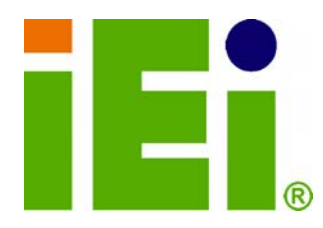

τ

**IEI Technology Corp.** 

# **MODEL: IKARPC-W08A-MeeGo**

 $\bigcirc$ 

**In-Vehicle Panel PC with Touch Screen Intel® Atom™ CPU, Gigabit Ethernet, OBD-II, DVB-T, USB, Audio, RS-232/422/485, RoHS Compliant, IP 54 Protection** 

# **User Manual**

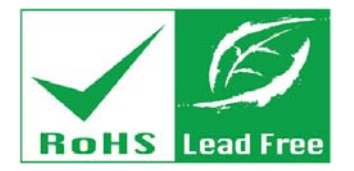

**Rev. 1.11 – 9 November, 2011** 

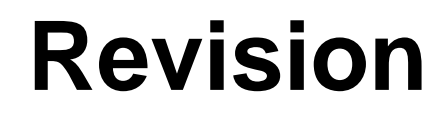

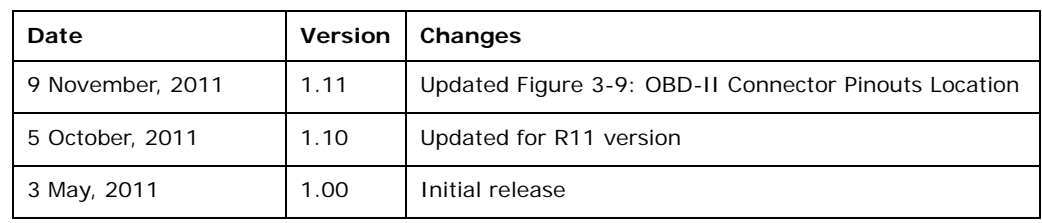

**BTechnology Corp** 

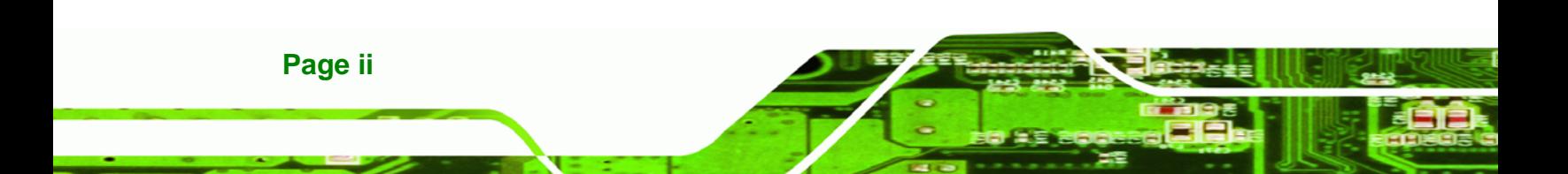

# **Copyright**

**RTechnology Corp.** 

### **COPYRIGHT NOTICE**

The information in this document is subject to change without prior notice in order to improve reliability, design and function and does not represent a commitment on the part of the manufacturer.

In no event will the manufacturer be liable for direct, indirect, special, incidental, or consequential damages arising out of the use or inability to use the product or documentation, even if advised of the possibility of such damages.

This document contains proprietary information protected by copyright. All rights are reserved. No part of this manual may be reproduced by any mechanical, electronic, or other means in any form without prior written permission of the manufacturer.

### **TRADEMARKS**

All registered trademarks and product names mentioned herein are used for identification purposes only and may be trademarks and/or registered trademarks of their respective owners.

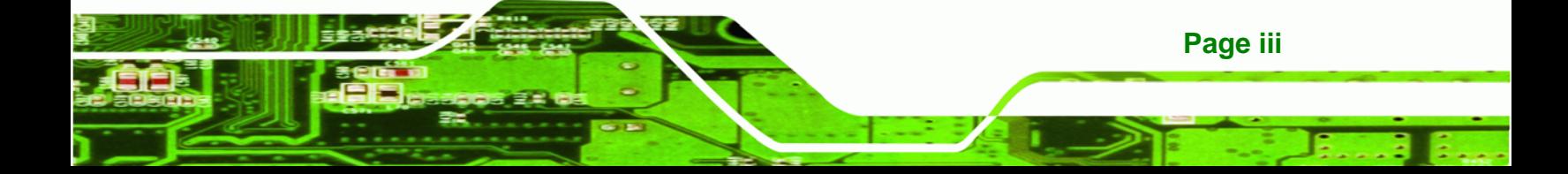

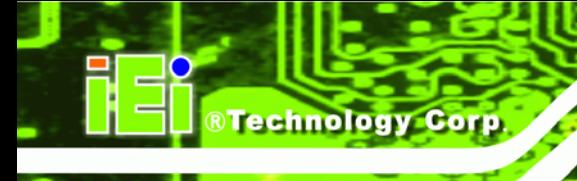

# **Table of Contents**

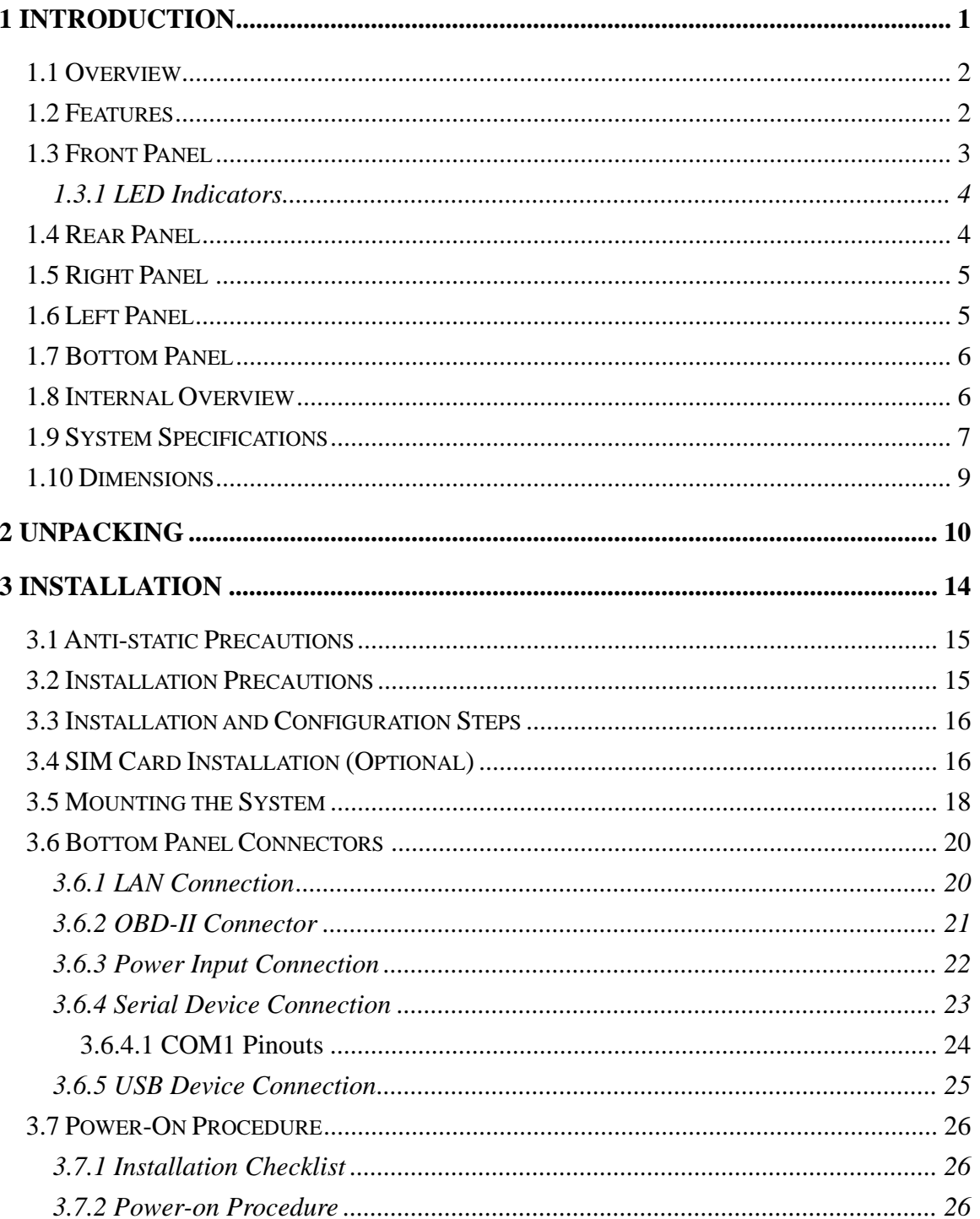

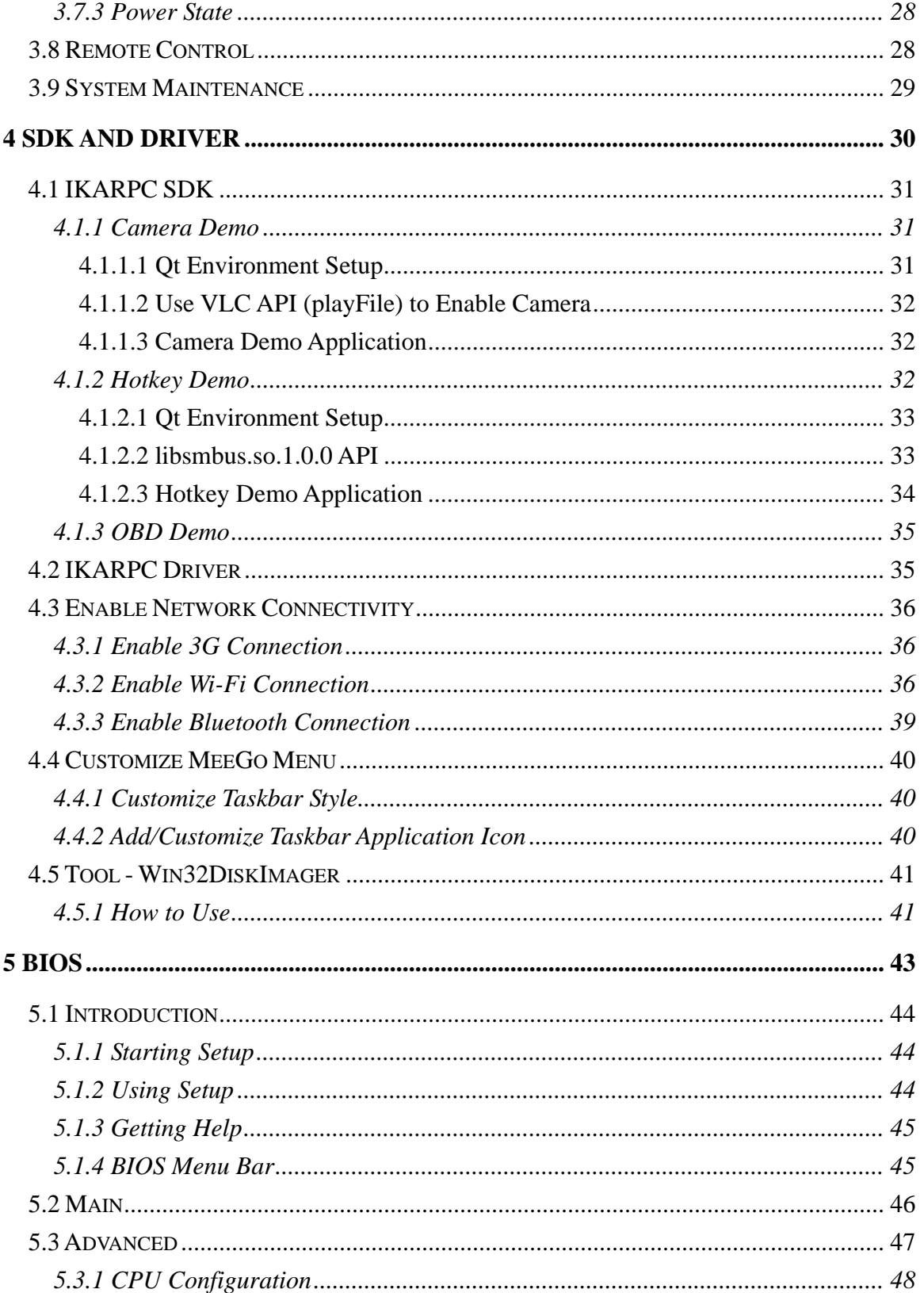

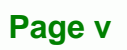

ž,

®Technology Corp.

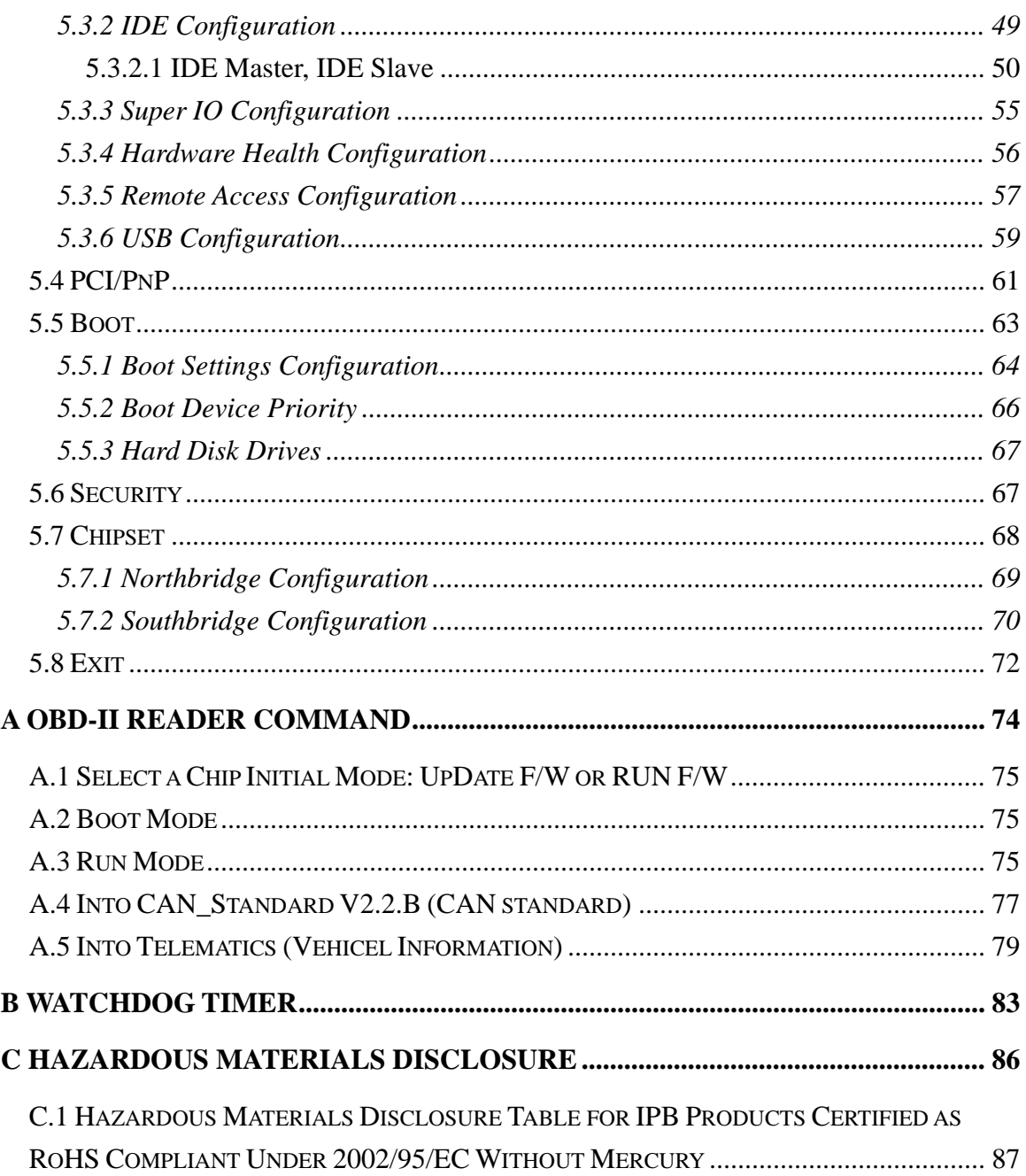

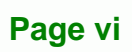

**®Technology Corp** 

# **List of Figures**

®Technology Corp.

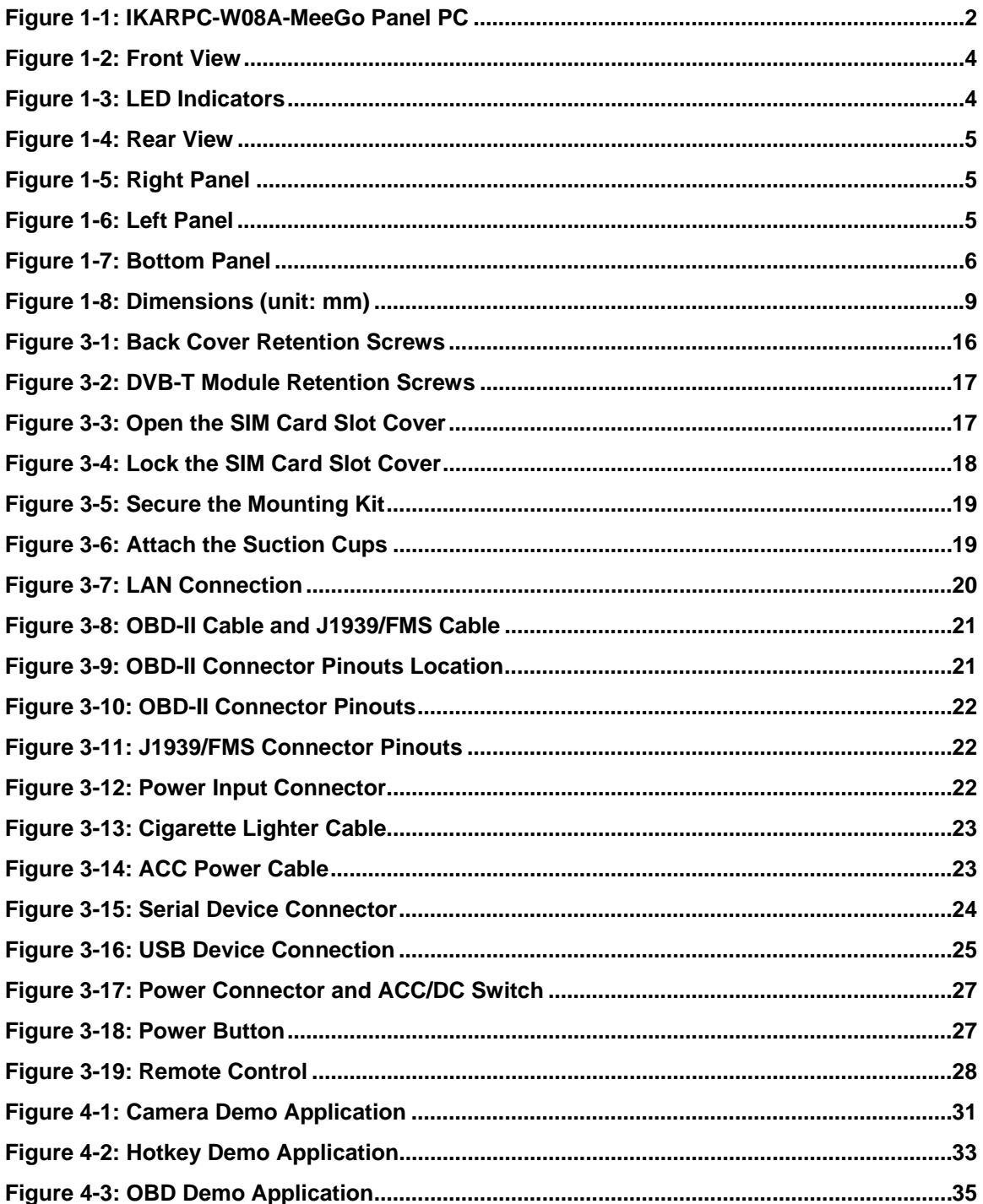

Page vii

# **BTechnology Corp**

# **IKARPC-W08A-MeeGo In-Vehicle Panel PC**

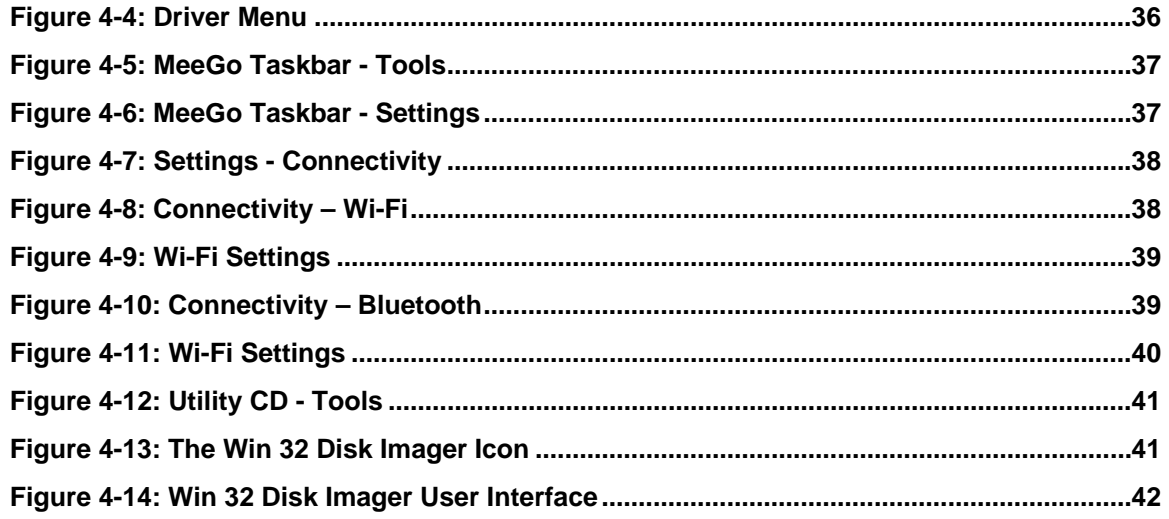

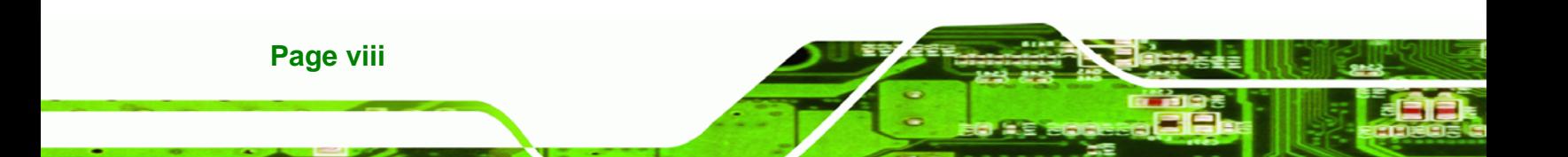

# **List of Tables**

®Technology Corp.

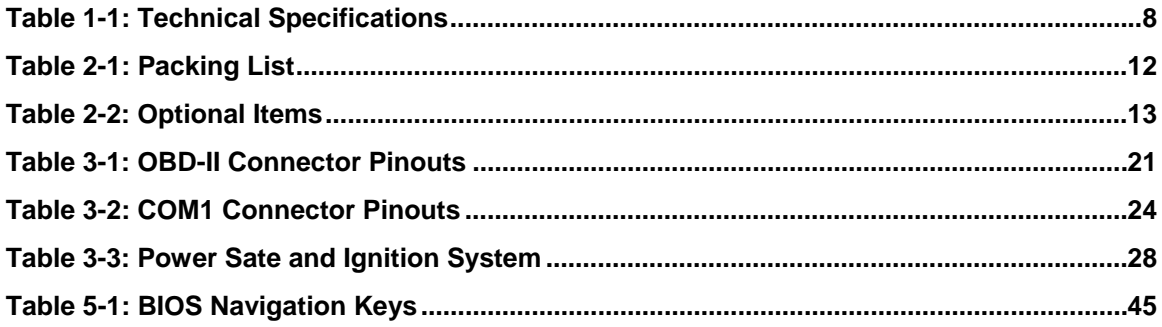

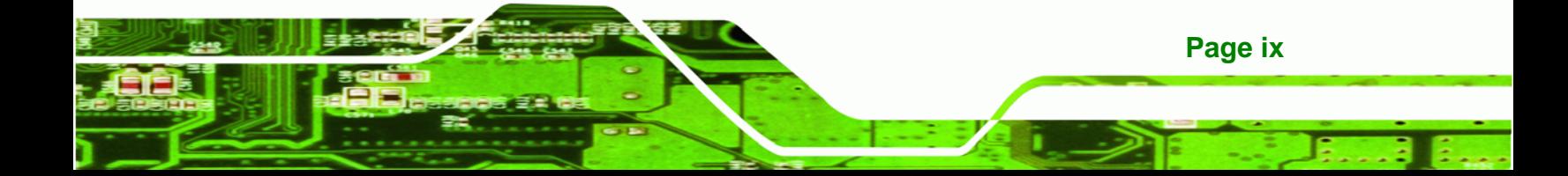

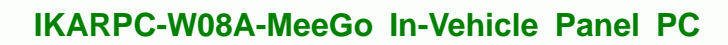

# **BIOS Menus**

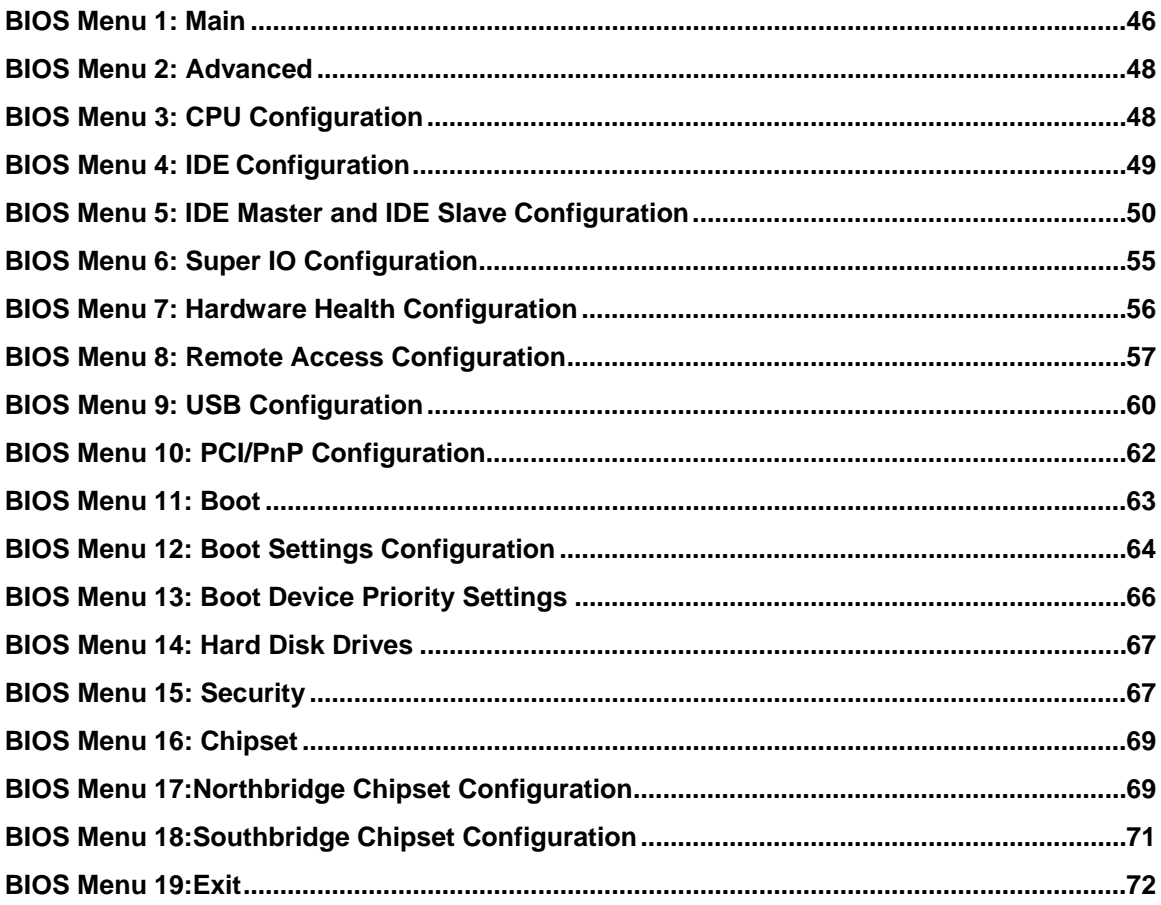

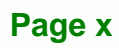

**BTechnology Corp** 

<span id="page-10-0"></span>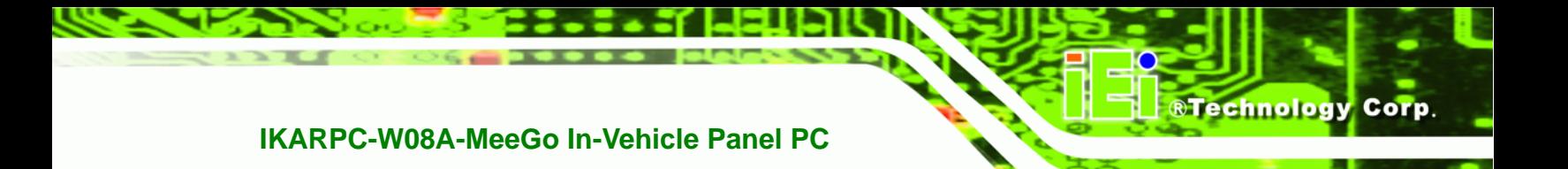

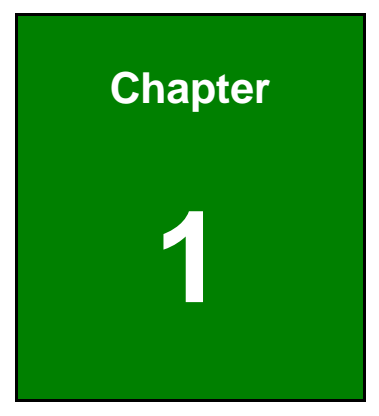

# **1 Introduction**

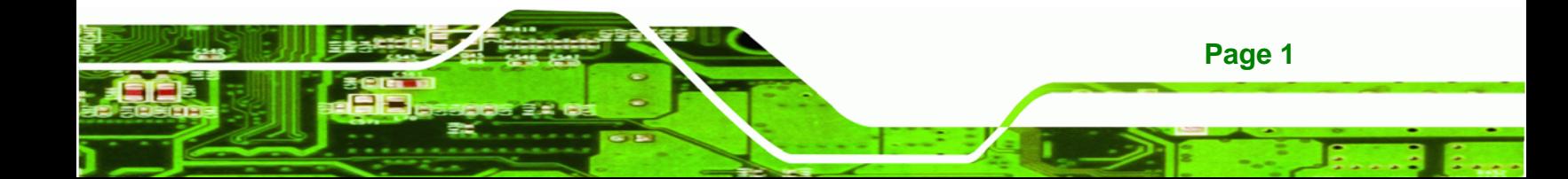

<span id="page-11-0"></span>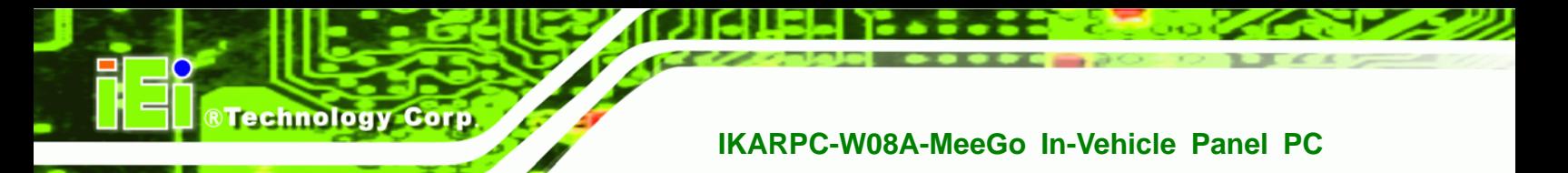

# **1.1 Overview**

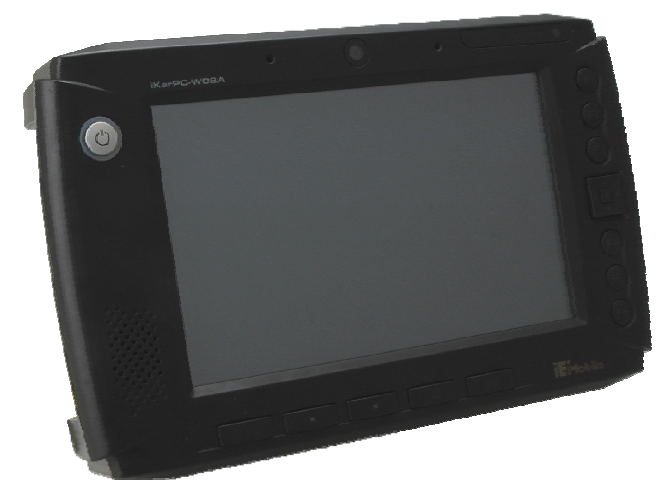

**Figure 1-1: IKARPC-W08A-MeeGo Panel PC** 

The IKARPC-W08A-MeeGo is an 8" panel PC designed for in-car use.

At the heart of the system is the Intel® Atom™ processor, offering low power in a powerful package. The chipset is rounded off with the Intel® US15WP.

The IKARPC-W08A-MeeGo is a MeeGo system that offers a multimedia experience with a built-in camera, microphone and speakers. Other peripherals include two USB ports, an RS-232/422/485 port, one GbE port and an audio input. Wireless networking capabilities include Bluetooth 2.0 and 802.11 b/g/n.

## **1.2 Features**

**Page 2** 

There are four models in the IKARPC-W08A-MeeGo. Both models feature the following:

- Intel® Atom™ processor
- Intel® US15WP chipset
- On-board 1.0 GB 533 MHz DDR2 memory
- 802.11 b/g/n wireless/Bluetooth combo
- **Two USB 2.0 ports**
- IP 54 compliant front panel
- 3.5G connectivity (supports HSUPA/CDMA)
- OBD-II connector
- DVB-T antenna connector

- Touch screen
- RoHS compliance

## <span id="page-12-0"></span>**1.3 Front Panel**

The front of the IKARPC-W08A-MeeGo is a flat panel screen with a plastic frame. The components on the front panel are list below:

®Technology Corp.

- Top edge:
	- o 30 K pixel webcam
	- o Microphones
	- o LED indicators (see **Section [1.3.1](#page-13-0)**)
	- o Ambient light sensor
- Right edge:
	- o 6 x Programmable buttons (refer to **Section [4.1.2.3](#page-43-0)**)
	- o Directional button combo pad
- Bottom edge:
	- o LCD on/off button
	- o Brightness down button
	- o Brightness up button
	- o Volume down button
	- o Volume up button
- Left edge:
	- o Power button
	- o Speaker

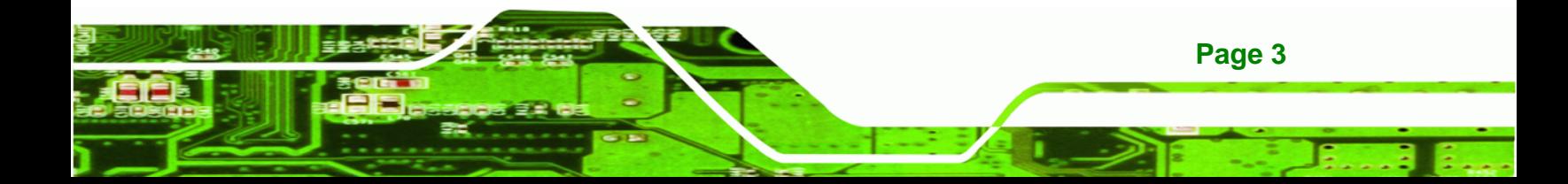

<span id="page-13-0"></span>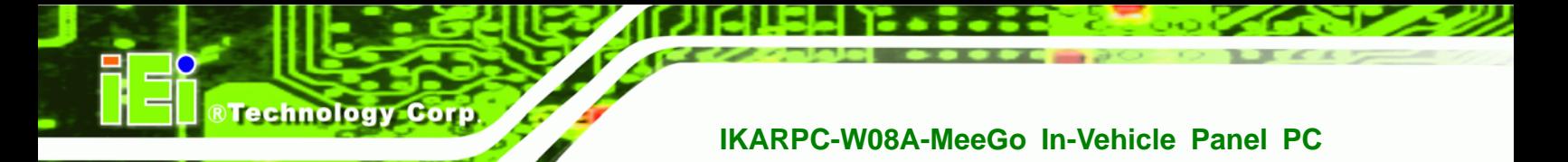

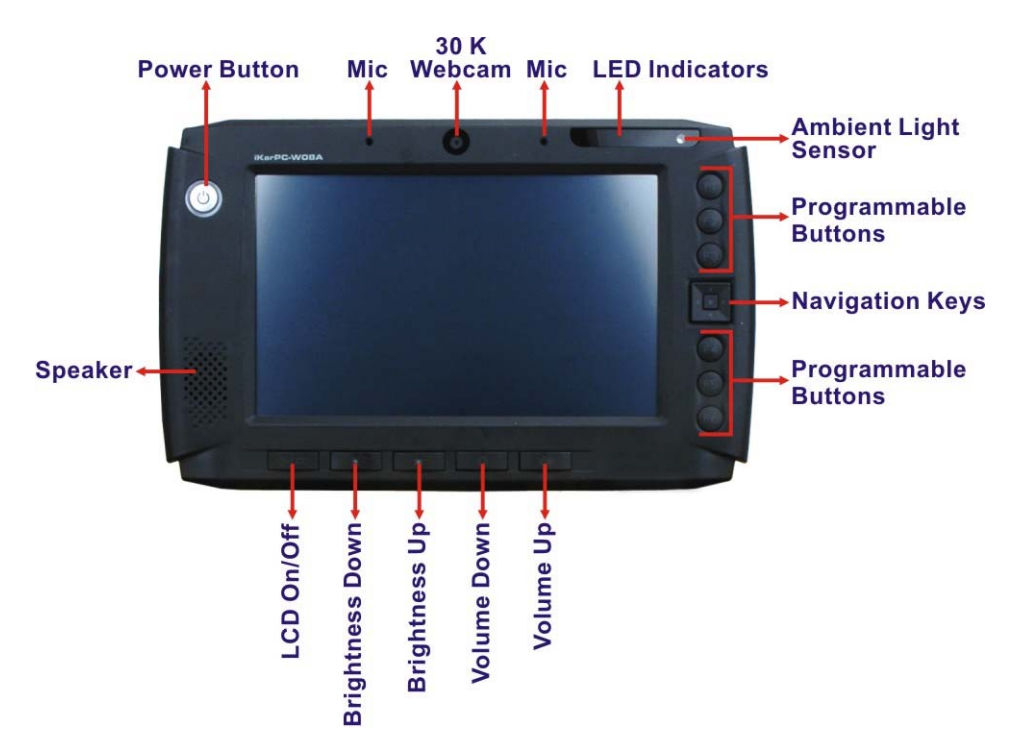

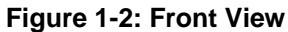

### **1.3.1 LED Indicators**

The LED indicators on the front panel show the status of GPRS/HSUPA, Wi-Fi/Bluetooth and DVB-T connection as well as HDD activity.

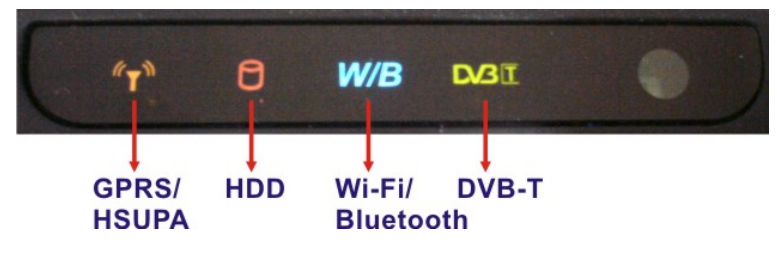

**Figure 1-3: LED Indicators** 

## **1.4 Rear Panel**

**Page 4** 

The rear panel has VESA mounting screw holes and an access panel for upgrading or changing the peripheral cards inside.

<span id="page-14-0"></span>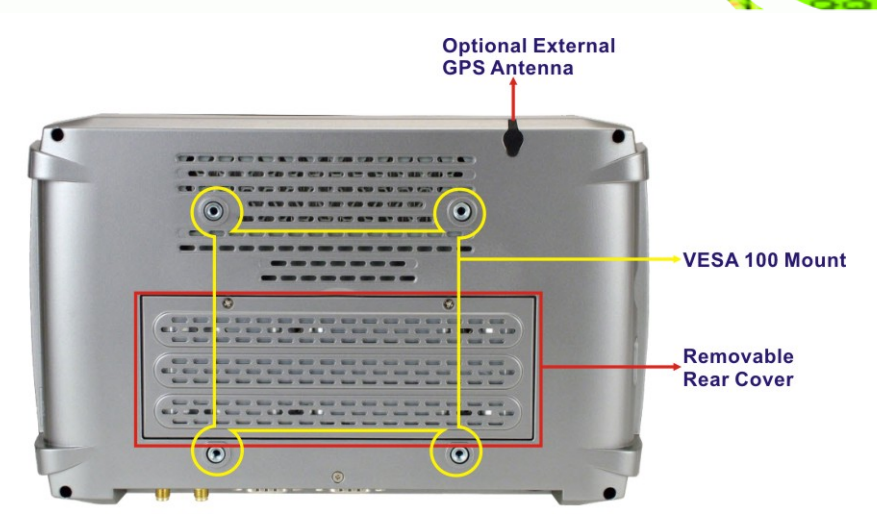

®Technology Corp.

**Figure 1-4: Rear View** 

# **1.5 Right Panel**

The right panel has one USB host port and one smart card reader.

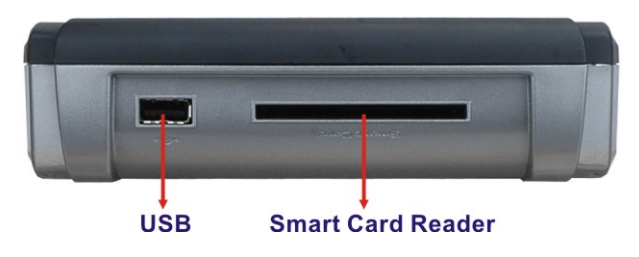

**Figure 1-5: Right Panel** 

# **1.6 Left Panel**

The left panel has a SD card slot, an audio line-out jack and an audio line-in jack.

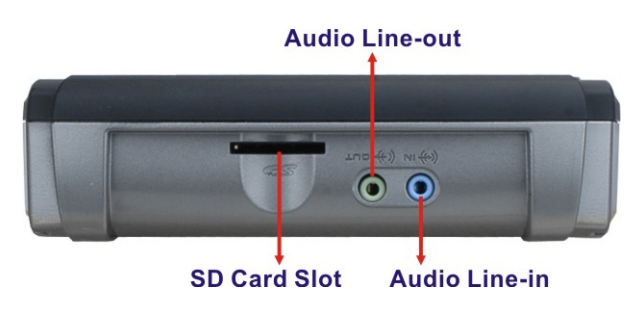

**Figure 1-6: Left Panel** 

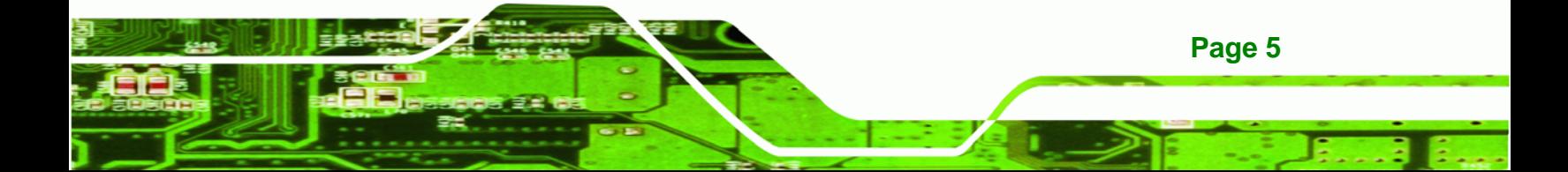

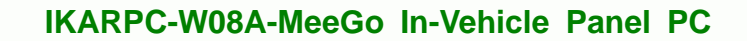

# **1.7 Bottom Panel**

<span id="page-15-0"></span>**Technology Corp** 

The following are found on the bottom panel.

- 1 x 9 V~ 30 V DC input connector
- 1 x ACC/DC switch
- **1 x USB port**
- **1 x Gigabit Ethernet RJ-45 port**
- **1** x DB-9 connector (connects to OBD-II with included cable)
- 1 x DB-9 connector (RS-232/422/485, select via BIOS)
- **1 x DVB-T antenna connector**
- 1 x GPRS antenna connector
- 1 x GPS antenna connector

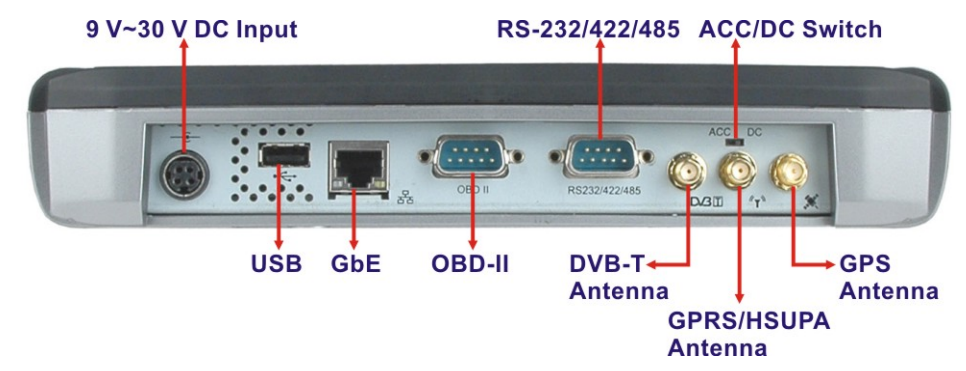

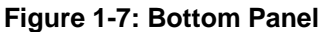

# **1.8 Internal Overview**

After opening the rear access panel the following components are accessible.

- 1 x OBD-II card
- **1 x Wi-Fi/Bluetooth combo card (PCIe Mini)**
- 1 x 3G network card (optional)
- 1 x DVB-T card (PCIe Mini) (optional)

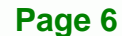

# <span id="page-16-0"></span>**1.9 System Specifications**

The technical specifications for the IKARPC-W08A-MeeGo systems are listed in **[Table](#page-17-0)  [1-1](#page-17-0).** 

®Technology Corp.

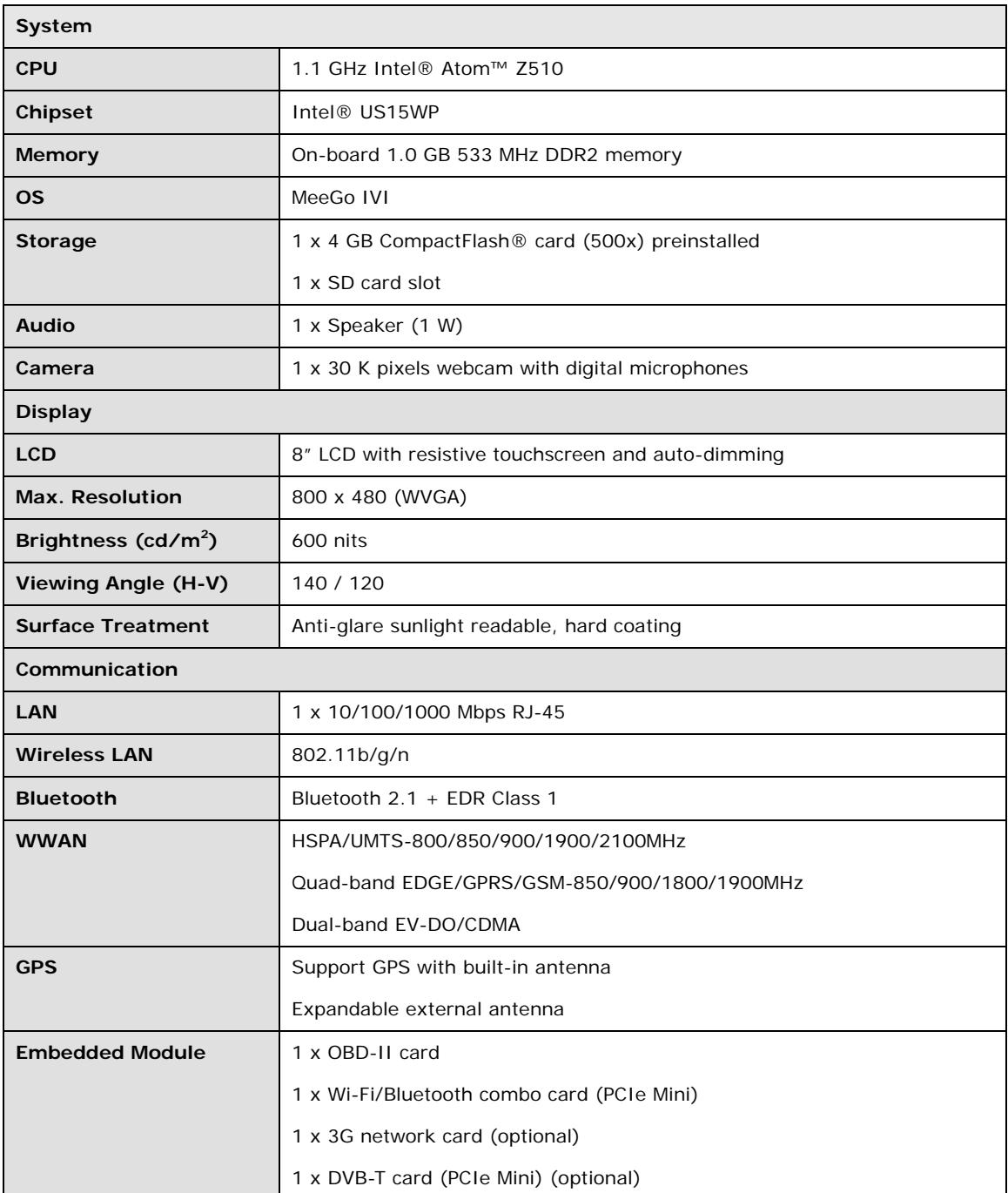

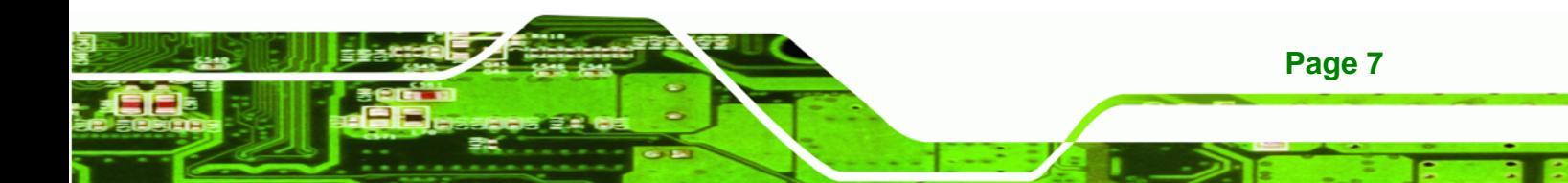

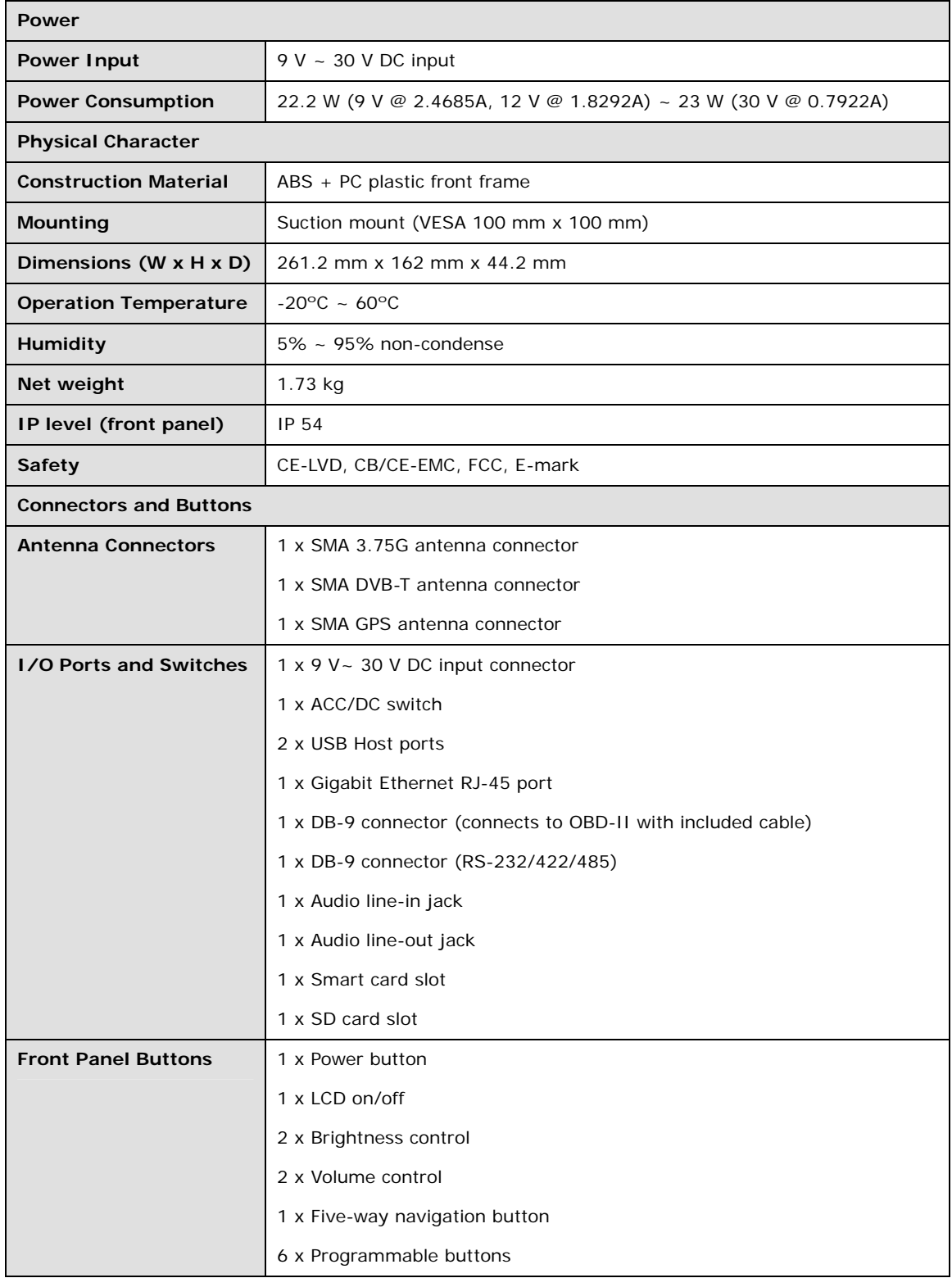

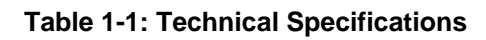

<span id="page-17-0"></span>Technology Corp

# <span id="page-18-0"></span>**1.10 Dimensions**

The dimensions are shown below.

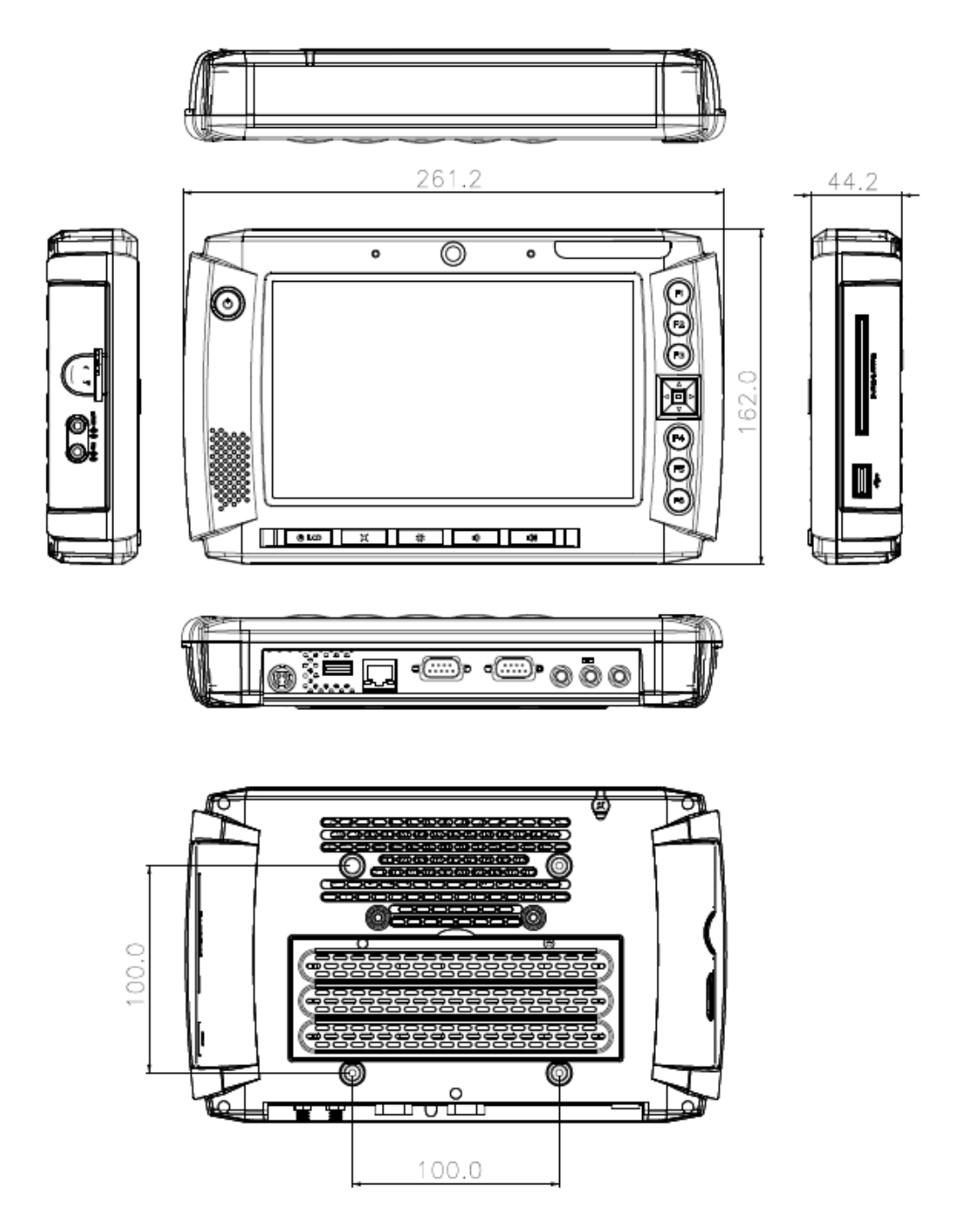

®Technology Corp.

**Figure 1-8: Dimensions (unit: mm)** 

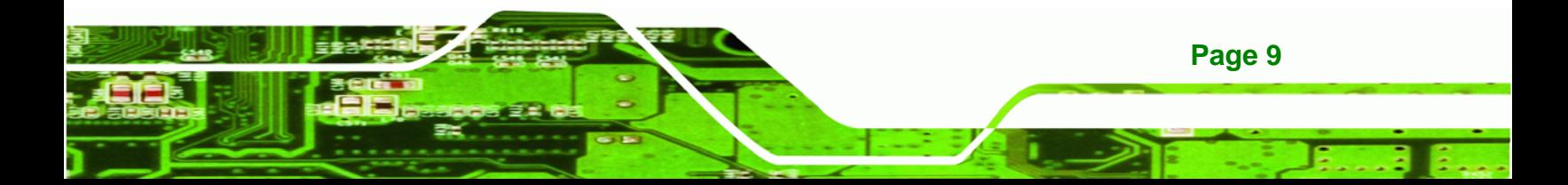

<span id="page-19-0"></span>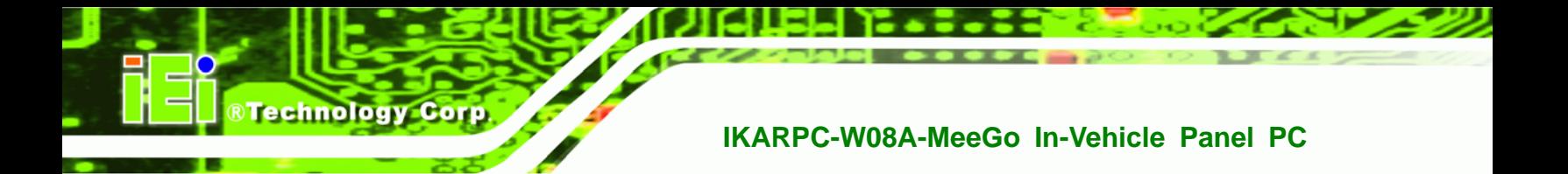

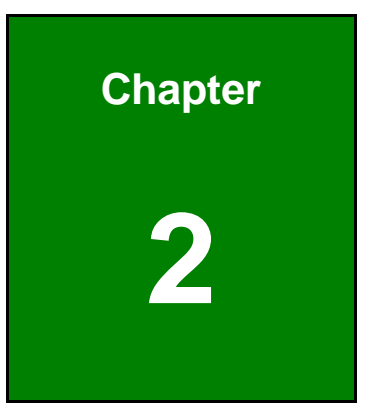

# **2 Unpacking**

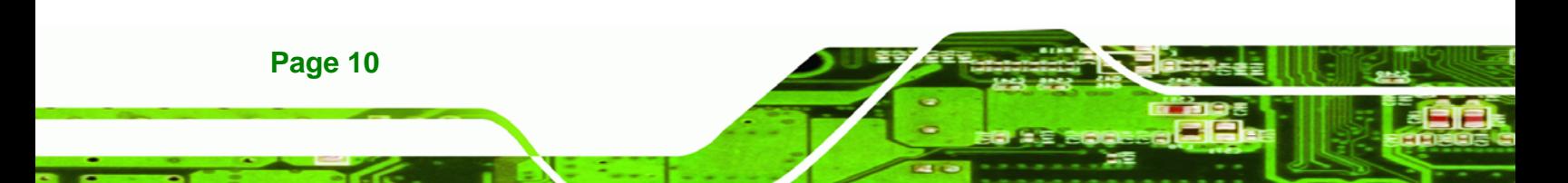

To unpack the panel PC, follow the steps below:

# **WARNING!**

The front side LCD screen has a protective plastic cover stuck to the screen. Only remove the plastic cover after the system has been properly installed. This ensures the screen is protected during the installation process.

RTechnology Corp.

- **Step 1:** Use box cutters, a knife or a sharp pair of scissors that seals the top side of the external (second) box.
- **Step 2:** Open the external (second) box.
- **Step 3:** Use box cutters, a knife or a sharp pair of scissors that seals the top side of the internal (first) box.
- **Step 4:** Lift the monitor out of the boxes.
- **Step 5:** Remove both polystyrene ends, one from each side.
- **Step 6:** Pull the plastic cover off the flat panel PC.
- **Step 7:** Make sure all the components listed in the packing list are present. **Step 0:**

The IKARPC-W08A-MeeGo is shipped with the following components:

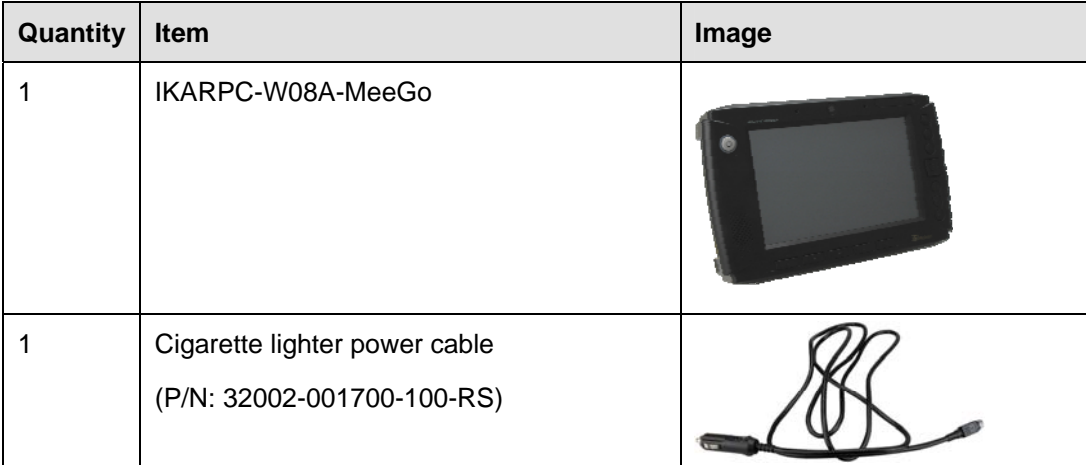

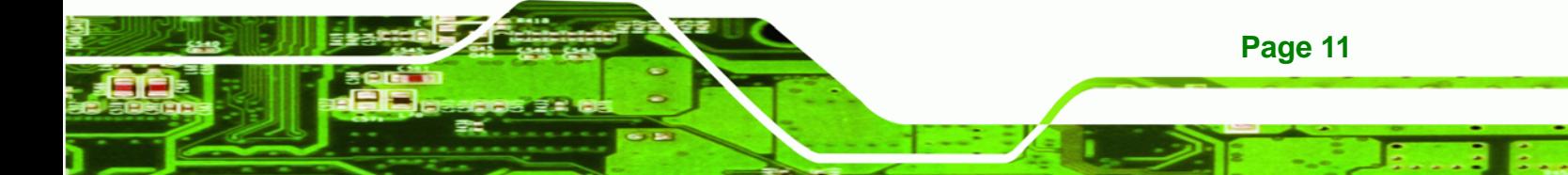

| Quantity     | Item                                            | Image                                                                 |
|--------------|-------------------------------------------------|-----------------------------------------------------------------------|
| $\mathbf{1}$ | ACC power cable<br>(P/N: 32002-000901-100-RS)   |                                                                       |
| 1            | Remote control<br>(P/N: 7Z000-8T00322ICP06G-RS) | m<br>$\circ$ $\circ$<br>$\odot$ (a) (a) (e)<br>$\bigodot$<br>$\Theta$ |
| 1            | GPS/GSM antenna<br>(P/N: 32506-000100-100-RS)   |                                                                       |
| $\mathbf{1}$ | DVB-T antenna<br>(P/N: 32511-000100-100-RS)     |                                                                       |
| $\mathbf{1}$ | OBD-II cable<br>(P/N: 32025-000300-100-RS)      |                                                                       |
| 1            | J1939/FMS cable<br>(P/N: 32025-000400-100-RS)   |                                                                       |
| $\mathbf 1$  | User manual CD and driver CD                    | iEi                                                                   |

**Table 2-1: Packing List** 

**Page 12** 

<span id="page-21-0"></span>**BTechnology Corp** 

<span id="page-22-0"></span>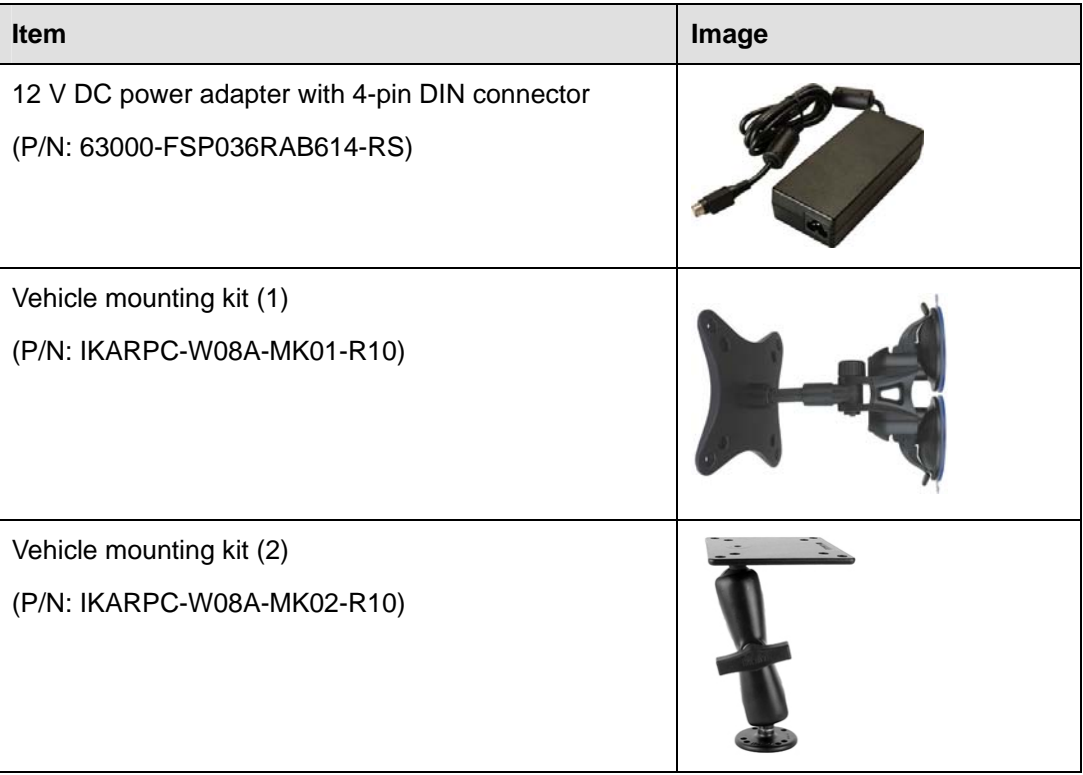

®Technology Corp.

### **Table 2-2: Optional Items**

If any of these items are missing or damaged, contact the distributor or sales representative immediately.

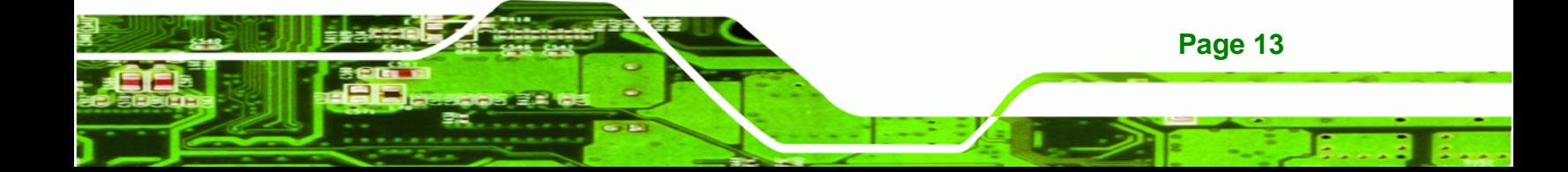

<span id="page-23-0"></span>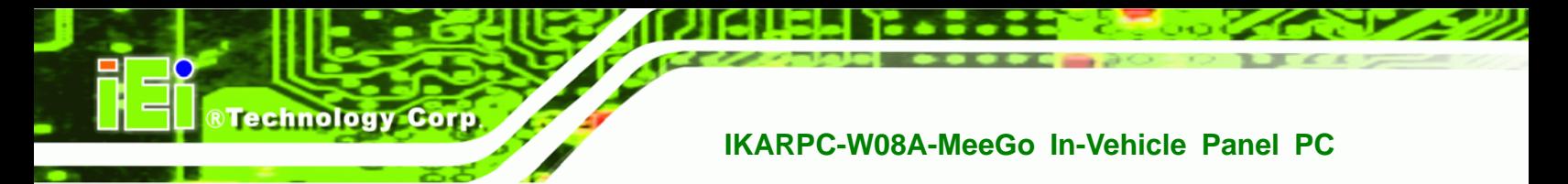

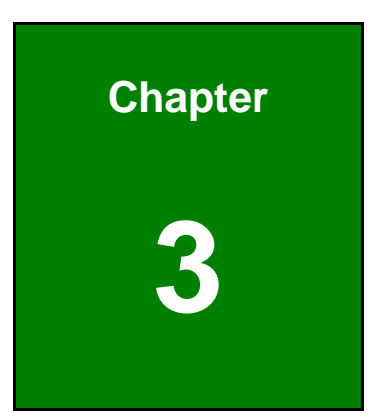

# **3 Installation**

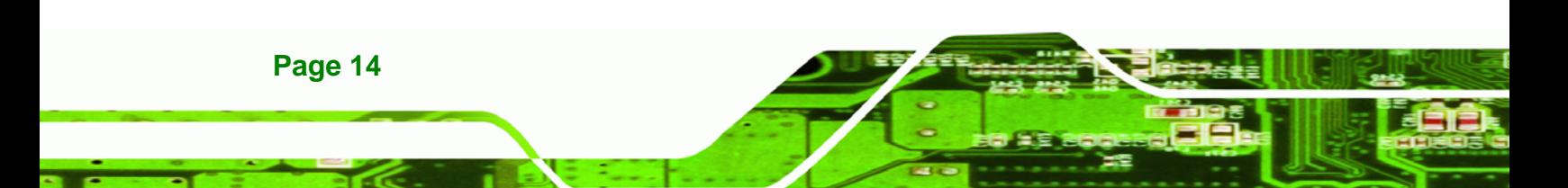

## <span id="page-24-0"></span>**3.1 Anti-static Precautions**

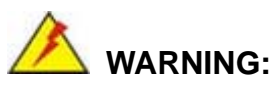

Failure to take ESD precautions during the maintenance of the IKARPC-W08A-MeeGo may result in permanent damage to the IKARPC-W08A-MeeGo and severe injury to the user.

**RTechnology** 

Corp.

Electrostatic discharge (ESD) can cause serious damage to electronic components, including the IKARPC-W08A-MeeGo. Dry climates are especially susceptible to ESD. It is therefore critical that whenever the IKARPC-W08A-MeeGo is accessed internally, or any other electrical component is handled, the following anti-static precautions are strictly adhered to.

- *Wear an anti-static wristband*: Wearing a simple anti-static wristband can help to prevent ESD from damaging the board.
- *Self-grounding*: Before handling the board touch any grounded conducting material. During the time the board is handled, frequently touch any conducting materials that are connected to the ground.
- *Use an anti-static pad*: When configuring the IKARPC-W08A-MeeGo, place it on an antic-static pad. This reduces the possibility of ESD damaging the IKARPC-W08A-MeeGo.
- **Only handle the edges of the PCB**: When handling the PCB, hold the PCB by the edges.

### **3.2 Installation Precautions**

When installing the flat panel PC, please follow the precautions listed below:

- **Power turned off:** When installing the flat panel PC, make sure the power is off. Failing to turn off the power may cause severe injury to the body and/or damage to the system.
- **Certified Engineers**: Only certified engineers should install and modify onboard functionalities.

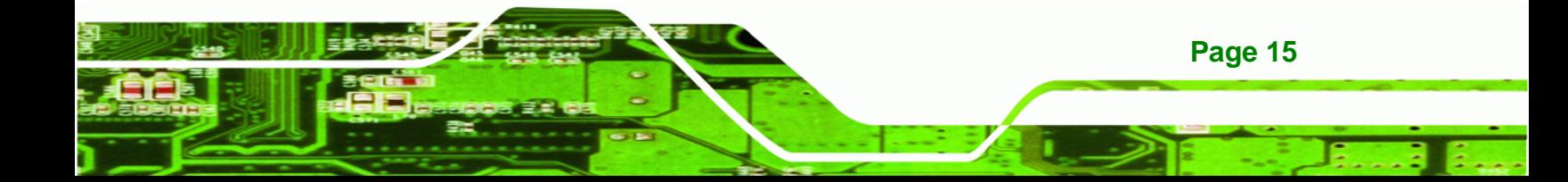

 **Anti-static Discharge**: If a user open the rear panel of the flat panel PC, to configure the jumpers or plug in added peripheral devices, ground themselves first and wear and anti-static wristband.

# **3.3 Installation and Configuration Steps**

The following installation steps must be followed.

**Step 1:** Unpack the system

<span id="page-25-0"></span>**Technology Corp** 

- **Step 2:** Install a 3G SIM card (optional)
- **Step 3:** Configure the system
- **Step 4:** Connect peripheral devices
- **Step 5:** Mount the system
- **Step 6:** Power up the system

## **3.4 SIM Card Installation (Optional)**

To install the SIM card, the cover plate must be removed. To remove the cover plate and install the SIM card, follow the instructions below.

**Step 1:** Remove the retention screws and lift the cover off the IKARPC-W08A-MeeGo.

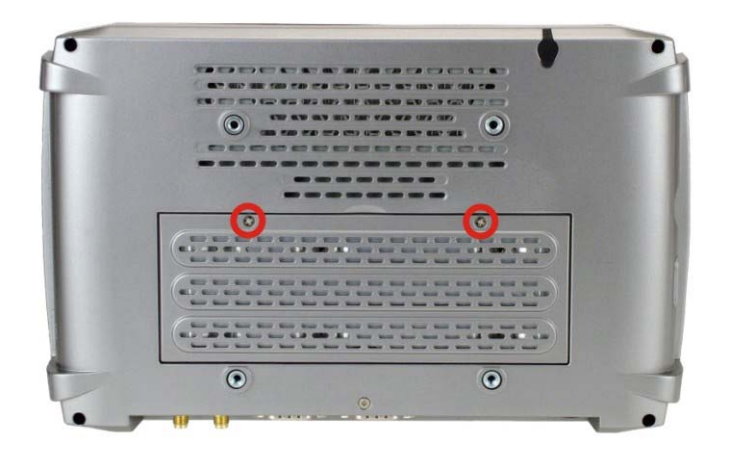

**Figure 3-1: Back Cover Retention Screws** 

**Page 16** 

<span id="page-26-0"></span>**Step 2:** If a DVB-T module is installed in the system, remove the DVB-T module by

®Technology Corp.

removing the antenna cable and two retention screws.

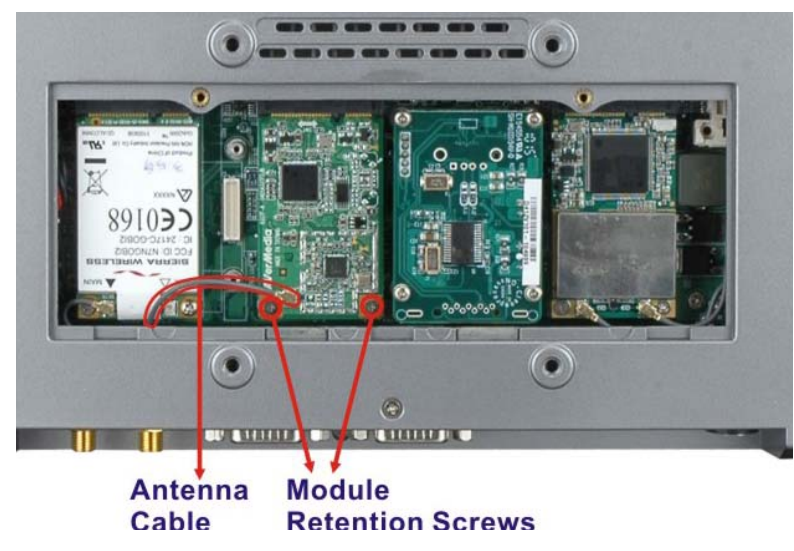

**Figure 3-2: DVB-T Module Retention Screws** 

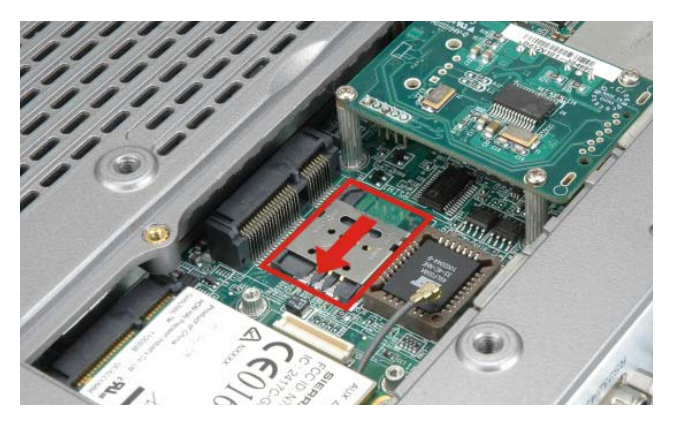

**Step 3:** Location the SIM card slot. Slide to the left to open the slot cover.

**Figure 3-3: Open the SIM Card Slot Cover** 

**Step 4:** Insert the SIM card into the slot and close the slot cover. Slide the slot cover to the right to lock the cover.

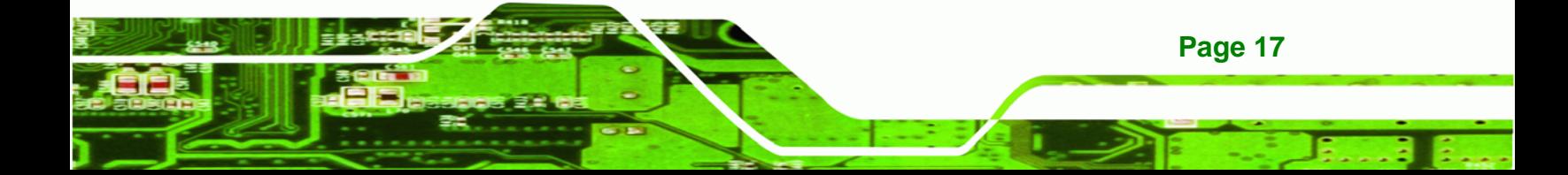

<span id="page-27-0"></span>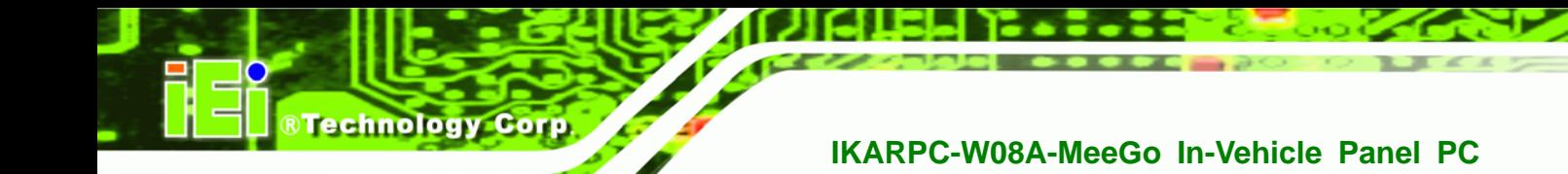

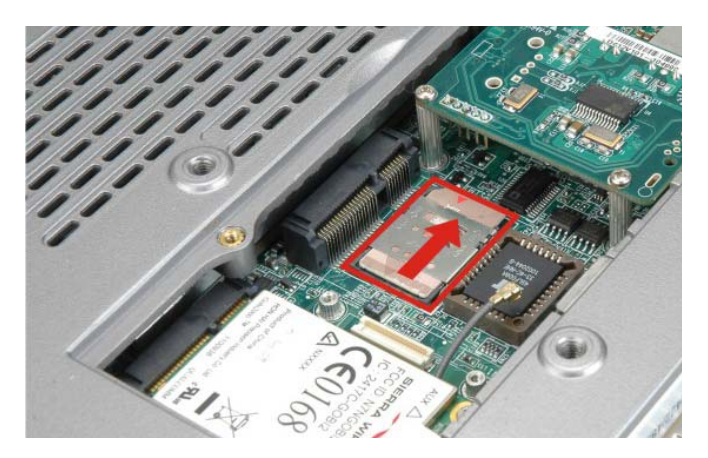

**Figure 3-4: Lock the SIM Card Slot Cover** 

- **Step 5:** Once installed, reconnect the antenna cable to the DVB-T module first, then replace the DVB-T module with previously removed screws.
- **Step 6:** Replace the back cover.

# **3.5 Mounting the System**

To mount the system, please follow the steps below.

- **Step 1:** Align the screw holes on the VESA mounting plate with the screw holes on the monitor rear panel.
- **Step 2:** Insert the four monitor mounting screws into the four screw holes on the real panel and tighten until the screw shank is secured against the rear panel (**[Figure 3-5](#page-28-0)**).

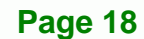

<span id="page-28-0"></span>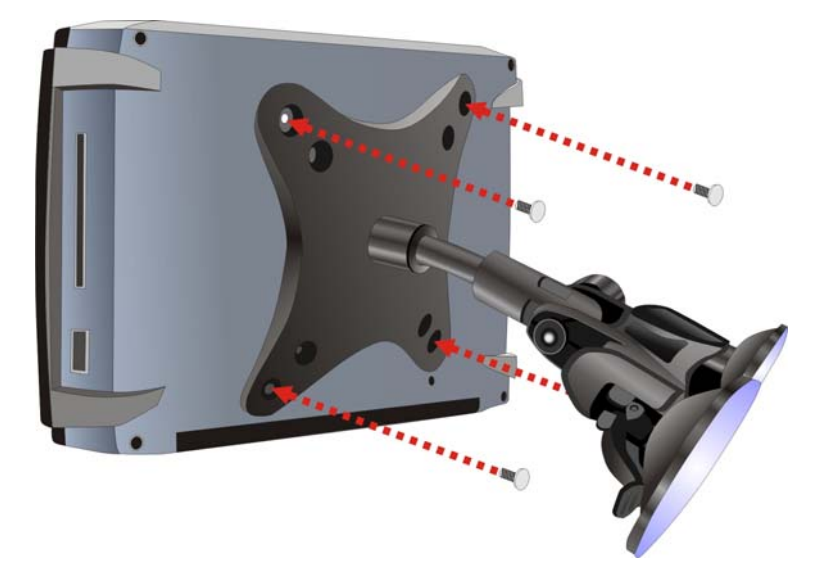

### **Figure 3-5: Secure the Mounting Kit**

**Step 3:** Select a suitable place on the windshield to mount the IKARPC-W08A-MeeGo, then clean and dry it.

®Technology Corp.

- **Step 4:** Attach the suction cups to the windshield. Make sure the levers on the suction cups are against the windshield (**[Figure 3-6](#page-28-0)**).
- **Step 5:** Press the suction cups and flip the levers toward the windshield to secure the mounting kit (**[Figure 3-6](#page-28-0)**).

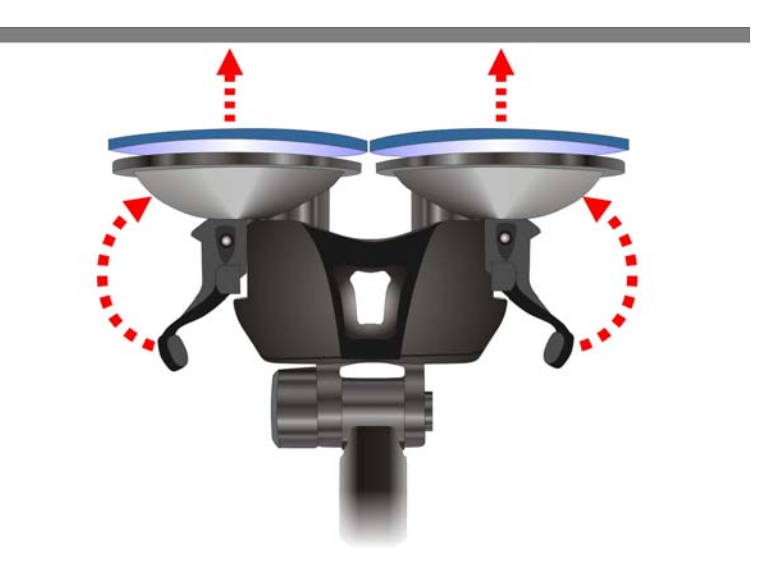

**Figure 3-6: Attach the Suction Cups** 

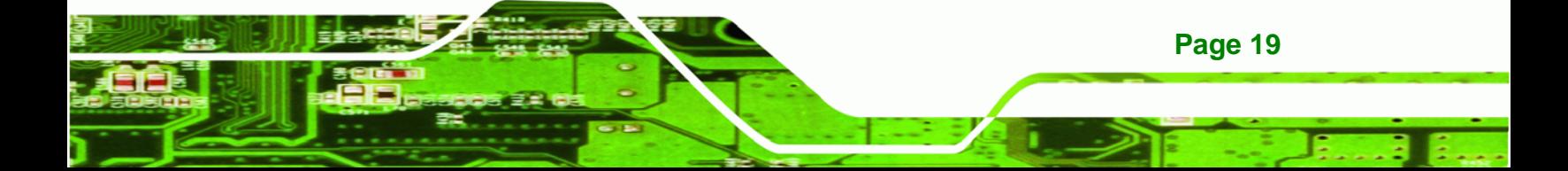

<span id="page-29-0"></span>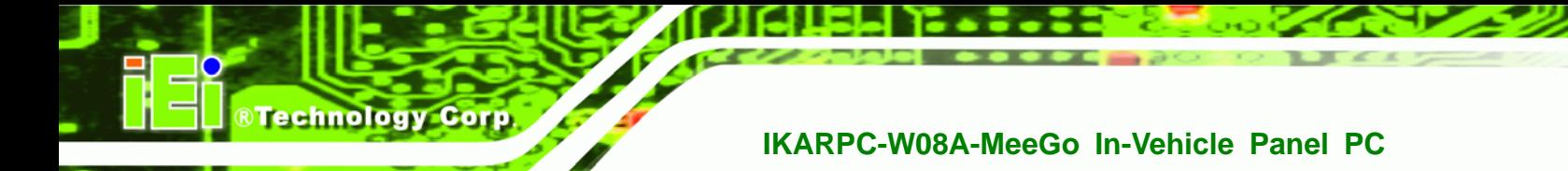

# **3.6 Bottom Panel Connectors**

This section provides and overview of the connectors on the bottom panel.

### **3.6.1 LAN Connection**

The RJ-45 connector enables connection to an external network. To connect a LAN cable with an RJ-45 connector, please follow the instructions below.

**Step 1:** Locate the RJ-45 connector on the bottom panel of the

IKARPC-W08A-MeeGo.

**Step 2: Align the connectors.** Align the RJ-45 connector on the LAN cable with the RJ-45 connector on the bottom panel of the IKARPC-W08A-MeeGo.

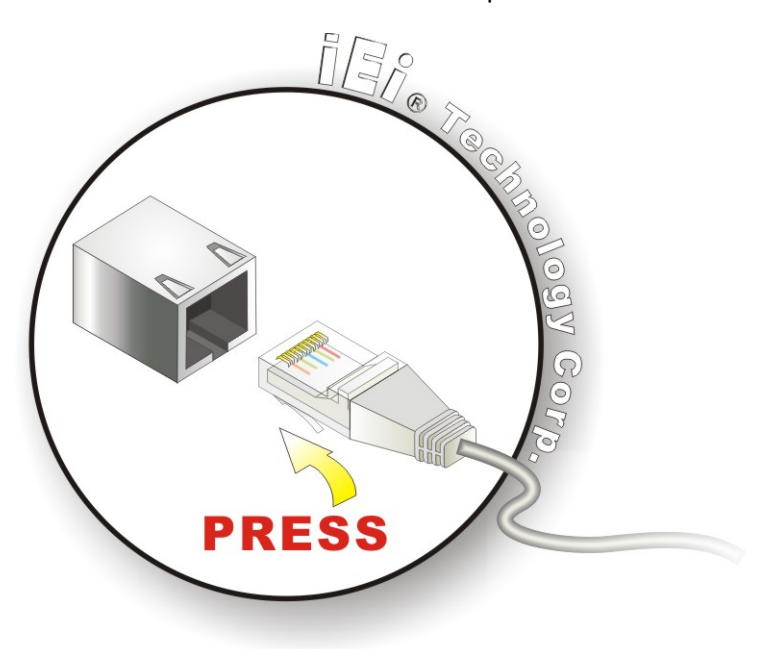

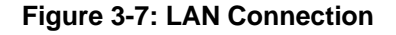

**Step 3: Insert the LAN cable RJ-45 connector.** Once aligned, gently insert the LAN cable RJ-45 connector into the onboard RJ-45 connector.

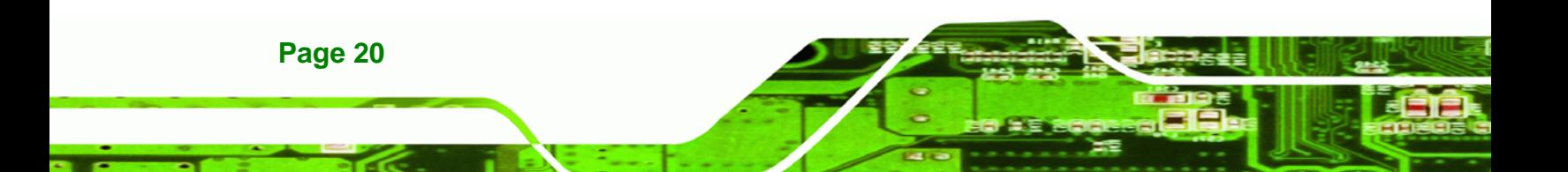

### <span id="page-30-0"></span>**3.6.2 OBD-II Connector**

The IKARPC-W08A-MeeGo has one DB-9 connector for OBD-II connection. Use the OBD-II cable or J1939/FMS cable (**[Figure 3-8](#page-30-0)**) in the package to connect the IKARPC-W08A-MeeGo with the vehicle.

**OBD-II Cable J1939/FMS Cable** 

RTechnology Corp.

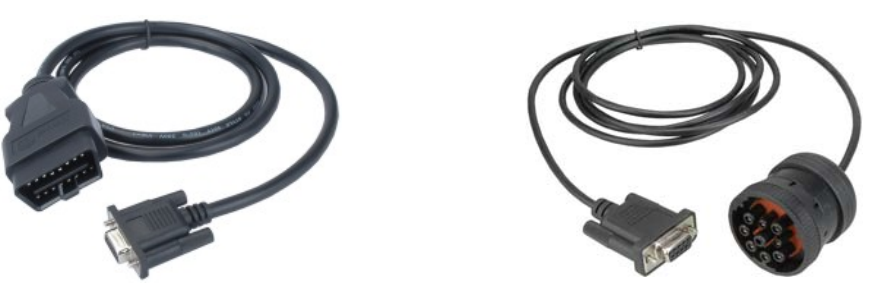

**Figure 3-8: OBD-II Cable and J1939/FMS Cable** 

The pinouts for OBD-II connector are listed in the table below.

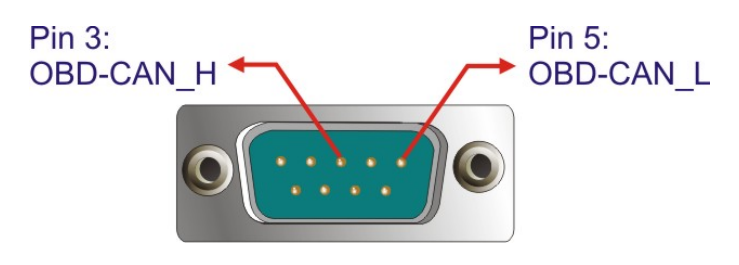

**Figure 3-9: OBD-II Connector Pinouts Location** 

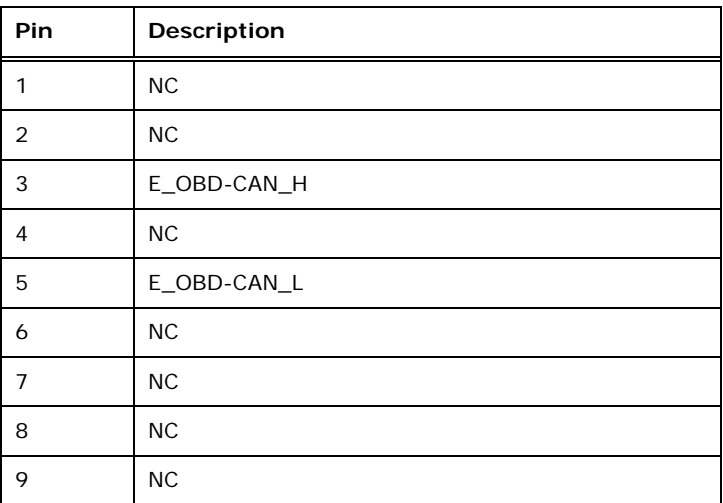

**Table 3-1: OBD-II Connector Pinouts** 

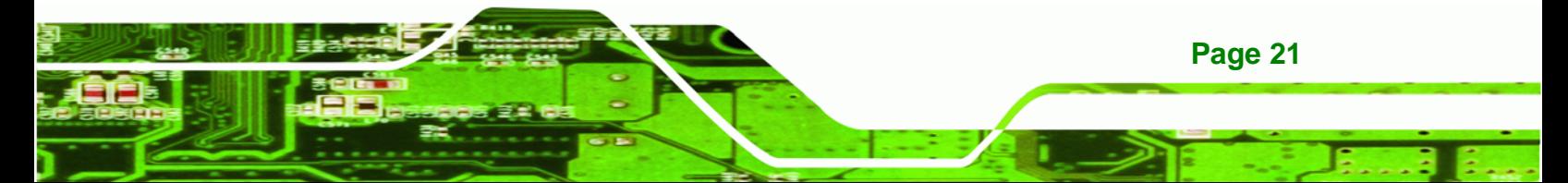

<span id="page-31-0"></span>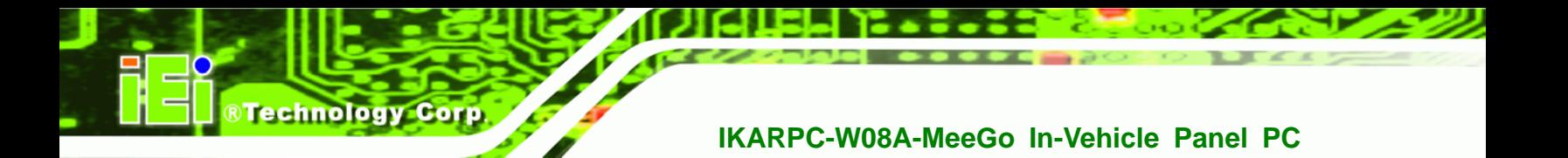

The pinout locations of OBD-II cable connector and J1939/FMS cable connector are shown below.

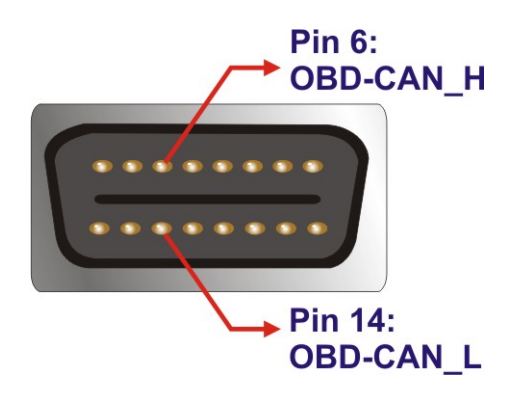

**Figure 3-10: OBD-II Connector Pinouts** 

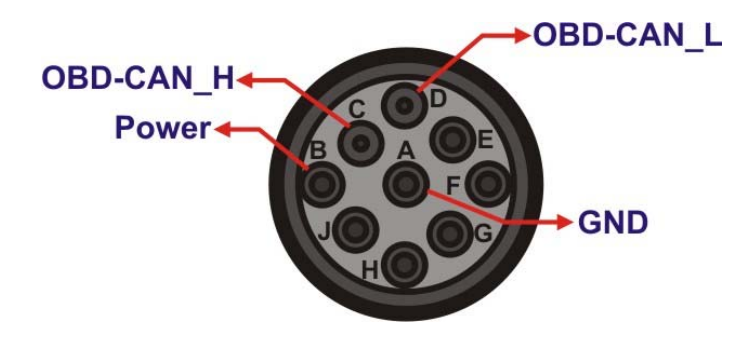

**Figure 3-11: J1939/FMS Connector Pinouts** 

### **3.6.3 Power Input Connection**

The IKARPC-W08A-MeeGo has one 9 V~30 V DC input connector on the bottom panel.

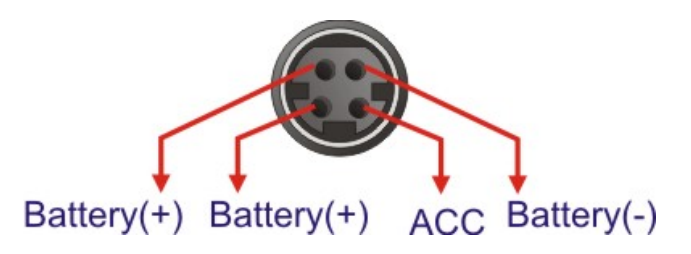

**Figure 3-12: Power Input Connector** 

**Page 22** 

<span id="page-32-0"></span>The IKARPC-W08A-MeeGo can use either ACC power or DC power from the vehicle. To use DC power, connect the IKARPC-W08A-MeeGo to the vehicle cigarette lighter connector through the cigarette lighter cable. See **[Figure 3-13](#page-32-0)**.

**RTechnology** 

Corp.

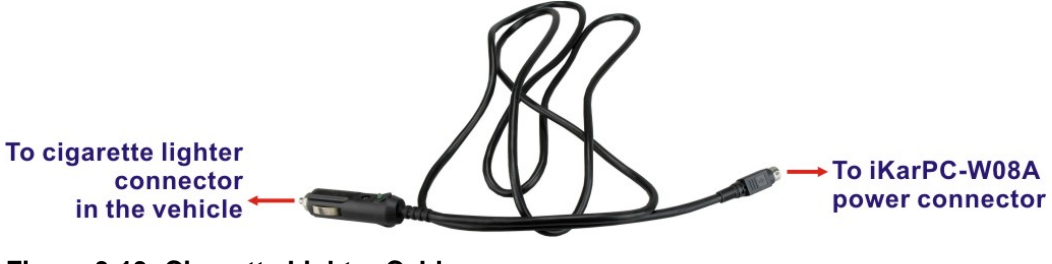

**Figure 3-13: Cigarette Lighter Cable** 

To use ACC power, connect the IKARPC-W08A-MeeGo to the vehicle through the ACC power cable. See **[Figure 3-14](#page-32-0)**.

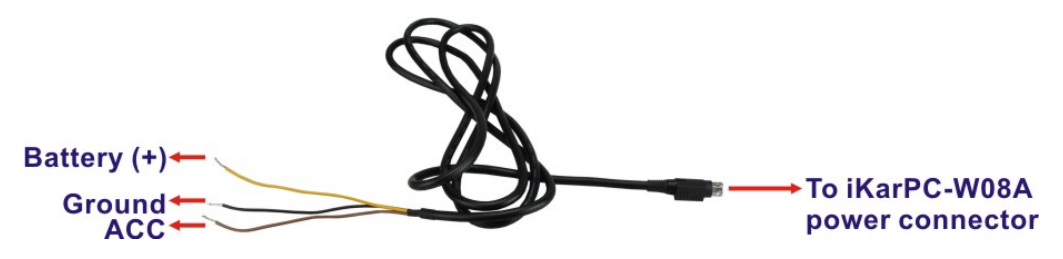

**Figure 3-14: ACC Power Cable** 

### **3.6.4 Serial Device Connection**

The IKARPC-W08A-MeeGo has one male DB-9 connector on the bottom panel for serial devices to be connected. Follow the steps below to connect a serial device to the IKARPC-W08A-MeeGo.

- **Step 1: Locate the DB-9 connector**. The location of the DB-9 connector is shown in **Chapter 1**.
- **Step 2: Insert the serial connector**. Insert the DB-9 connector of a serial device into the DB-9 connector on the bottom panel.

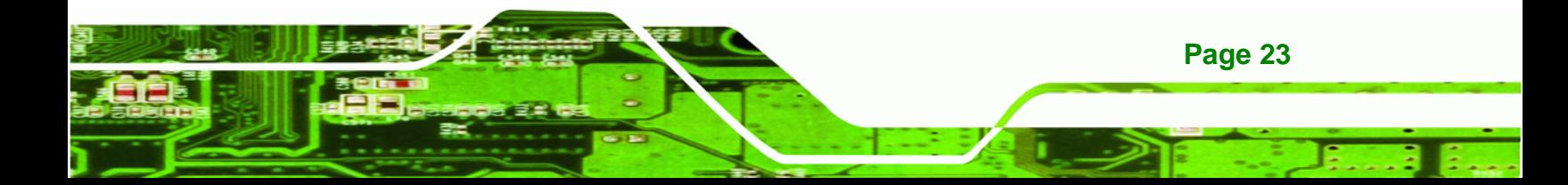

<span id="page-33-0"></span>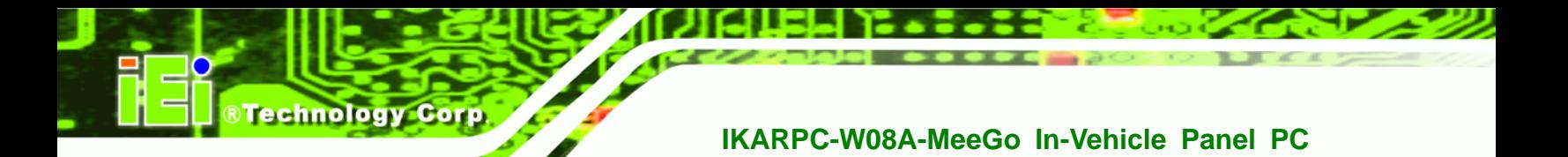

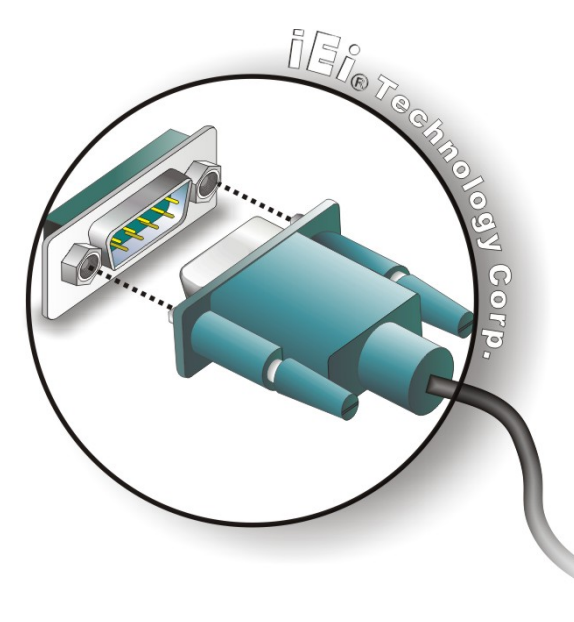

#### **Figure 3-15: Serial Device Connector**

**Step 3: Secure the connector**. Secure the serial device connector to the external interface by tightening the two retention screws on either side of the connector.

### **3.6.4.1 COM1 Pinouts**

The COM1 connector can be set as RS-232 (default), RS-422 or RS-485 in BIOS. The pinouts for COM1 are listed in the table below.

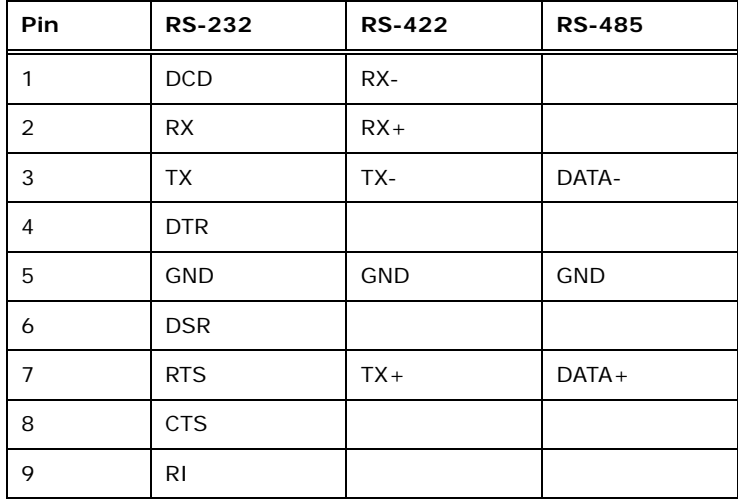

**Table 3-2: COM1 Connector Pinouts** 

**Page 24** 

### <span id="page-34-0"></span>**3.6.5 USB Device Connection**

There is one external USB connector. To connect a USB device, please follow the instructions below.

®Technology Corp.

- **Step 1: Located the USB connector**. The location of the USB connector is shown in **Chapter 1**.
- **Step 2:** Align the connectors. Align the USB device connector with the connector on the bottom panel.

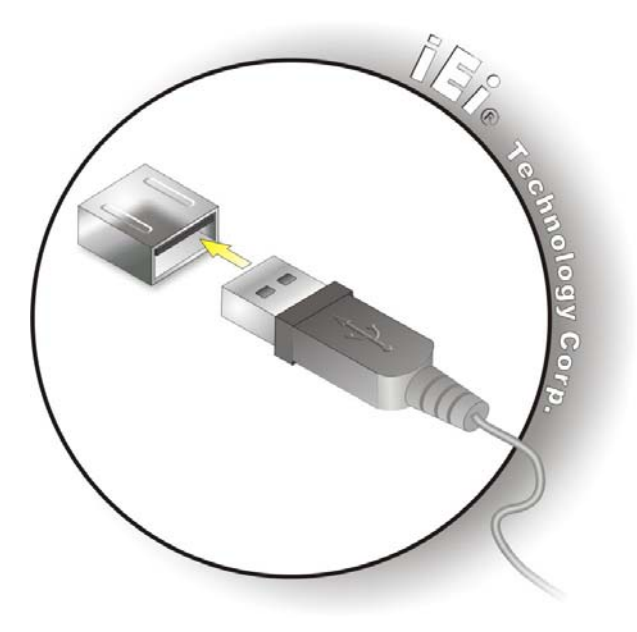

**Figure 3-16: USB Device Connection** 

**Step 3:** Insert the device connector. Once aligned, gently insert the USB device connector into the onboard connector.

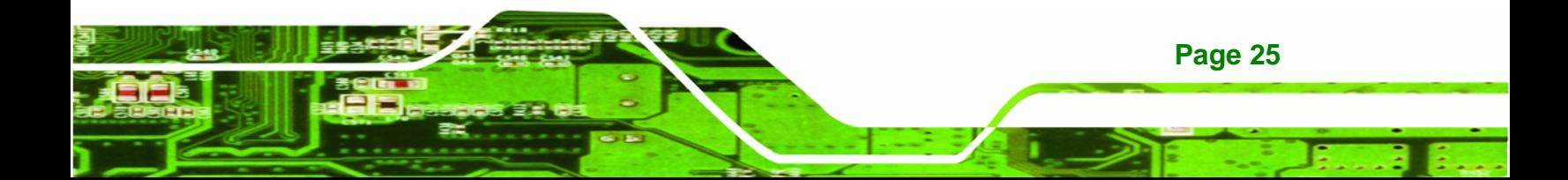

<span id="page-35-0"></span>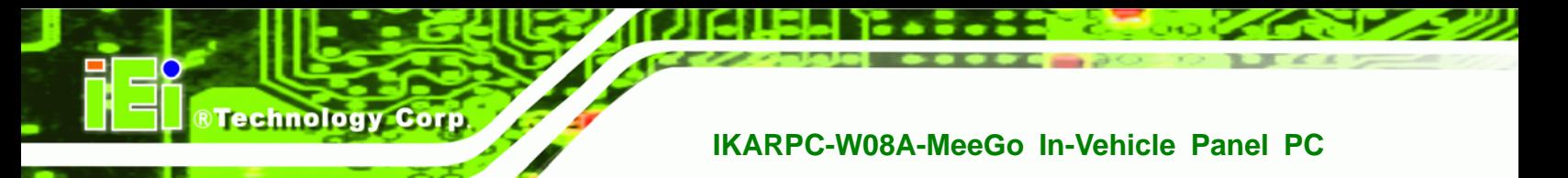

## **3.7 Power-On Procedure**

**3.7.1 Installation Checklist** 

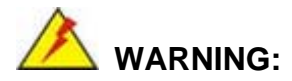

Make sure a power supply with the correct input voltage is being fed into the system. Incorrect voltages applied to the system may cause damage to the internal electronic components and may also cause injury to the user.

To power on the embedded system please make sure of the following:

- The memory module is installed
- The SIM card is installed
- The rear cover is installed
- All peripheral devices (antenna, serial communications devices etc.) are connected
- The system is securely mounted
- The power cables are plugged in

### **3.7.2 Power-on Procedure**

To power-on the IKARPC-W08A-MeeGo please follow the steps below:

- **Step 1:** Connect either the cigarette lighter power cable or ACC power cable from the IKARPC-W08A-MeeGo to the vehicle.
- **Step 2:** Make sure to adjust the ACC/DC switch to the right position.
	- Use cigarette power cable: switch to DC mode
	- Use ACC power cable: switch to ACC mode

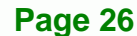
<span id="page-36-0"></span>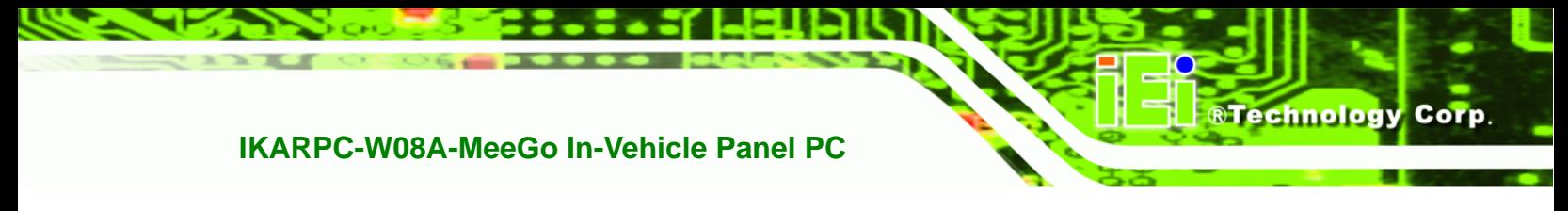

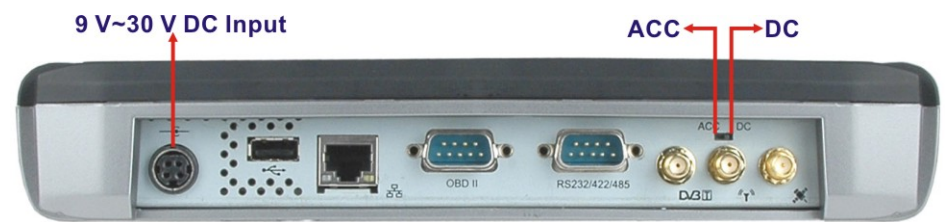

**Figure 3-17: Power Connector and ACC/DC Switch** 

**Step 3:** Push the power button for **five seconds** until the power LED turns to blue. See **[Figure 3-18](#page-36-0).** 

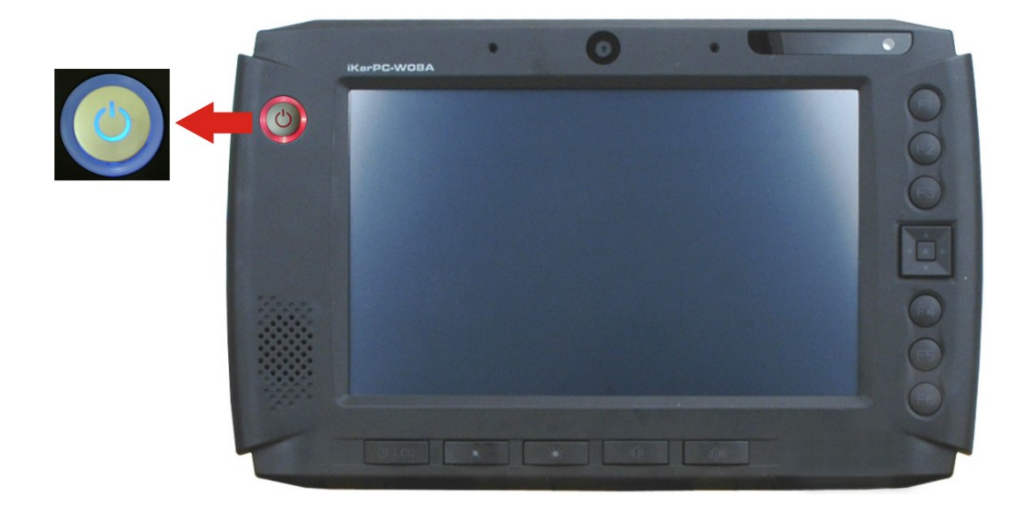

**Figure 3-18: Power Button** 

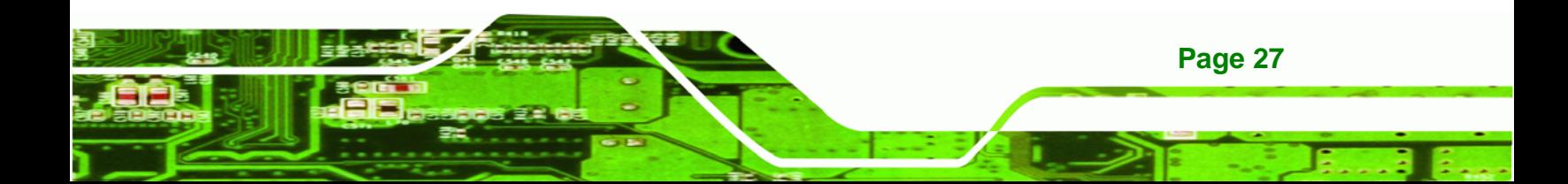

# **3.7.3 Power State**

<span id="page-37-0"></span>**Technology Corp** 

The following table shows the relation of the power state and vehicle ignition system. The auto start-up and shut down time delay can be set by the IKARPC-W08A-MeeGo software application.

|                       | <b>LOCK</b>       | <b>ACC</b>                       | <b>ON</b> | <b>START</b>   |
|-----------------------|-------------------|----------------------------------|-----------|----------------|
|                       |                   |                                  | ႘         |                |
| <b>ACC Signal</b>     | Off               | On                               | On        | Off            |
| Car Cigarette Lighter | Off               | <b>On</b>                        | <b>On</b> | Off            |
| 5 V Standby Power     | Off               | On after 1 second                | On        | 0 <sub>n</sub> |
| <b>Auto Start-up</b>  |                   | After 10~60 seconds (selectable) |           |                |
| <b>Auto Shut-down</b> | After 10~180      |                                  |           |                |
|                       | secs (selectable) |                                  |           |                |

**Table 3-3: Power Sate and Ignition System** 

# **3.8 Remote Control**

User can also use the remote control that comes with the IKARPC-W08A-MeeGo to control the system. **[Figure 3-19](#page-37-0)** shows the overview of the remote control.

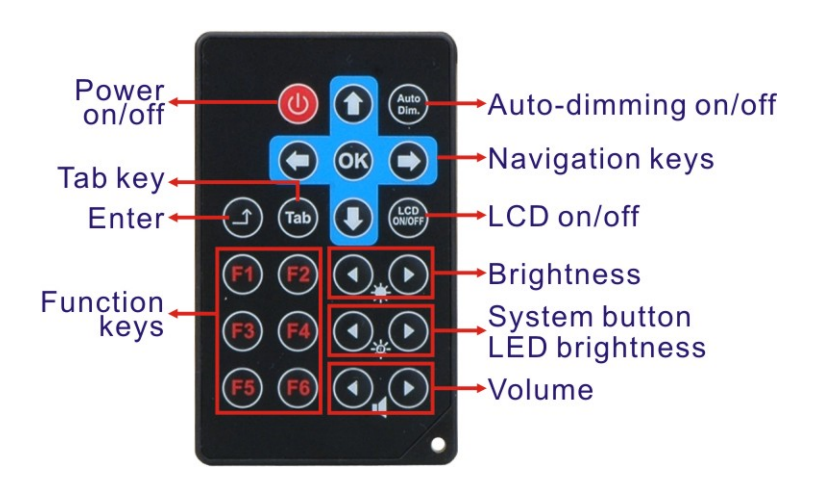

**Figure 3-19: Remote Control** 

**Page 28** 

# **3.9 System Maintenance**

If the components of the IKARPC-W08A-MeeGo fail, they must be replaced. Please contact the system reseller or vendor to purchase the replacement parts.

®Technology Corp.

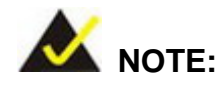

A user cannot replace a motherboard. If the motherboard fails it must be shipped back to IEI to be replaced. Please contact the system vendor, reseller or an IEI sales person directly.

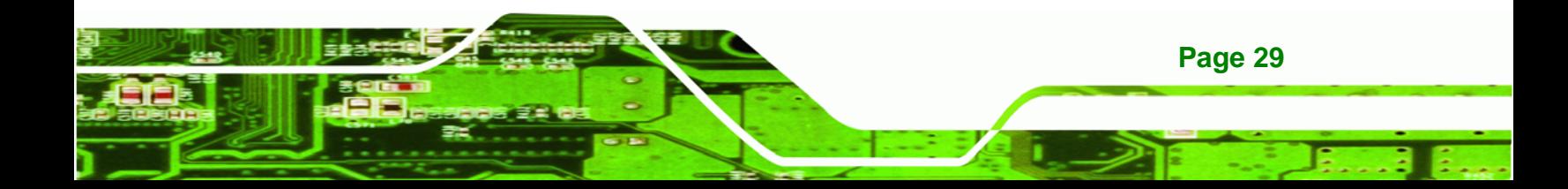

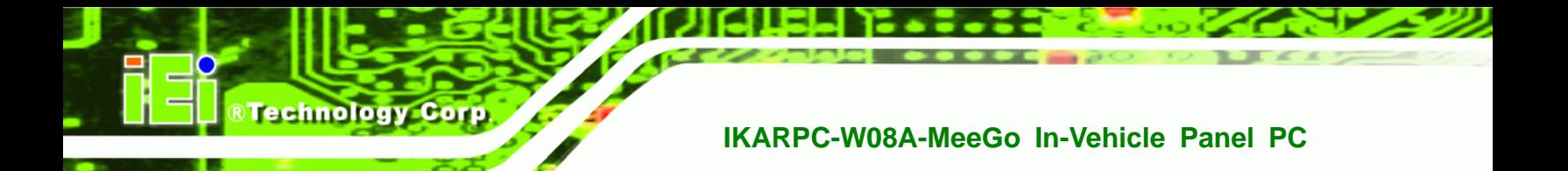

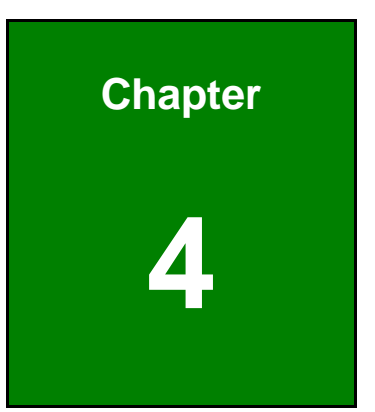

# **SDK and Driver**

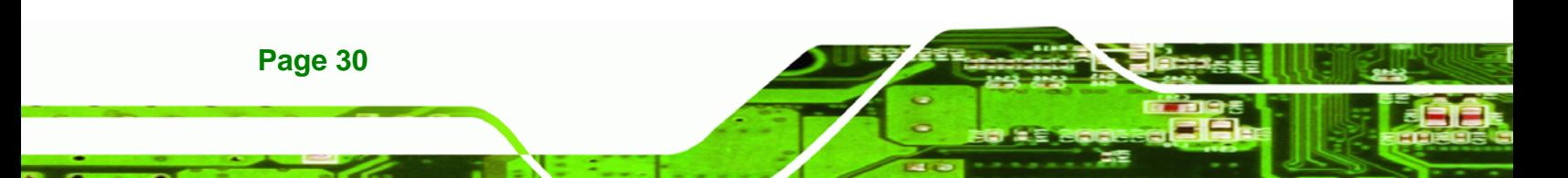

# **4.1 IKARPC SDK**

IEI provides a SDK for the IKARPC-W08A-MeeGo. The SDK is developed with Qt framework which is also used by the MeeGo API. There are three demo applications developed by the SDK, including camera demo, hotkey demo and OBD demo. These demo applications are all installed in the IKARPC-W08A-MeeGo.

®Technology Corp.

# **4.1.1 Camera Demo**

In the camera demo application, VLC library is used to enable the front panel camera of the IKARPC-W08A-MeeGo to capture images.

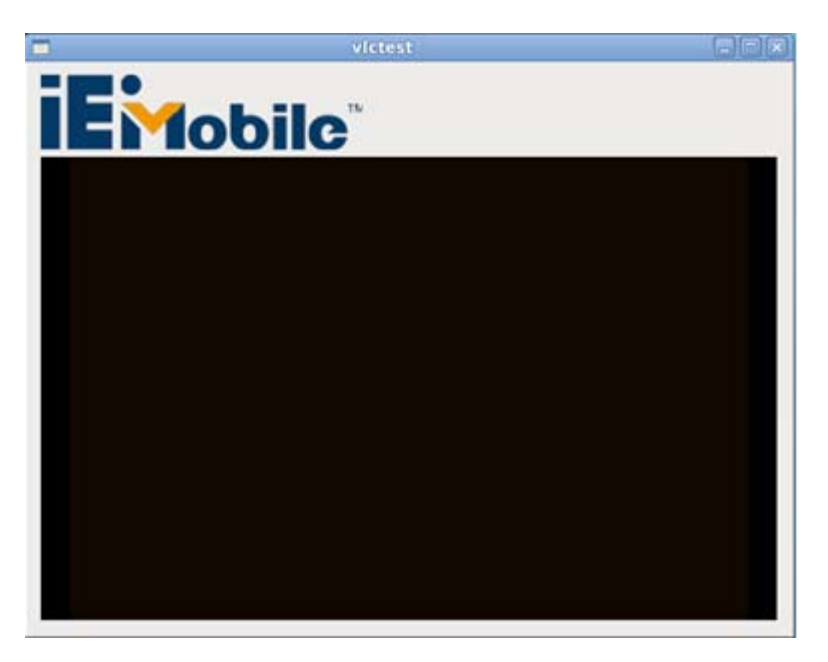

**Figure 4-1: Camera Demo Application** 

# **4.1.1.1 Qt Environment Setup**

1. Add LIBS in .pro file:

 $LIBS += -lvlc$ 

### 2. Include header:

#include <vlc/vlc.h>

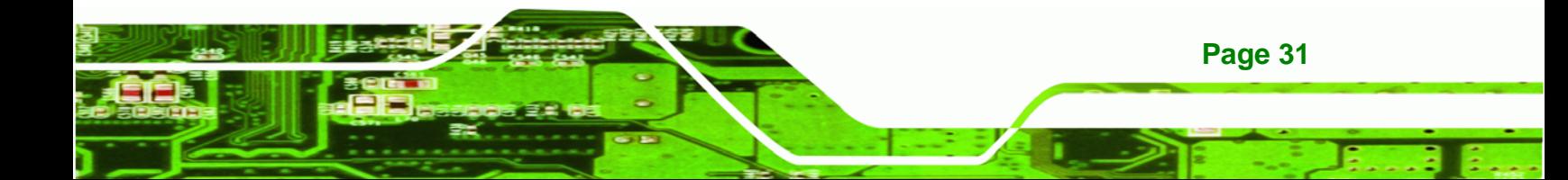

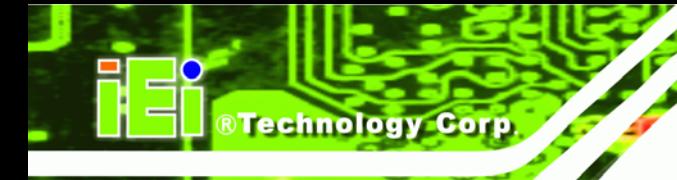

### **The SDK is compiled in the following VLC library versions:**

- libvlccore.so.2.1.2
- libvlc.so.2.2.1

# **4.1.1.2 Use VLC API (playFile) to Enable Camera**

Declare an instance of player in Qt:

```
Player p; 
p.playFile("v4l2:///dev/video0");
```
### **4.1.1.3 Camera Demo Application**

The camera demo application is located at:

/home/meego/Application\_demo/camera\_demo

```
# cd /home/meego/Application_demo/
```
# ./camera\_demo

# **4.1.2 Hotkey Demo**

The front panel of the IKARPC-W08A-MeeGo has several hotkeys, including

- Right edge:
	- o Six programmable buttons
	- o Directional button combo pad
- Bottom edge:
	- o LCD on/off button
	- o Brightness down button
	- o Brightness up button
	- o Volume down button
	- o Volume up button

The following section describes how to program these hotkeys.

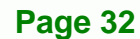

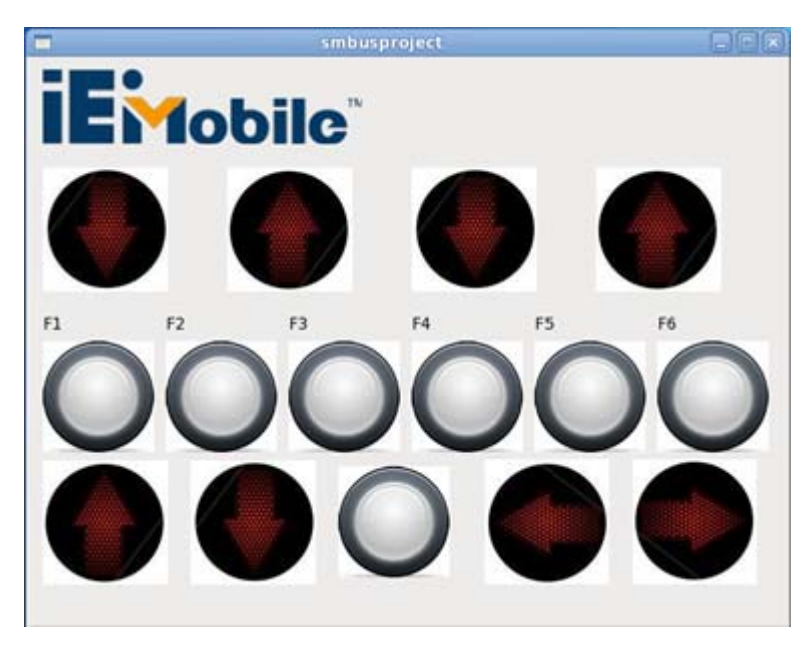

®Technology Corp.

**Figure 4-2: Hotkey Demo Application** 

### **4.1.2.1 Qt Environment Setup**

1. Add LIBS in .pro file:

LIBS += -lsmbus

### 2. Include header:

#include <smbus.h>

#### **The SDK is compiled in the following smbus library version:**

libsmbus.so.1.0.0

# **4.1.2.2 libsmbus.so.1.0.0 API**

int read\_smbus(char command) input: char, command output: void return int, read data

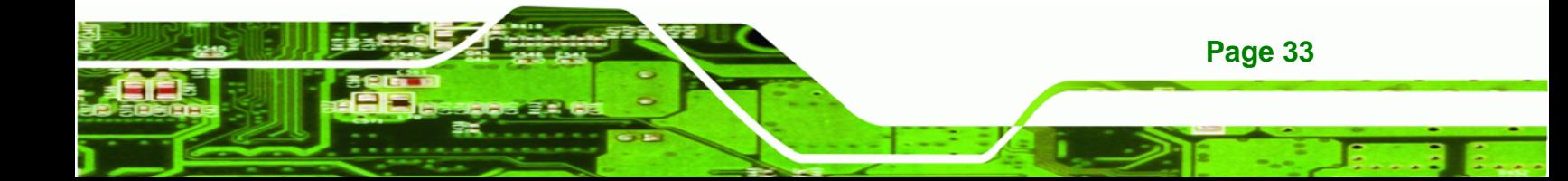

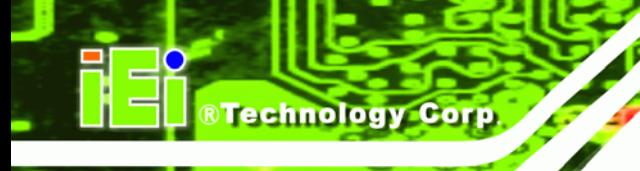

#### **Examples:**

1. Read current brightness value:

 $brightness = read\_smbus(0x01);$ 

### 2. Read current volume value:

```
volume = read\_smbus(0x02);
```
#### 3. Read which function key was pressed:

 $presed = read\_smbus(0x1d);$ 

Int write\_smbus(char command, char data)

Input: char, command, char, write in data

Output: void

Return: 0 for false, 1 for true

#### **Examples:**

1. Write brightness value in:

write\_smbus(0x01, 10);

### 2. Write volume value in:

write\_smbus(0x02, 8);

### **4.1.2.3 Hotkey Demo Application**

The hotkey demo application is located at: /home/meego/Application\_demo/hotkey\_demo

- # cd /home/meego/Application\_demo/
- # ./hotkey\_demo

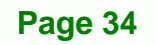

# **4.1.3 OBD Demo**

The OBD demo application offers an interface to read OBD data from a vehicle.

®Technology Corp.

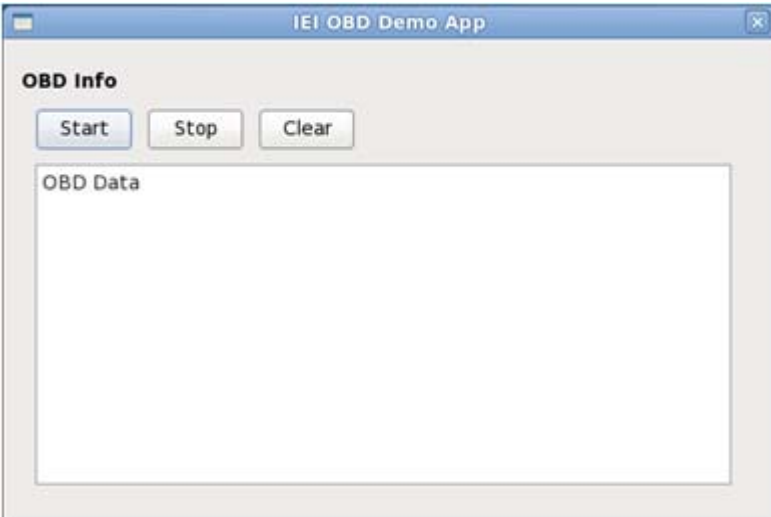

**Figure 4-3: OBD Demo Application** 

The OBD demo application is located at:

/home/meego/Application\_demo/obd

```
# cd /home/meego/Application_demo/
```

```
# ./obd
```
# **4.2 IKARPC Driver**

All the drivers required for the components of the IKARPC-W08A-MeeGo are installed in the system. However, some drivers are also included in the driver CD for future use. The driver CD includes:

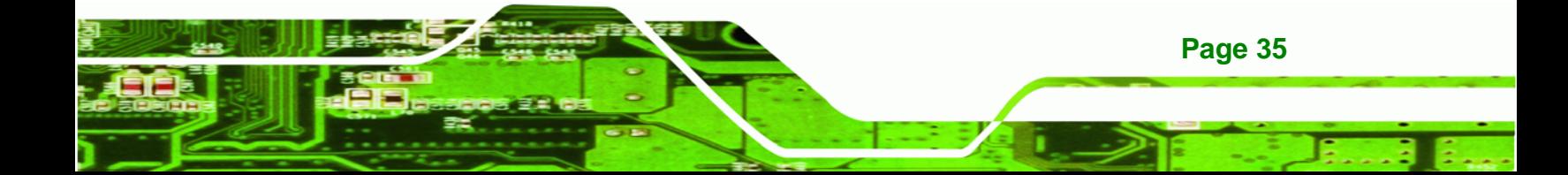

<span id="page-45-0"></span>**Technology Corp IKARPC-W08A-MeeGo In-Vehicle Panel PC**

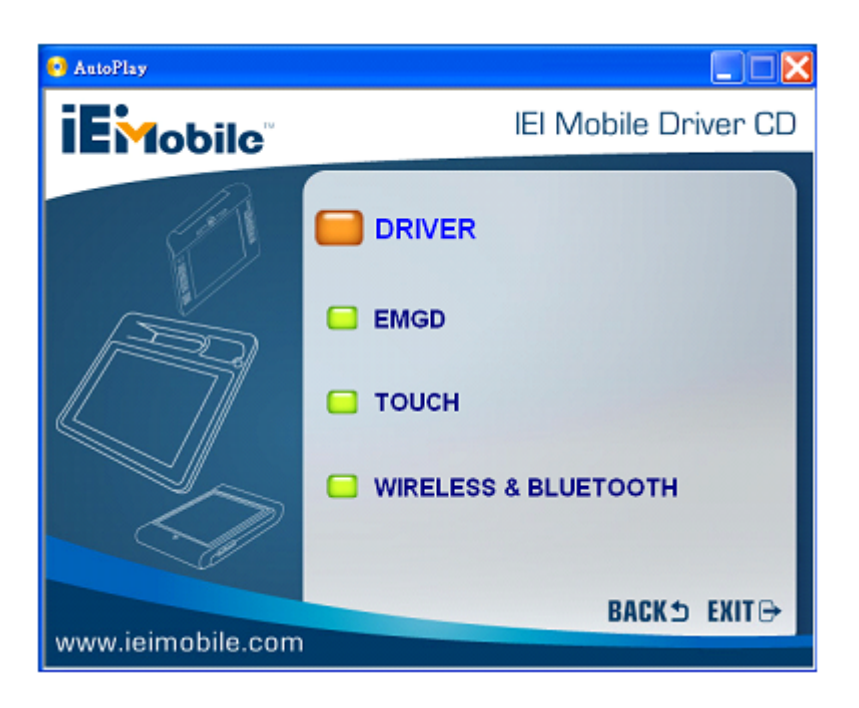

### **Figure 4-4: Driver Menu**

- EMGD: Intel® Embedded Media and Graphics Driver
- Touch: touchscreen driver
- Wi-Fi and Bluetooth driver

The components not listed above do not need any drivers to function once the MeeGo is installed.

# **4.3 Enable Network Connectivity**

# **4.3.1 Enable 3G Connection**

To enable the 3G connection, please run the following commands.

# cd /home/meego/Utilities/ # ./3g # ./pppca

# **4.3.2 Enable Wi-Fi Connection**

**Page 36** 

To enable the Wi-Fi connection, please follow the steps below.

**Step 1:** Click "Tools" from the MeeGo taskbar.

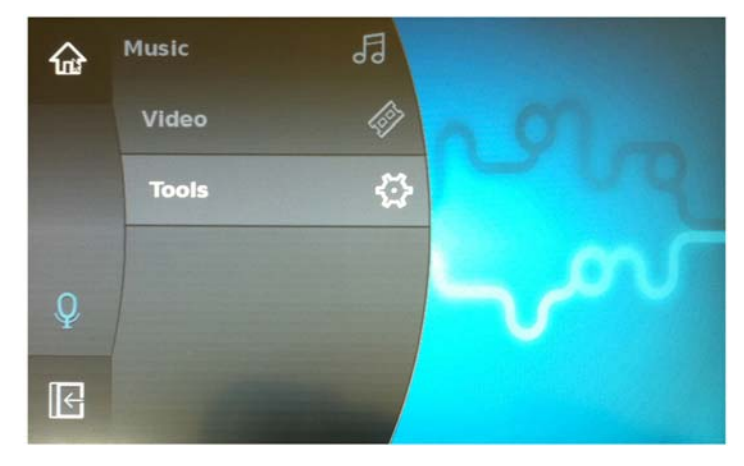

**Figure 4-5: MeeGo Taskbar - Tools** 

- **Step 2:** Double click "Tools" to bring up the submenu.
- **Step 3:** Click "Settings". Double click "Settings" to bring up the Settings window.

®Technology Corp.

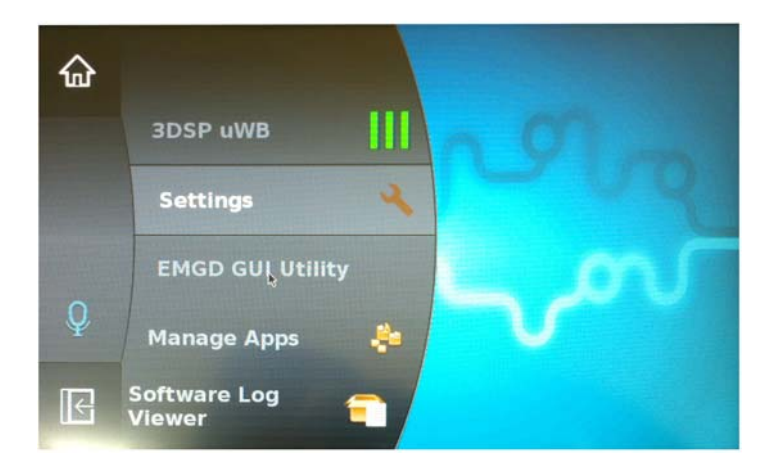

**Figure 4-6: MeeGo Taskbar - Settings** 

**Step 4: Click Connectivity.** 

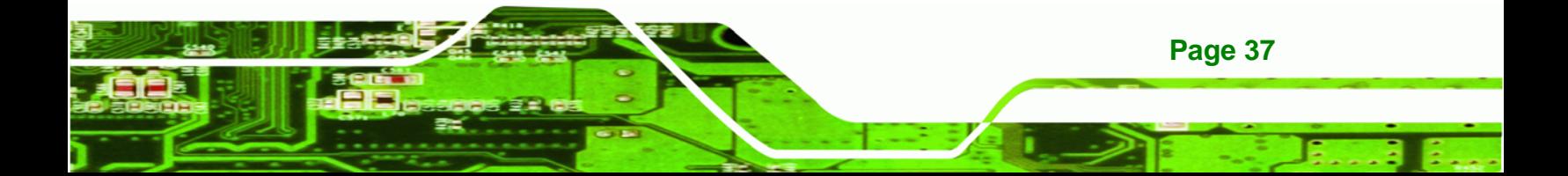

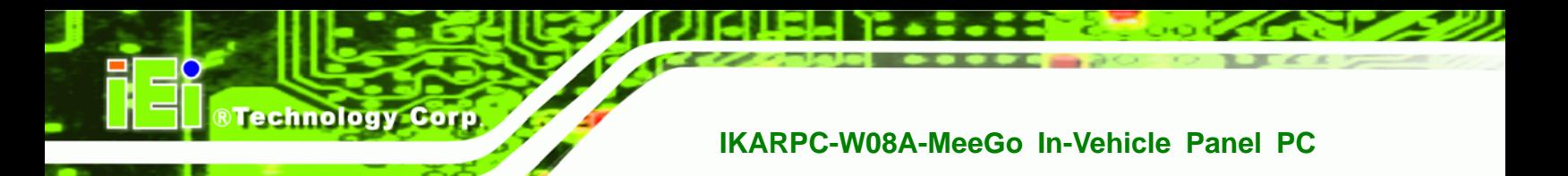

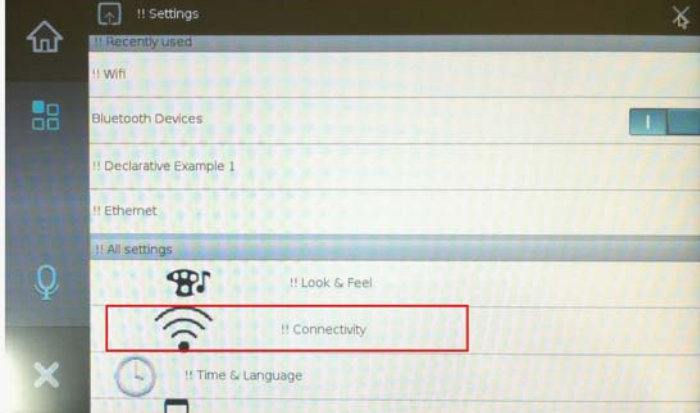

**Figure 4-7: Settings - Connectivity** 

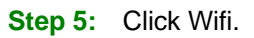

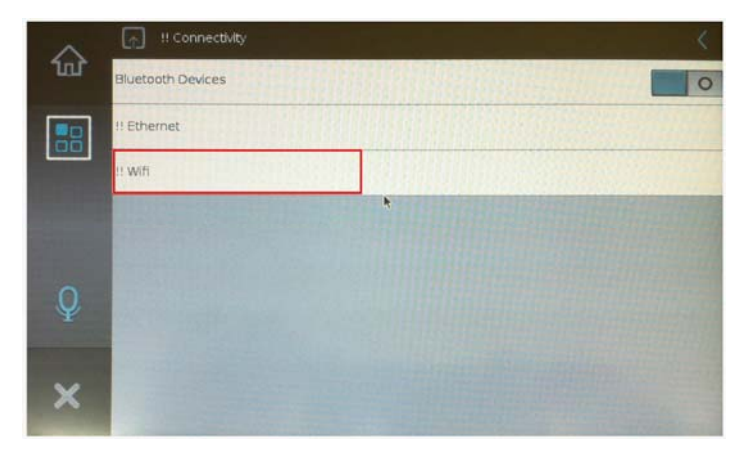

**Figure 4-8: Connectivity – Wi-Fi** 

**Step 6:** Swap the button to enable the Wi-Fi connection. The available wireless network will show. Select one wireless network for the Wi-Fi connection.

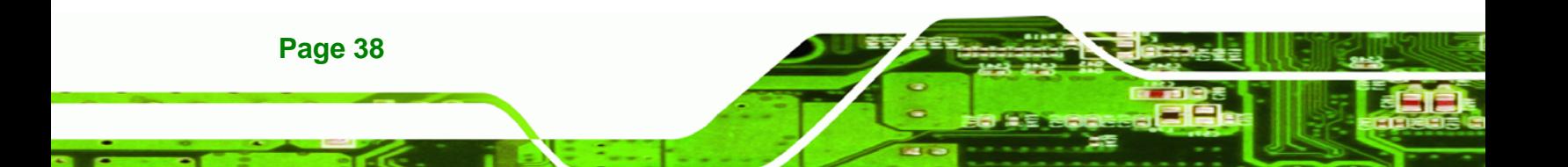

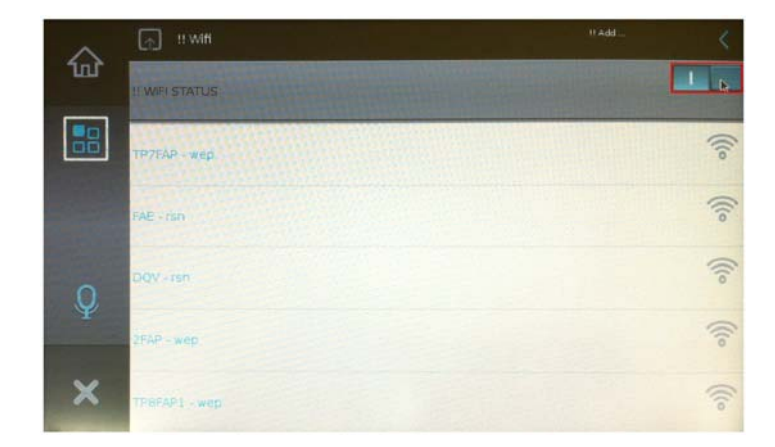

®Technology Corp.

**Figure 4-9: Wi-Fi Settings** 

### **4.3.3 Enable Bluetooth Connection**

To enable the Bluetooth connection, please follow the steps below.

**Step 1:** Follow **Step 1 ~ Step 4** of the previous section (**Section [4.3.2](#page-45-0)**)

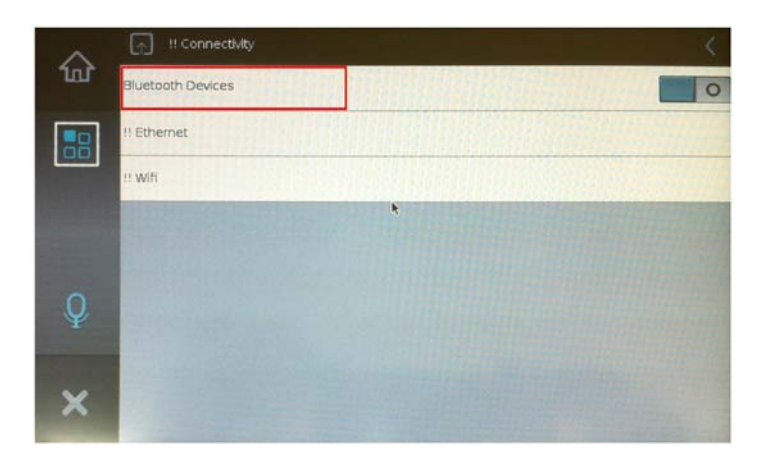

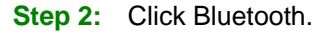

**Figure 4-10: Connectivity – Bluetooth** 

**Step 3:** Swap the button to enable the Bluetooth connection. In the Bluetooth setting window, the user can also make the system visible or discover other Bluetooth-enabled devices.

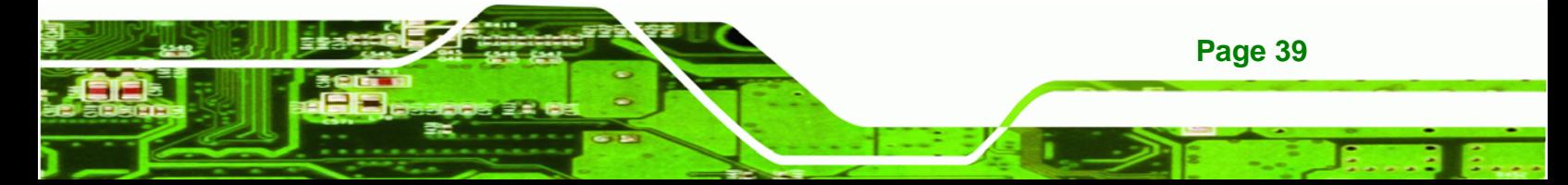

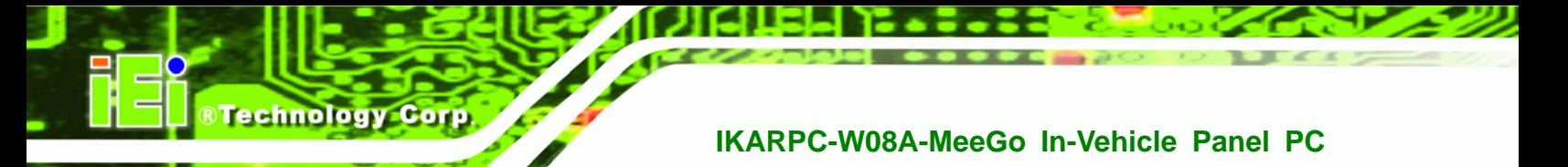

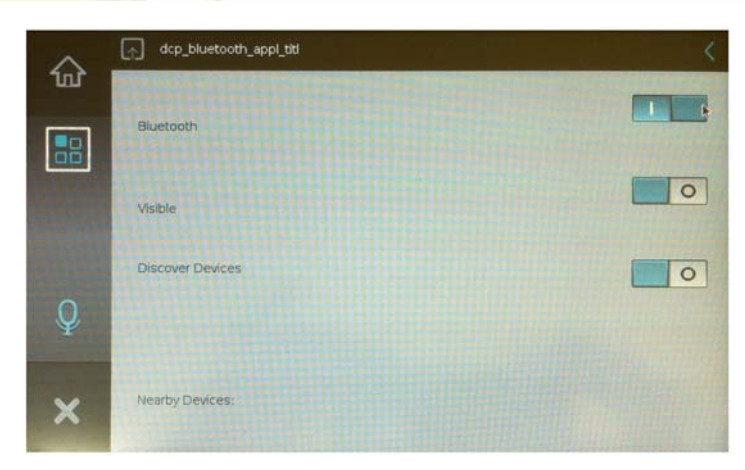

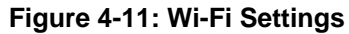

# **4.4 Customize MeeGo Menu**

# **4.4.1 Customize Taskbar Style**

The MeeGo taskbar interface style can be customized. To customize the taskbar style, please access the "settings.xml" file at */usr/share/ivihome/settings.xml.* Edit the context of the settings.xml to change the interface style.

### **For example:**

1. Edit the background color of the taskbar to blue. Configure the code in the following line to "0000ffb1". <taskbar\_bgcolor1>0000ffb1</taskbar\_bgcolor1>

2. Edit the width of the taskbar to 80 pixels. Configure the code in the following line to "80". <taskbar\_width>80</taskbar\_width>

# **4.4.2 Add/Customize Taskbar Application Icon**

The user can add or edit the application icon of the MeeGo taskbar.

To edit the existing application icon, access the .desktop files in */usr/share/applications* to edit it.

To add a new application icon, create a .desktop file for the new application and add it to */usr/share/applications*.

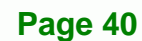

# <span id="page-50-0"></span>**4.5 Tool - Win32DiskImager**

An image writing tool, Win32 Disk Imager, is provided in the utility CD. The Win32 Disk Imager is a Windows-based program that saves and restores images from removable drives, such as CF cards or USB drives.

®Technology Corp.

The Win 32 Disk Imager can be found in the utility CD. Click the Tools button (**[Figure 4-12](#page-50-0)**) to get the Win 32 Disk Imager.

It can also be downloaded from: https://launchpad.net/win32-image-writer

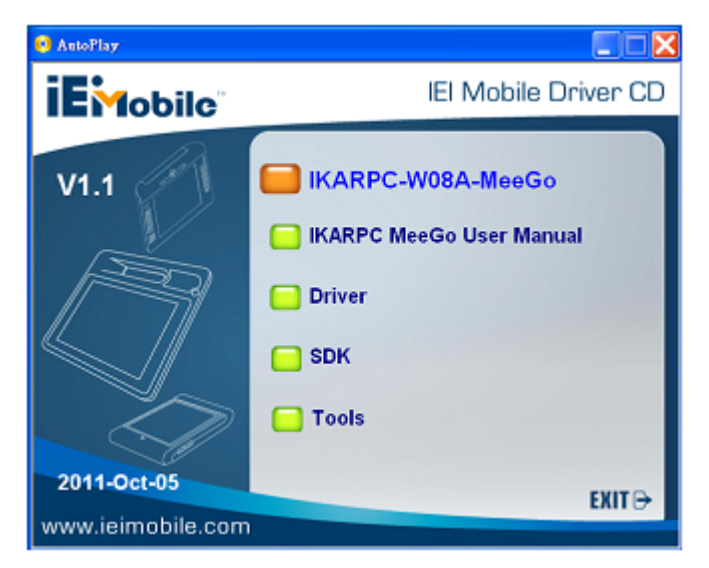

**Figure 4-12: Utility CD - Tools** 

### **4.5.1 How to Use**

**Step 1:** Launch the Win 32 Disk Imager by double clicking the icon.

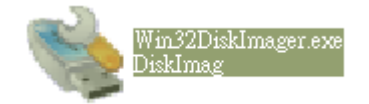

### **Figure 4-13: The Win 32 Disk Imager Icon**

**Step 2:** The Win 32 Disk Imager user interface appears.

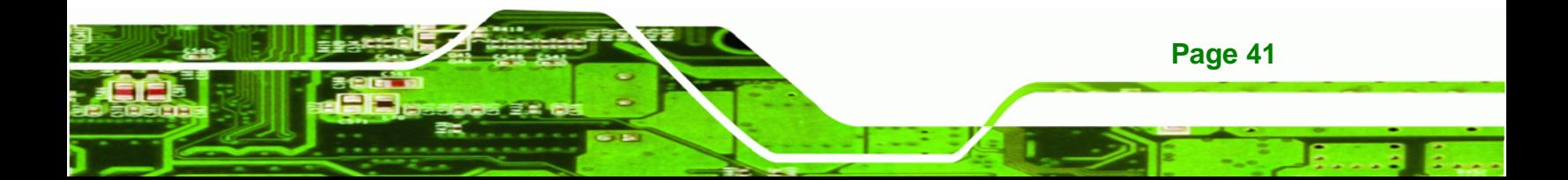

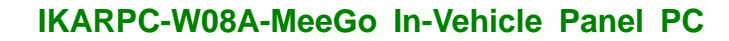

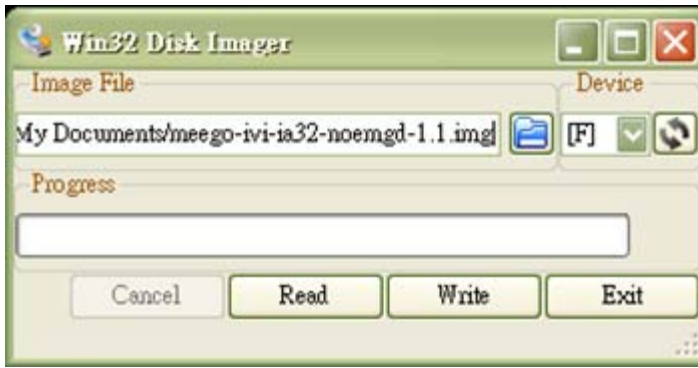

### **Figure 4-14: Win 32 Disk Imager User Interface**

**Technology Corp** 

- **Step 3:** To write an image to a CF card, select a source image and the target device. Click "Write" to write a bootable image into the device.
- **Step 4:** To save an image to a CF card, name a target image file and select the source device. Click "Read" to save the image.

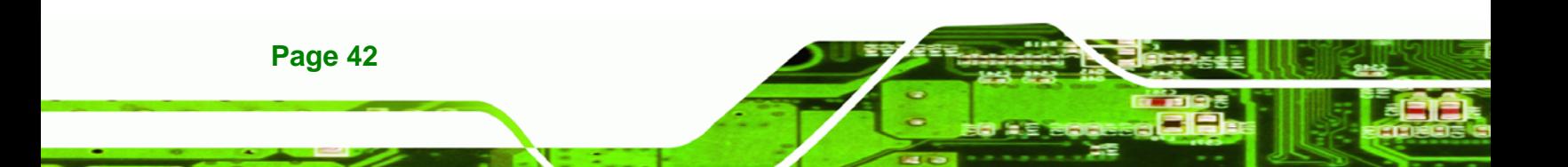

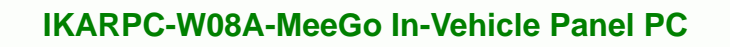

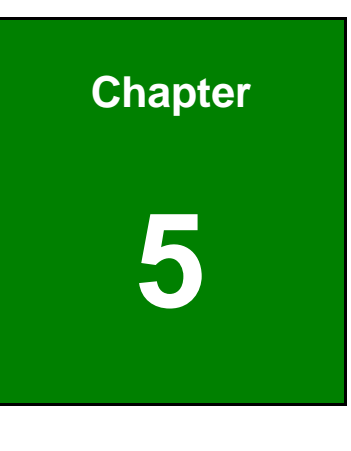

**@Technology** Corp.

**5 BIOS** 

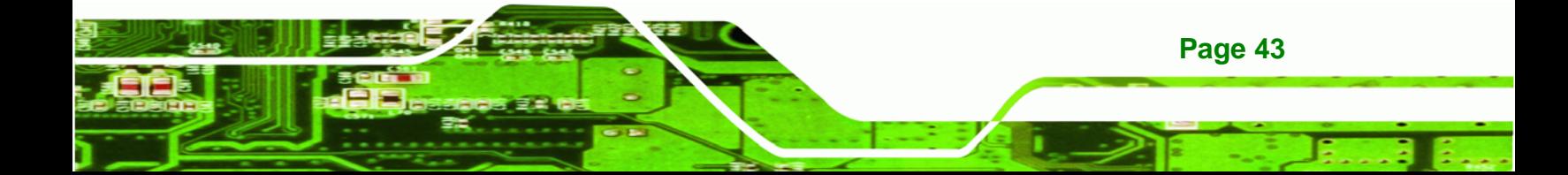

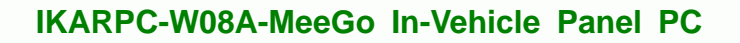

# **5.1 Introduction**

**Technology Corp** 

The BIOS is programmed onto the BIOS chip. The BIOS setup program allows changes to certain system settings. This chapter outlines the options that can be changed.

# **5.1.1 Starting Setup**

The AMI BIOS is activated when the computer is turned on. The setup program can be activated in one of two ways.

- 1. Press the **DELETE** key as soon as the system is turned on or
- 2. Press the **DELETE** key when the "**Press Del to enter SETUP**" message appears on the screen.

If the message disappears before the **DELETE** key is pressed, restart the computer and try again.

# **5.1.2 Using Setup**

Use the arrow keys to highlight items, press **ENTER** to select, use the PageUp and PageDown keys to change entries, press **F1** for help and press **ESC** to quit. Navigation keys are shown in.

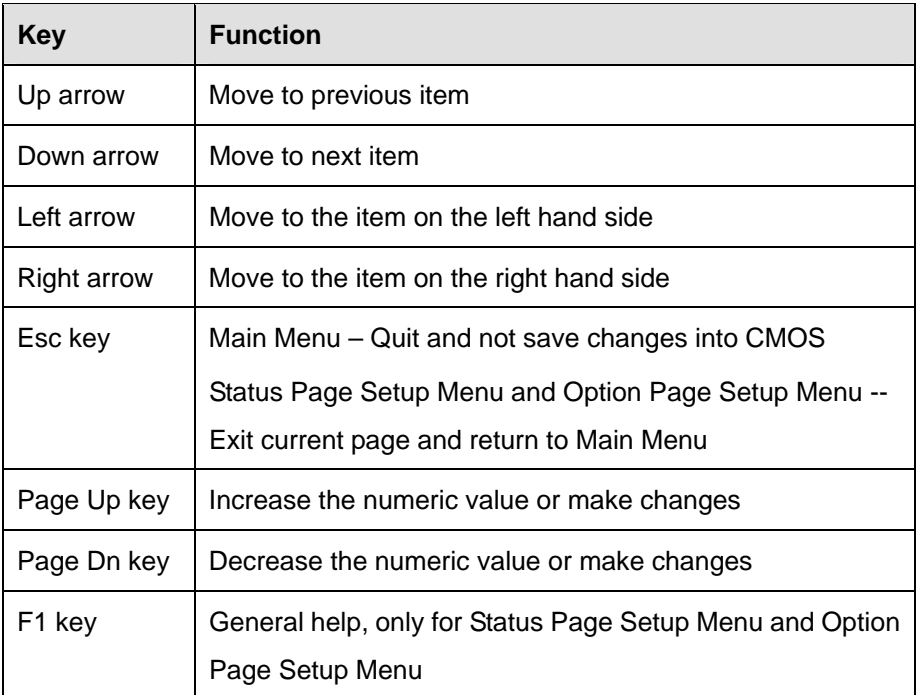

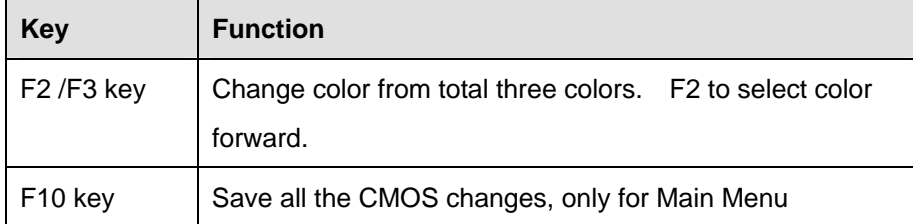

### **Table 5-1: BIOS Navigation Keys**

### **5.1.3 Getting Help**

When **F1** is pressed a small help window describing the appropriate keys to use and the possible selections for the highlighted item appears. To exit the Help Window press **ESC** or the **F1** key again.

RTechnology Corp.

### **5.1.4 BIOS Menu Bar**

The **menu bar** on top of the BIOS screen has the following main items:

- Main Changes the basic system configuration.
- Advanced Changes the advanced system settings.
- PCIPnP Changes the advanced PCI/PnP Settings
- Boot Changes the system boot configuration.
- **Security Sets User and Supervisor Passwords.**
- Chipset Changes the chipset settings.
- Exit Selects exit options and loads default settings

The following sections completely describe the configuration options found in the menu items at the top of the BIOS screen and listed above.

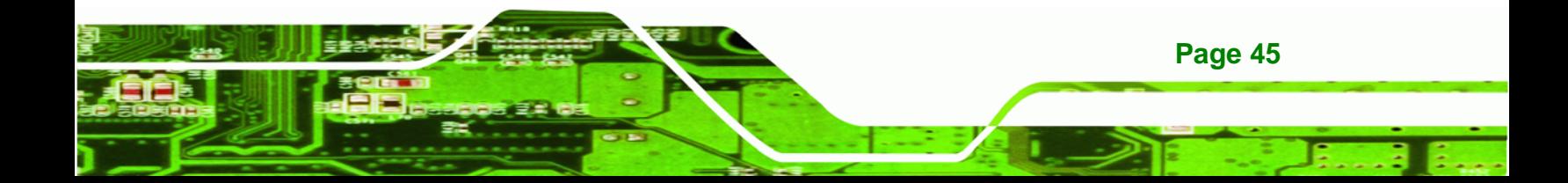

<span id="page-55-0"></span>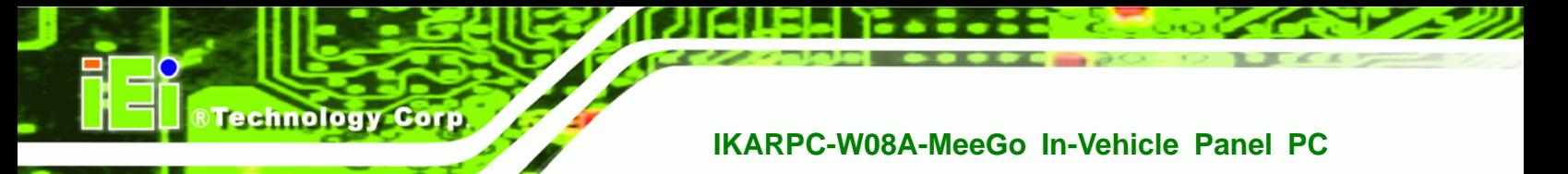

# **5.2 Main**

The **Main** BIOS menu (**[BIOS Menu 1](#page-55-0)**) appears when the **BIOS Setup** program is entered. The **Main** menu gives an overview of the basic system information.

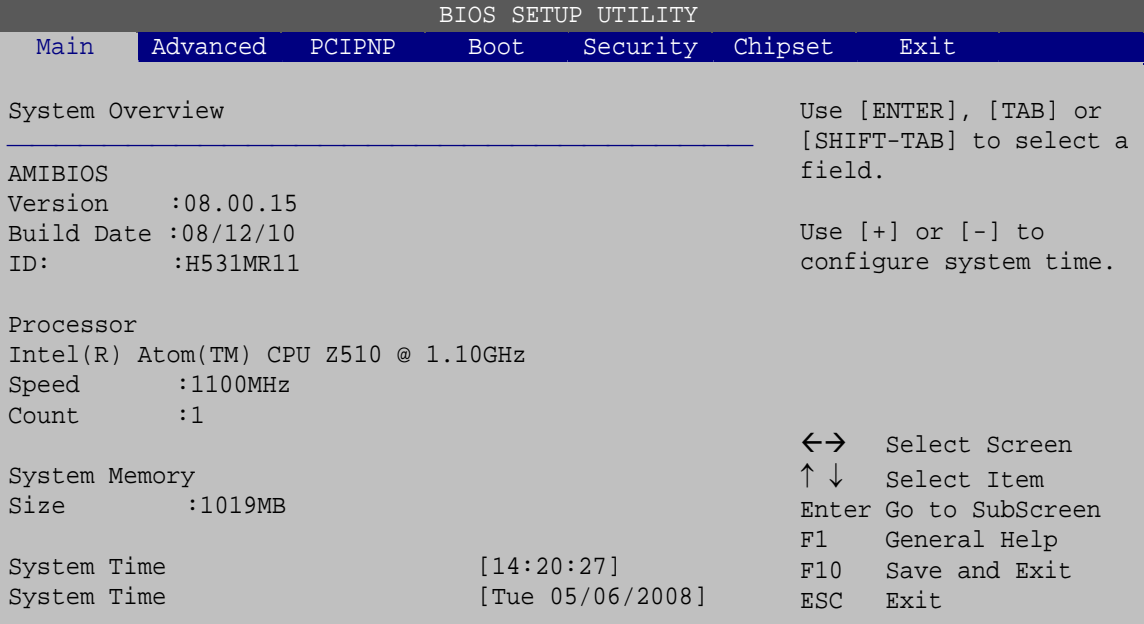

v02.61 ©Copyright 1985-2006, American Megatrends, Inc.

**BIOS Menu 1: Main**

### **System Overview**

The **System Overview** lists a brief summary of different system components. The fields in **System Overview** cannot be changed. The items shown in the system overview include:

- AMI BIOS: Displays auto-detected BIOS information
	- o **Version:** Current BIOS version
	- o **Build Date:** Date the current BIOS version was made
	- o **ID:** Installed BIOS ID
- Processor: Displays auto-detected CPU specifications
	- o **Type:** Names the currently installed processor
	- o **Speed:** Lists the processor speed
	- o **Count:** The number of CPUs on the motherboard
- System Memory: Displays the auto-detected system memory.
	- o **Size:** Lists memory size

**Page 46** 

The System Overview field also has two user configurable fields:

### $→$  System Time [xx:xx:xx]

Use the **System Time** option to set the system time. Manually enter the hours, minutes and seconds.

### **System Date [xx/xx/xx]**

Use the **System Date** option to set the system date. Manually enter the day, month and year.

# **5.3 Advanced**

Use the **Advanced** menu (**[BIOS Menu 2](#page-57-0)**) to configure the CPU and peripheral devices through the following sub-menus:

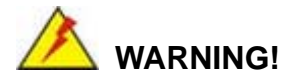

Setting the wrong values in the sections below may cause the system to malfunction. Make sure that the settings made are compatible with the hardware.

**Page 47**

RTechnology Corp.

- CPU Configuration (see **Section [5.3.1](#page-57-0)**)
- IDE Configuration (see **Section [5.3.2](#page-58-0)**)
- Super IO Configuration (see **Section [5.3.3](#page-64-0)**)
- Hardware Health Configuration (see **Section [5.3.4](#page-65-0)**)
- Remote Access Configuration (see **Section [5.3.5](#page-66-0)**)
- USB Configuration (see **Section [5.3.6](#page-68-0)**)

| BIOS SETUP<br>UTILITY |                                                                                    |        |             |          |                                                        |                                                                |
|-----------------------|------------------------------------------------------------------------------------|--------|-------------|----------|--------------------------------------------------------|----------------------------------------------------------------|
| Main                  | Advanced                                                                           | PCIPNP | <b>Boot</b> | Security | Chipset                                                | Exit                                                           |
| Advanced Settings     |                                                                                    |        |             |          |                                                        | Configure CPU                                                  |
|                       | WARNING: Setting wrong values in below sections may cause<br>system to malfunction |        |             |          |                                                        |                                                                |
|                       | > CPU Configuration<br>> IDE Configuration<br>> SuperIO Configuration              |        |             |          |                                                        |                                                                |
|                       | > Hardware Health Configuration                                                    |        |             |          | $\leftrightarrow$                                      | Select Screen                                                  |
|                       | > Remote Access Configuration                                                      |        |             |          | $\uparrow \downarrow$                                  | Select Item                                                    |
|                       | > USB Configuration                                                                |        |             |          | F1<br>F10<br>ESC.                                      | Enter Go to SubScreen<br>General Help<br>Save and Exit<br>Exit |
|                       |                                                                                    |        |             |          | v02.61 ©Copyright 1985-2006, American Megatrends, Inc. |                                                                |

**BIOS Menu 2: Advanced**

# **5.3.1 CPU Configuration**

<span id="page-57-0"></span>**Technology Corp** 

Use the **CPU Configuration** menu (**[BIOS Menu 3](#page-57-0)**) to view detailed CPU specifications and configure the CPU.

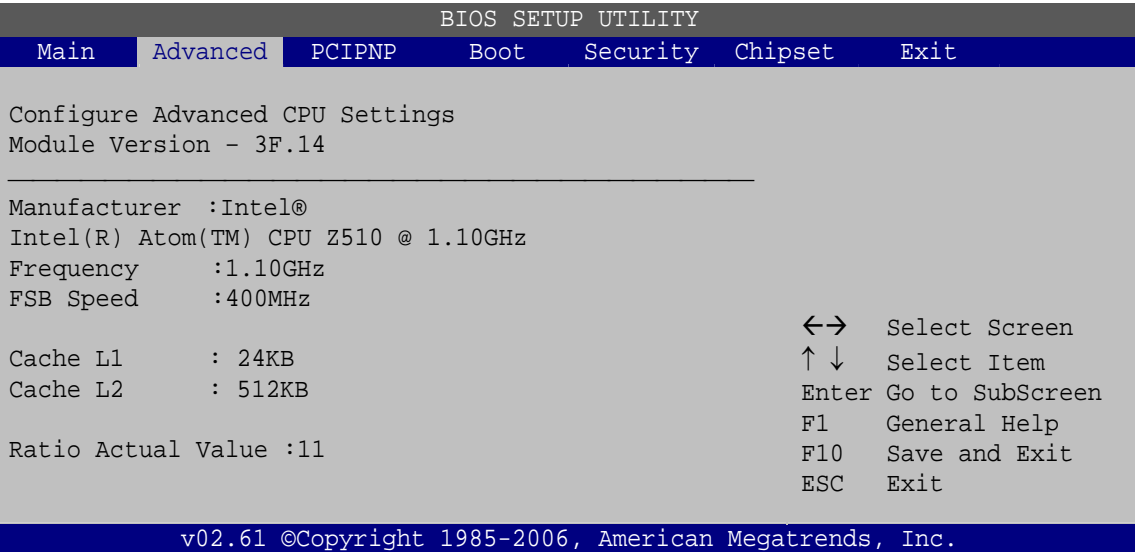

### **BIOS Menu 3: CPU Configuration**

**Page 48** 

The CPU Configuration menu (**[BIOS Menu 3](#page-57-0)**) lists the following CPU details:

- Manufacturer: Lists the name of the CPU manufacturer
- Brand String: Lists the brand name of the CPU being used

- <span id="page-58-0"></span>Frequency: Lists the CPU processing speed
- **FSB Speed: Lists the FSB speed**
- **Cache L1: Lists the CPU L1 cache size**
- **Cache L2: Lists the CPU L2 cache size**

# **5.3.2 IDE Configuration**

Use the **IDE Configuration** menu (**[BIOS Menu 4](#page-58-0)**) to change and/or set the configuration of the IDE devices installed in the system.

RTechnology Corp.

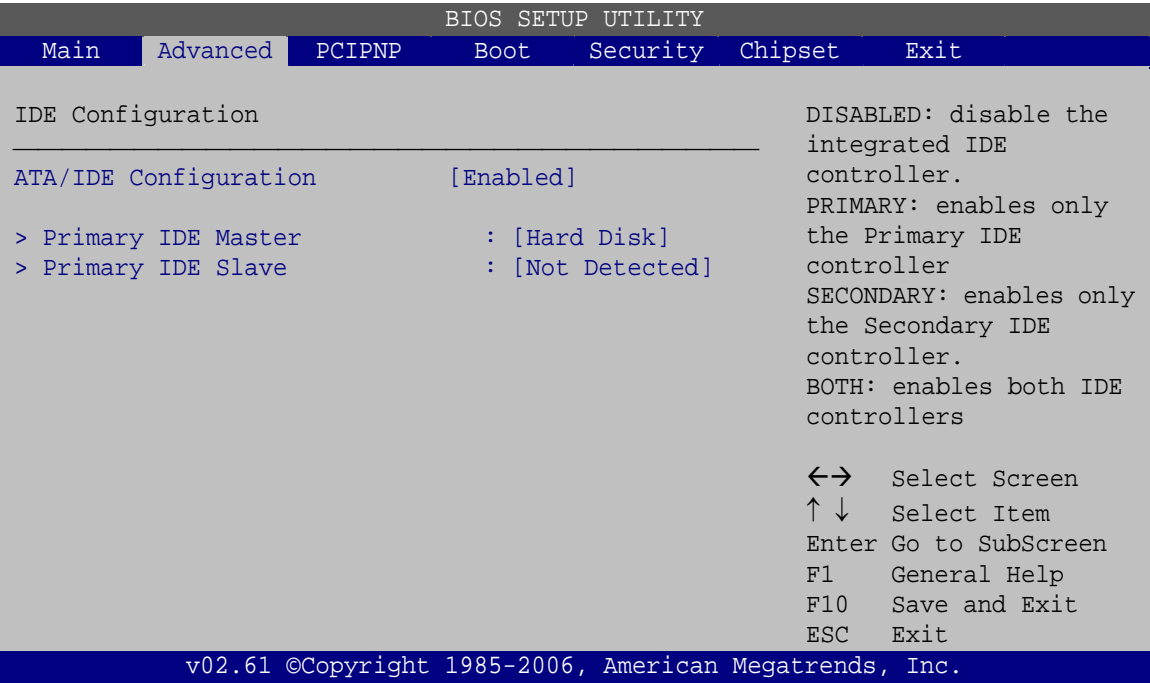

**BIOS Menu 4: IDE Configuration**

### Î **ATA/IDE Configurations [Enabled]**

Use the **ATA/IDE Configurations** option to configure the ATA/IDE controller.

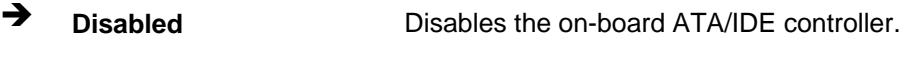

**Enabled DEFAULT** Enables the on-board ATA/IDE controller.

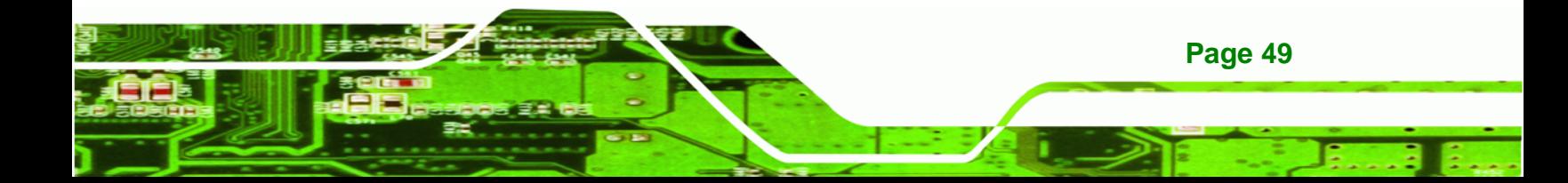

#### **IDE Master and IDE Slave**

<span id="page-59-0"></span>**Technology Corp** 

When entering setup, BIOS auto detects the presence of IDE devices. BIOS displays the status of the auto detected IDE devices. The following IDE devices are detected and are shown in the **IDE Configuration** menu:

- Primary IDE Master
- Primary IDE Slave

The **IDE Configuration** menu (**[BIOS Menu 4](#page-58-0)**) allows changes to the configurations for the IDE devices installed in the system. If an IDE device is detected, and one of the above listed four BIOS configuration options are selected, the IDE configuration options shown in **Section [5.3.2.1](#page-59-0)** appear.

### **5.3.2.1 IDE Master, IDE Slave**

Use the **IDE Master** and **IDE Slave** configuration menu to view both primary and secondary IDE device details and configure the IDE devices connected to the system.

| BIOS SETUP<br>UTILITY                                        |                                                      |               |                                                                       |          |                                              |                                                                                                |  |
|--------------------------------------------------------------|------------------------------------------------------|---------------|-----------------------------------------------------------------------|----------|----------------------------------------------|------------------------------------------------------------------------------------------------|--|
| Main                                                         | Advanced                                             | PCIPNP        | <b>Boot</b>                                                           | Security | Chipset                                      | Exit                                                                                           |  |
| Primary IDE Master                                           |                                                      |               |                                                                       |          |                                              | Select the type of device<br>connected to the system                                           |  |
| Device                                                       |                                                      | :Not Detected |                                                                       |          |                                              |                                                                                                |  |
| Type<br>LBA/Large Mode<br>PIO Mode<br>DMA Mode<br>S.M.A.R.T. | Block (Multi-Sector Transfer)<br>32Bit Data Transfer |               | [Auto]<br>[Auto]<br>[Auto]<br>[Auto]<br>[Auto]<br>[Auto]<br>[Enabled] |          | $\leftrightarrow$<br>↑↓<br>F1<br>F10<br>ESC. | Select Screen<br>Select Item<br>Enter Go to SubScreen<br>General Help<br>Save and Exit<br>Exit |  |
| v02.61 ©Copyright 1985-2006, American Megatrends, Inc.       |                                                      |               |                                                                       |          |                                              |                                                                                                |  |

**BIOS Menu 5: IDE Master and IDE Slave Configuration**

### Î **Auto-Detected Drive Parameters**

The "grayed-out" items in the left frame are IDE disk drive parameters automatically detected from the firmware of the selected IDE disk drive. The drive parameters are listed as follows:

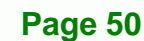

- Device: Lists the device type (e.g. hard disk, CD-ROM etc.)
- Vendor: Lists the device manufacturer
- Size: List the storage capacity of the device.
- LBA Mode: Indicates whether the LBA (Logical Block Addressing) is a method of addressing data on a disk drive is supported or not.

**RTechnology Corp.** 

- Block Mode: Block mode boosts IDE drive performance by increasing the amount of data transferred. Only 512 bytes of data can be transferred per interrupt if block mode is not used. Block mode allows transfers of up to 64 KB per interrupt.
- PIO Mode: Indicates the PIO mode of the installed device.
- Async DMA: Indicates the highest Asynchronous DMA Mode that is supported.
- Ultra DMA: Indicates the highest Synchronous DMA Mode that is supported.
- S.M.A.R.T.: Indicates whether or not the Self-Monitoring Analysis and Reporting Technology protocol is supported.

### Î **Type [Auto]**

Use the **Type** BIOS option select the type of device the AMIBIOS attempts to boot from after the Power-On Self-Test (POST) is complete.

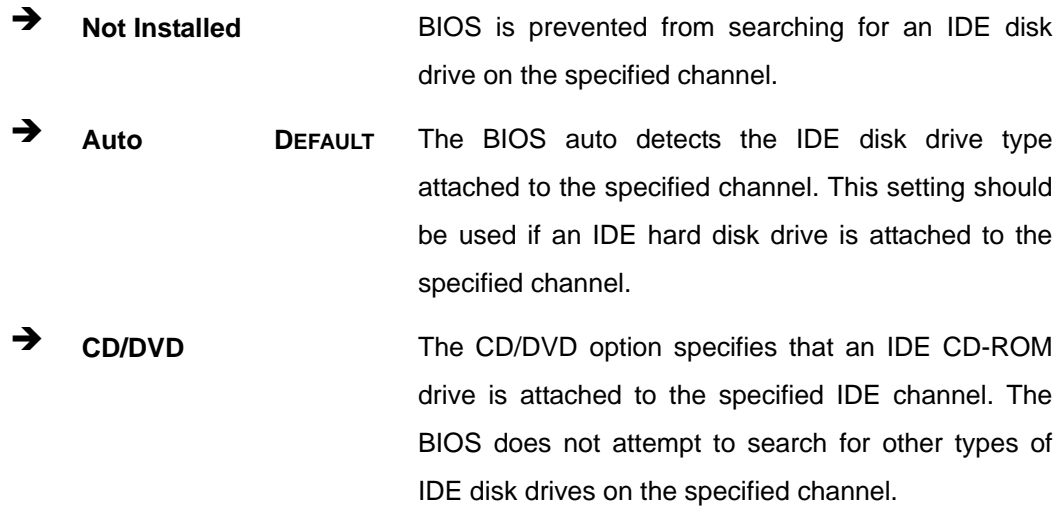

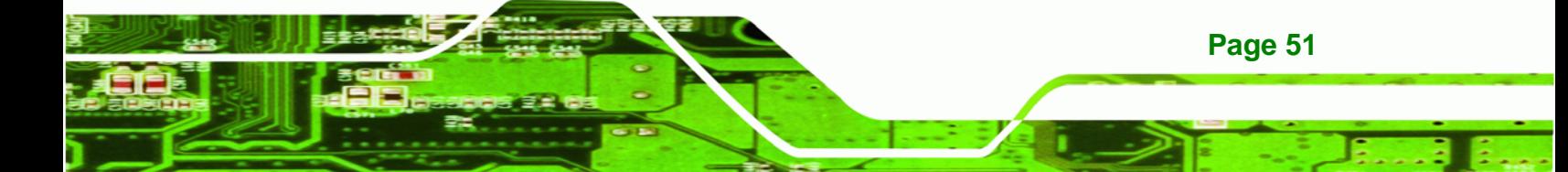

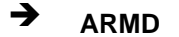

**RTechnology Corp** 

**ARMD** This option specifies an ATAPI Removable Media Device. These include, but are not limited to: ZIP LS-120

### → LBA/Large Mode [Auto]

Use the **LBA/Large Mode** option to disable or enable BIOS to auto detects LBA (Logical Block Addressing). LBA is a method of addressing data on a disk drive. In LBA mode, the maximum drive capacity is 137 GB.

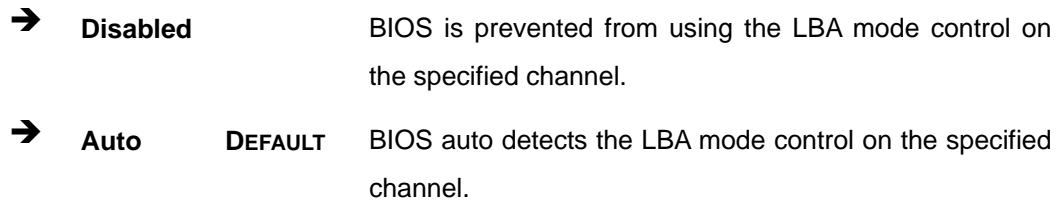

### **→** Block (Multi Sector Transfer) [Auto]

Use the **Block (Multi Sector Transfer)** to disable or enable BIOS to auto detect if the device supports multi-sector transfers.

- **EXECTE IS DISAbled BIOS** is prevented from using Multi-Sector Transfer on the specified channel. The data to and from the device occurs one sector at a time.
- Î **Auto DEFAULT** BIOS auto detects Multi-Sector Transfer support on the drive on the specified channel. If supported the data transfer to and from the device occurs multiple sectors at a time.

### **→** PIO Mode [Auto]

**Page 52** 

Use the **PIO Mode** option to select the IDE PIO (Programmable I/O) mode program timing cycles between the IDE drive and the programmable IDE controller. As the PIO mode increases, the cycle time decreases.

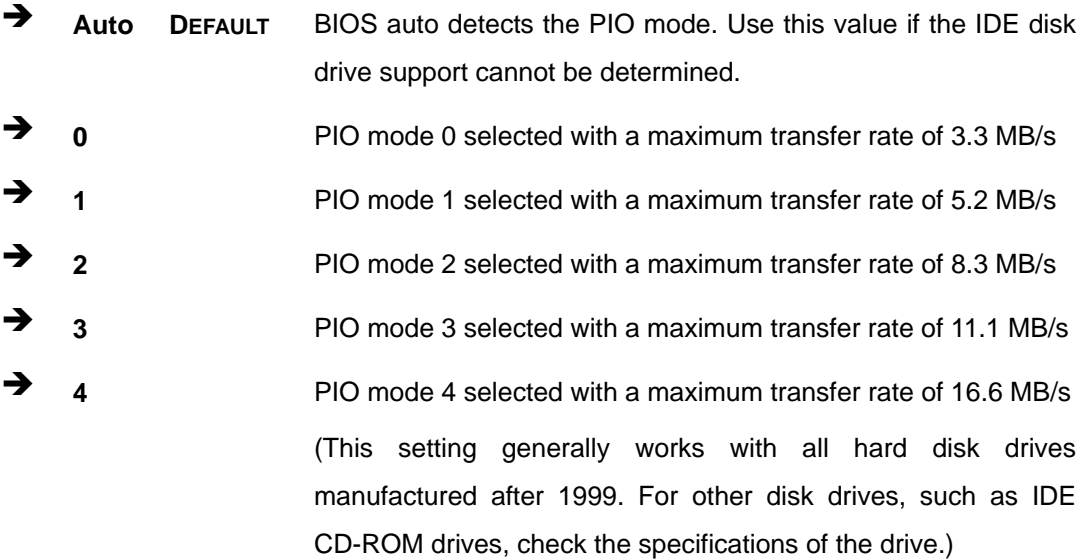

®Technology Corp.

# → DMA Mode [Auto]

Use the **DMA Mode** BIOS selection to adjust the DMA mode options.

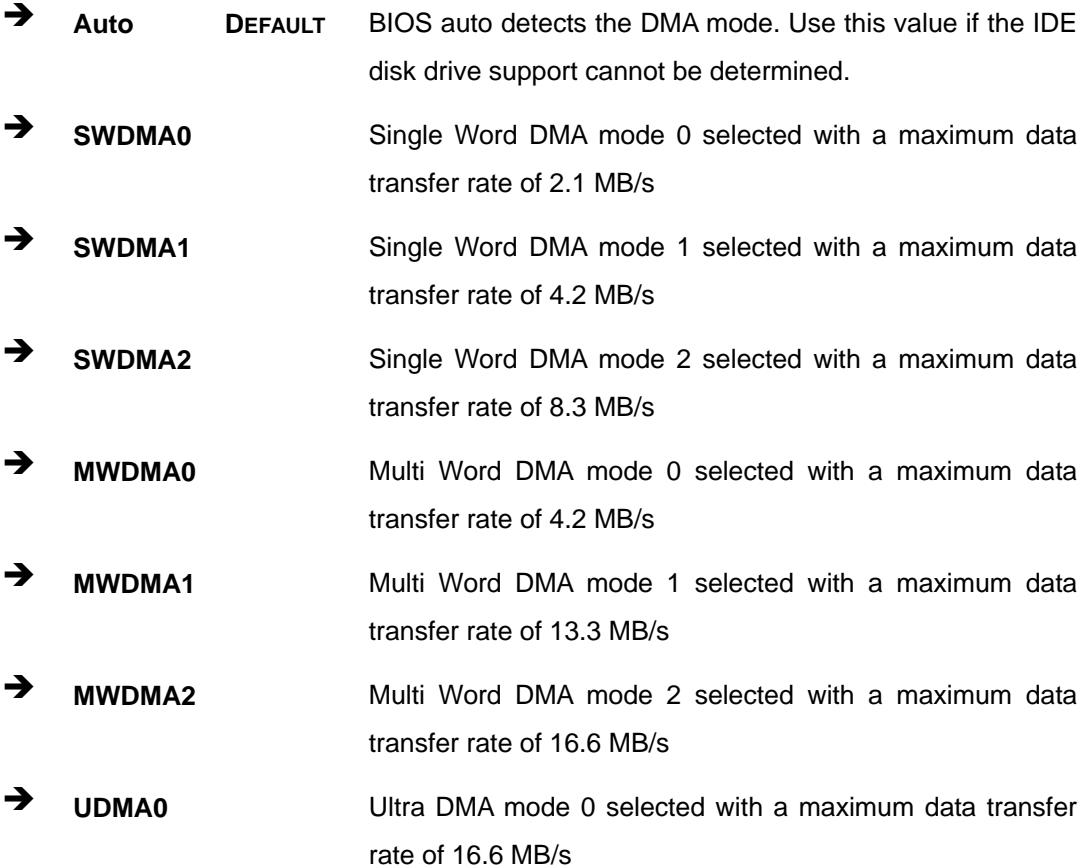

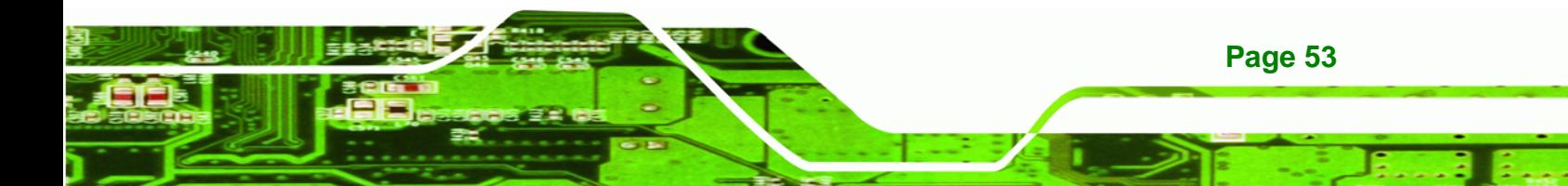

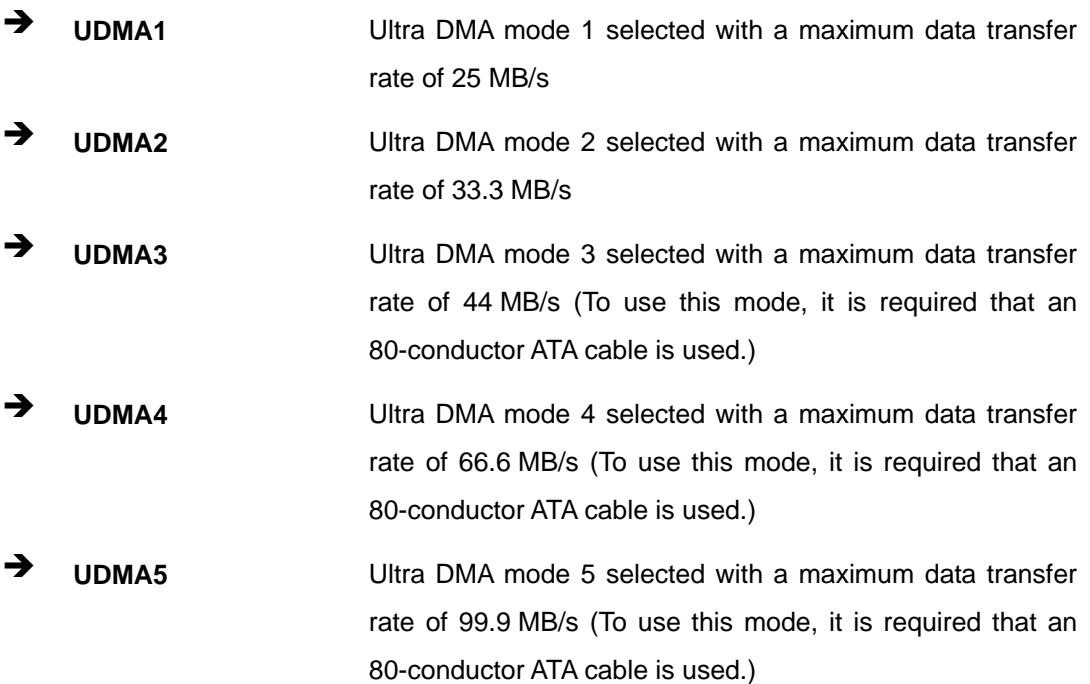

### $\rightarrow$  S.M.A.R.T [Auto]

**Technology Corp** 

Use the **S.M.A.R.T** option to auto-detect, disable or enable Self-Monitoring Analysis and Reporting Technology (SMART) on the drive on the specified channel. **S.M.A.R.T** predicts impending drive failures. The **S.M.A.R.T** BIOS option enables or disables this function.

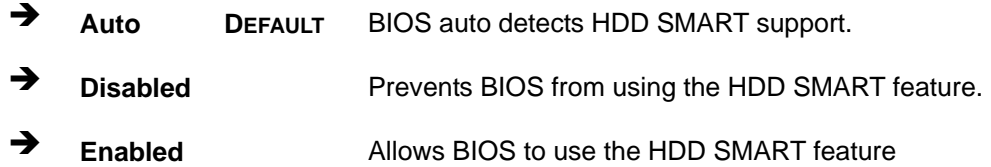

### **→ 32Bit Data Transfer [Enabled]**

Use the **32Bit Data Transfer** BIOS option to enables or disable 32-bit data transfers.

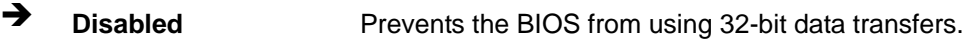

Î **Enabled DEFAULT** Allows BIOS to use 32-bit data transfers on supported hard disk drives.

# <span id="page-64-0"></span>**5.3.3 Super IO Configuration**

Use the **Super IO Configuration** menu (**[BIOS Menu 6](#page-64-0)**) to set or change the configurations for the FDD controllers, parallel ports and serial ports.

RTechnology Corp.

| <b>BIOS SETUP UTILITY</b> |                                                                            |               |                                  |          |                                                        |                                                                                                |
|---------------------------|----------------------------------------------------------------------------|---------------|----------------------------------|----------|--------------------------------------------------------|------------------------------------------------------------------------------------------------|
| Main                      | Advanced                                                                   | <b>PCIPNP</b> | Boot                             | Security | Chipset                                                | Exit                                                                                           |
|                           | Configure Super I/O Chipset<br>Serial Port1 Address                        |               | [3F8]                            |          | Addresses                                              | Allows BIOS to select<br>Serial Port Base                                                      |
|                           | Serial Port1 IRO<br>Select Serial port mode<br>Select Serial port RI# mode |               | [IRO4]<br>[RS232]<br>$[RI$ # $]$ |          |                                                        |                                                                                                |
|                           |                                                                            |               |                                  |          | $\leftrightarrow$<br>F1<br>F10<br>ESC.                 | Select Screen<br>Select Item<br>Enter Go to SubScreen<br>General Help<br>Save and Exit<br>Exit |
|                           |                                                                            |               |                                  |          | v02.61 ©Copyright 1985-2006, American Megatrends, Inc. |                                                                                                |

**BIOS Menu 6: Super IO Configuration** 

### Î **Serial Port1 Address [3F8]**

Use the **Serial Port1 Address** option to select the Serial Port 1 base address.

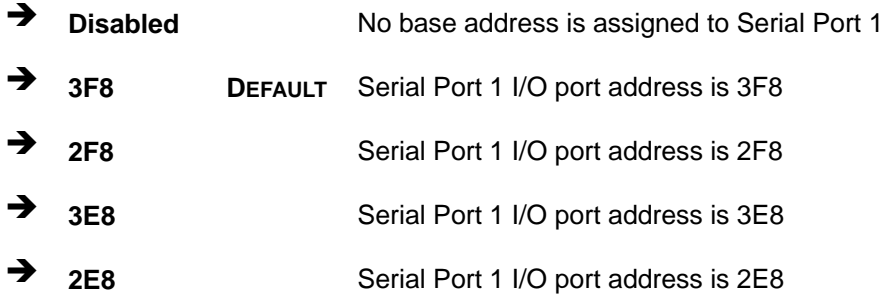

### → Serial Port1 IRQ [IRQ4]

Use the **Serial Port1 IRQ** option to select the interrupt address for serial port 1.

- **IRQ3** Serial port 1 IRQ address is 3
- **IRQ4** DEFAULT Serial port 1 IRQ address is 4

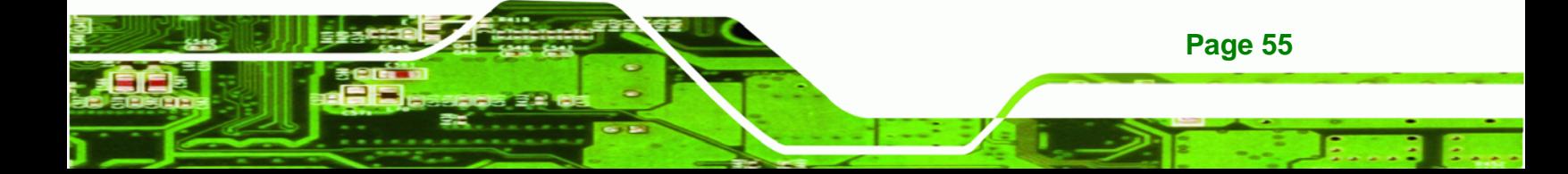

### $\rightarrow$  Select Serial Port Mode [RS232]

<span id="page-65-0"></span>**Technology Corp** 

Use the **Select Serial Port Mode** option to select the Serial Port 1 signaling mode.

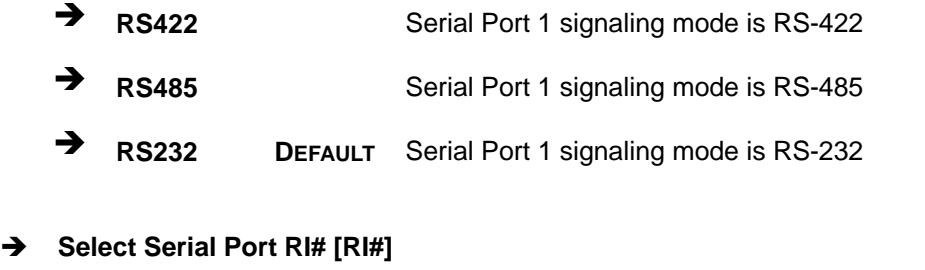

Use the **Select Serial Port RI#** option to select the Serial Port 1 signaling mode.

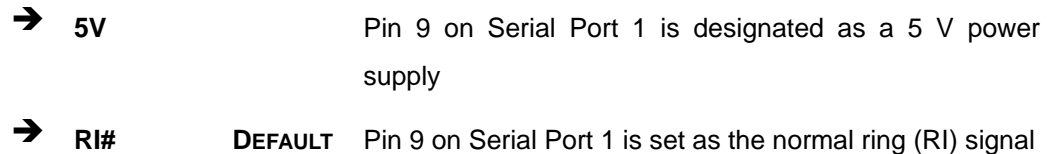

# **5.3.4 Hardware Health Configuration**

The **Hardware Health Configuration** menu (**[BIOS Menu 7](#page-65-0)**) shows the operating temperature, fan speeds and system voltages.

| BIOS SETUP UTILITY                                                                 |                                                     |        |                                                                                                 |          |                                                                       |                                                                                                |  |
|------------------------------------------------------------------------------------|-----------------------------------------------------|--------|-------------------------------------------------------------------------------------------------|----------|-----------------------------------------------------------------------|------------------------------------------------------------------------------------------------|--|
| Main                                                                               | Advanced                                            | PCIPNP | <b>Boot</b>                                                                                     | Security | Chipset                                                               | Exit                                                                                           |  |
|                                                                                    | Hardware Health Event Monitoring                    |        |                                                                                                 |          |                                                                       |                                                                                                |  |
|                                                                                    | CPU Temperature Sensor<br>System Temperature Sensor |        | $:51^{\circ}$ C/123 $^{\circ}$ F<br>:50°C/122°F                                                 |          |                                                                       |                                                                                                |  |
| +VCC CORE<br>$+5V$<br>$+12V$<br>$+1.8V$<br><b>VCC</b><br><b>VSB</b><br><b>VBAT</b> |                                                     |        | $:1.104$ V<br>$:5.339$ V<br>$:12.936$ V<br>$:1.808$ V<br>$:3.344$ V<br>$:3.360$ V<br>$:3.248$ V |          | $\leftrightarrow$<br>$\uparrow \downarrow$<br>F1<br>F10<br><b>ESC</b> | Select Screen<br>Select Item<br>Enter Go to SubScreen<br>General Help<br>Save and Exit<br>Exit |  |
|                                                                                    |                                                     |        |                                                                                                 |          | v02.61 ©Copyright 1985-2006, American Megatrends, Inc.                |                                                                                                |  |

**BIOS Menu 7: Hardware Health Configuration**

**Page 56** 

### <span id="page-66-0"></span>**→** Hardware Health Monitoring

The following system parameters and values are shown. The system parameters that are monitored are:

**RTechnology Corp.** 

- **System Temperatures:** 
	- o CPU Temperature Sensor
	- o System Temperature Sensor
- Voltages:
	- o +VCC\_CORE
	- o +5V
	- o +12V
	- o +1.8V
	- o VCC
	- o VSB
	- o VBAT

### **5.3.5 Remote Access Configuration**

Use the **Remote Access Configuration** menu (**[BIOS Menu 8](#page-66-0)**) to configure remote access parameters. The **Remote Access Configuration** is an AMIBIOS feature and allows a remote host running a terminal program to display and configure the BIOS settings.

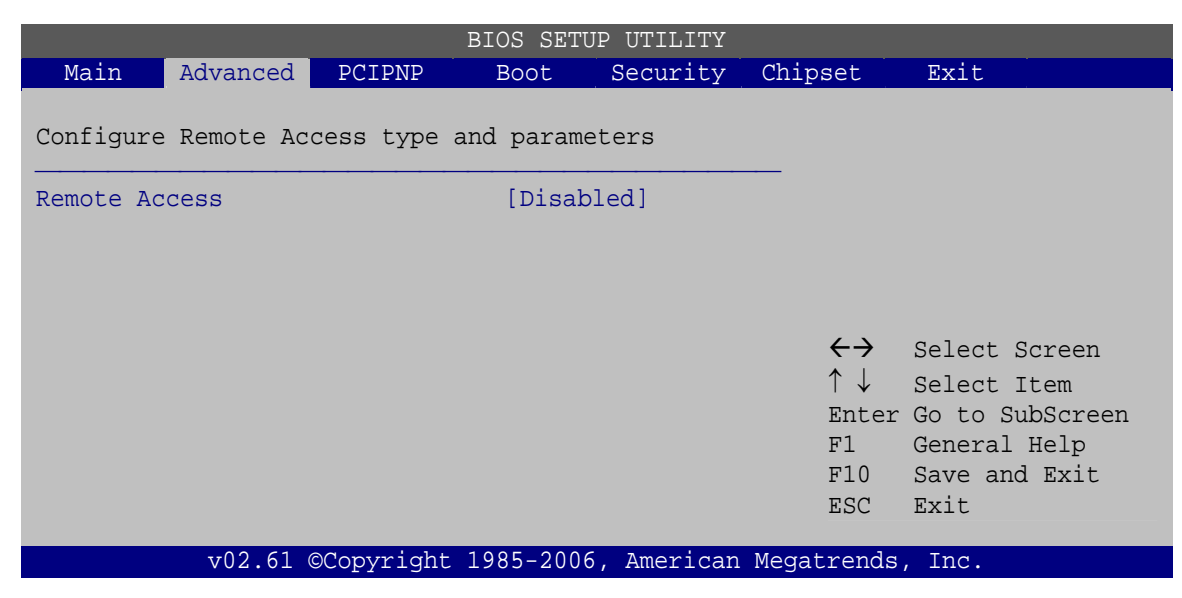

**BIOS Menu 8: Remote Access Configuration** 

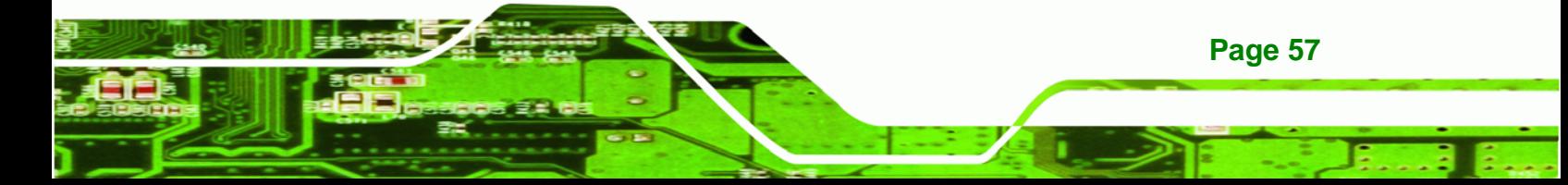

#### Î **Remote Access [Disabled]**

**Technology Corp** 

Use the **Remote Access** option to enable or disable access to the remote functionalities of the system.

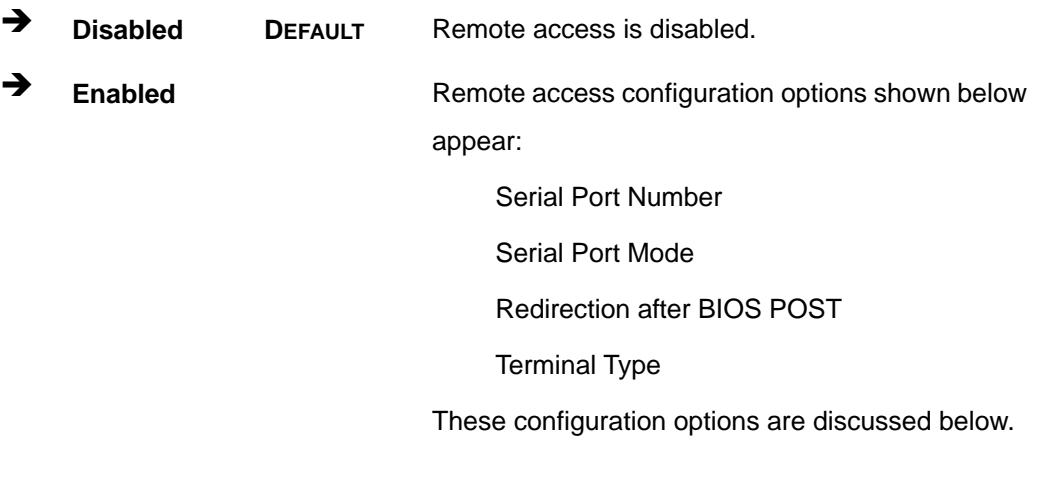

### $\rightarrow$  Serial Port Number [COM1]

Use the **Serial Port Number** option allows to select the serial port used for remote access.

 $\rightarrow$  COM1 DEFAULT System is remotely accessed through COM1

**NOTE**: Make sure the selected COM port is enabled through the Super I/O configuration menu.

### Î **Base Address, IRQ [3F8h,4]**

The **Base Address, IRQ** option cannot be configured and only shows the interrupt address of the serial port listed above.

### $\rightarrow$  Serial Port Mode [115200 8,n,1]

Use the **Serial Port Mode** option to select baud rate through which the console redirection is made. The following configuration options are available

- 115200 8,n,1 **DEFAULT**
- 57600 8,n,1
- 38400 8,n,1

**Page 58** 

RTechnology Corp.

- 19200 8,n,1
- 09600 8,n,1

<span id="page-68-0"></span>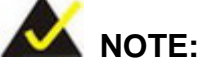

Identical baud rate setting musts be set on the host (a management computer running a terminal software) and the slave

### → Redirection After BIOS POST [Always]

Use the **Redirection After BIOS POST** option to specify when console redirection should occur.

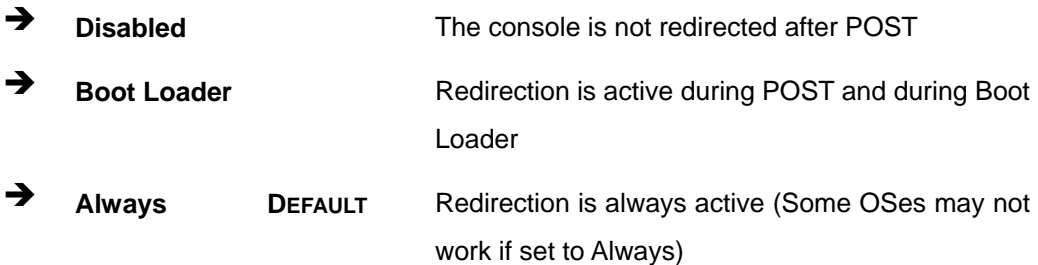

### → Terminal Type [ANSI]

Use the **Terminal Type** BIOS option to specify the remote terminal type.

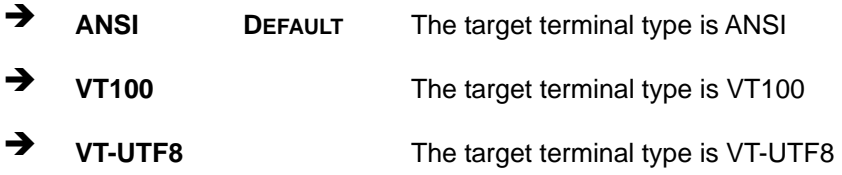

# **5.3.6 USB Configuration**

Use the **USB Configuration** menu (**[BIOS Menu 9](#page-69-0)**) to read USB configuration information and configure the USB settings.

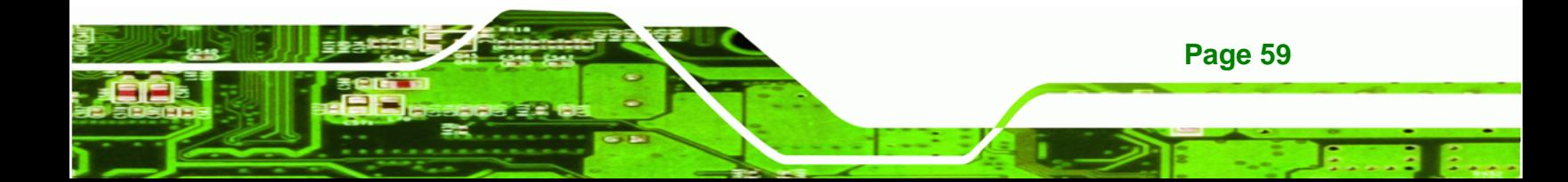

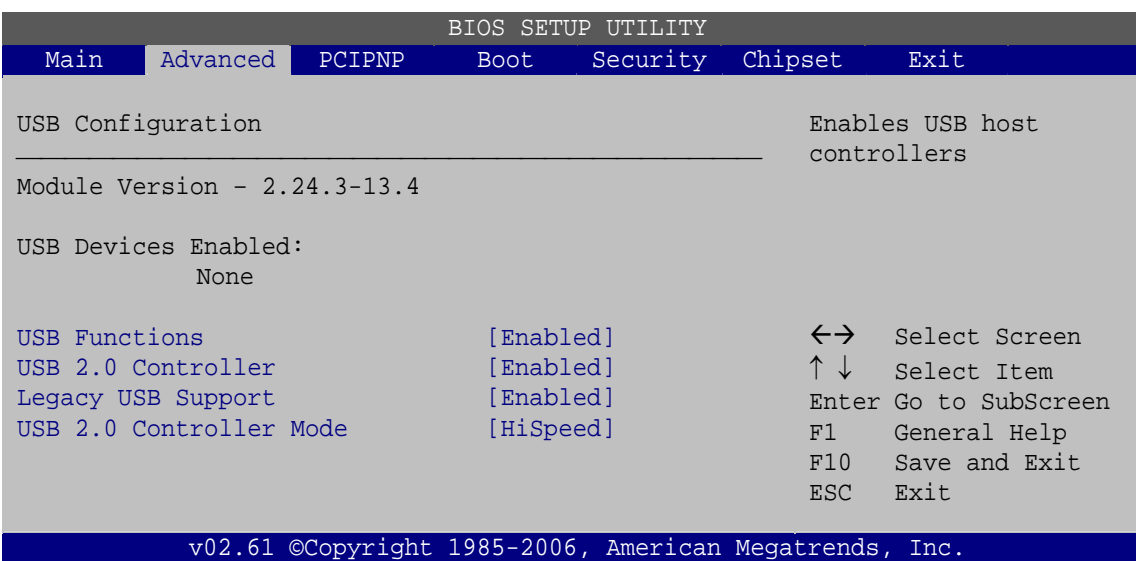

**BIOS Menu 9: USB Configuration**

### $\rightarrow$  USB Configuration

<span id="page-69-0"></span>echnology C

The **USB Configuration** field shows the system USB configuration. The items listed are:

Module Version: x.xxxxx.xxxxx

#### $\rightarrow$  USB Devices Enabled

The **USB Devices Enabled** field lists the USB devices that are enabled on the system

#### → USB Function [Enabled]

Use the **USB Function** BIOS option to enable or disable USB function support.

- $\rightarrow$  **Disabled** USB function support disabled
- $\rightarrow$  **Enabled DEFAULT** USB function support enabled

### **→** USB 2.0 Controller [Enabled]

**Page 60** 

Use the **USB 2.0 Controller** BIOS option to enable or disable the USB 2.0 controller

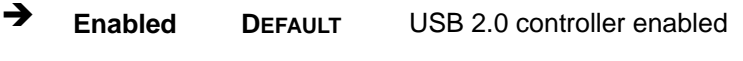

Î **Disabled** USB 2.0 controller disabled

### Î **Legacy USB Support [Enabled]**

Use the **Legacy USB Support** BIOS option to enable USB mouse and USB keyboard support.

RTechnology Corp.

Normally if this option is not enabled, any attached USB mouse or USB keyboard does not become available until a USB compatible operating system is fully booted with all USB drivers loaded. When this option is enabled, any attached USB mouse or USB keyboard can control the system even when there is no USB driver loaded onto the system.

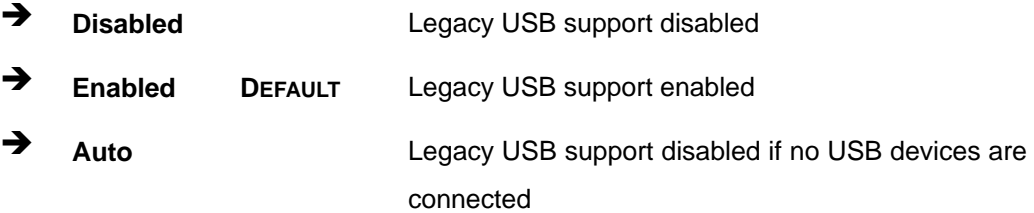

### → USB2.0 Controller Mode [HiSpeed]

Use the **USB2.0 Controller Mode** option to set the speed of the USB2.0 controller.

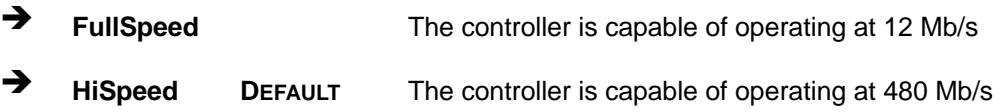

# **5.4 PCI/PnP**

Use the **PCI/PnP** menu (**[BIOS Menu 10](#page-71-0)**) to configure advanced PCI and PnP settings.

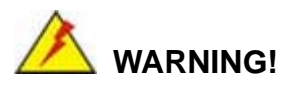

Setting wrong values for the BIOS selections in the PCIPnP BIOS menu may cause the system to malfunction.

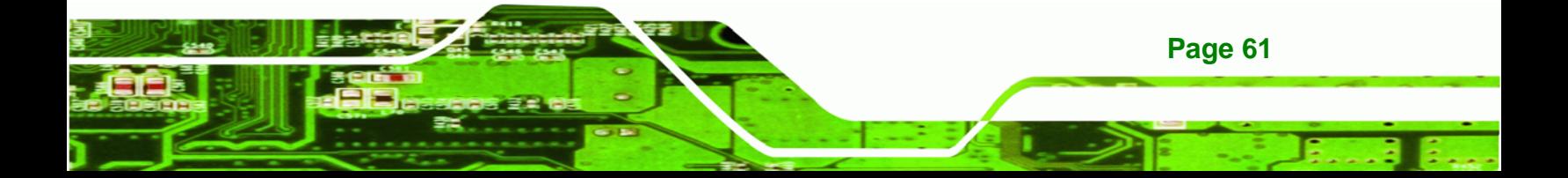

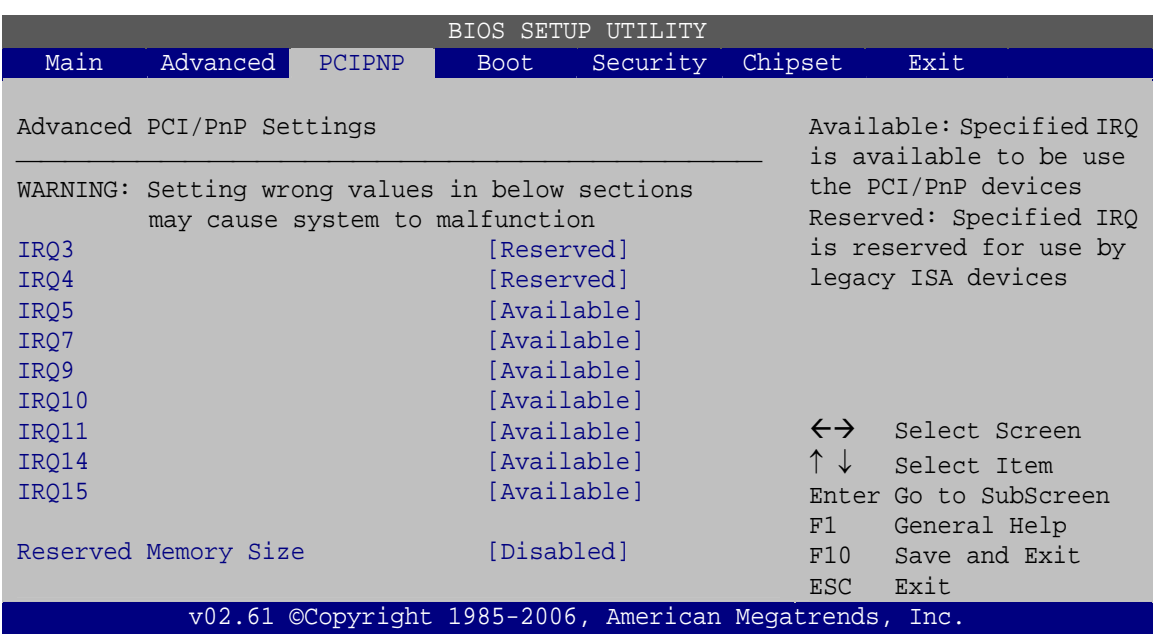

### **BIOS Menu 10: PCI/PnP Configuration**

### $\rightarrow$  **IRQ#**

<span id="page-71-0"></span>**Technology Corp** 

Use the **IRQ#** address to specify what IRQs can be assigned to a particular peripheral device.

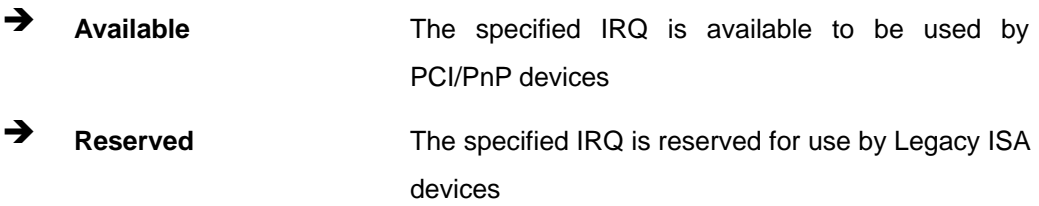

Available IRQ addresses are:

- $I\blacksquare$  IRQ3
- $I\blacksquare$ IRQ4
- **IRQ5**
- IRQ7
- $I\blacksquare$  IRQ9
- $\blacksquare$  IRQ10
- IRQ 11
- IRQ 14

**Page 62**
IRQ 15

#### <span id="page-72-0"></span>**→** Reserved Memory Size [Disabled]

Use the **Reserved Memory Size** BIOS option to specify the amount of memory that should be reserved for legacy ISA devices.

®Technology Corp.

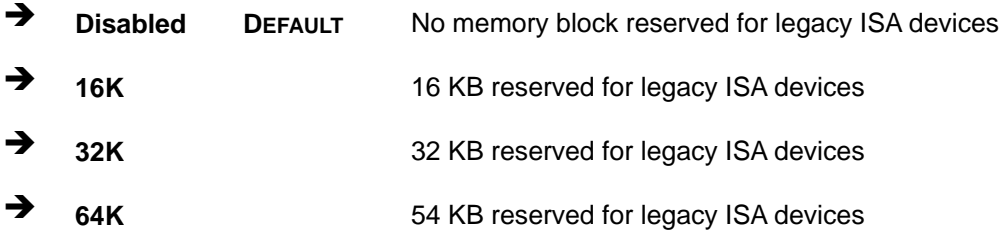

## **5.5 Boot**

Use the **Boot** menu (**[BIOS Menu 11](#page-72-0)**) to configure system boot options.

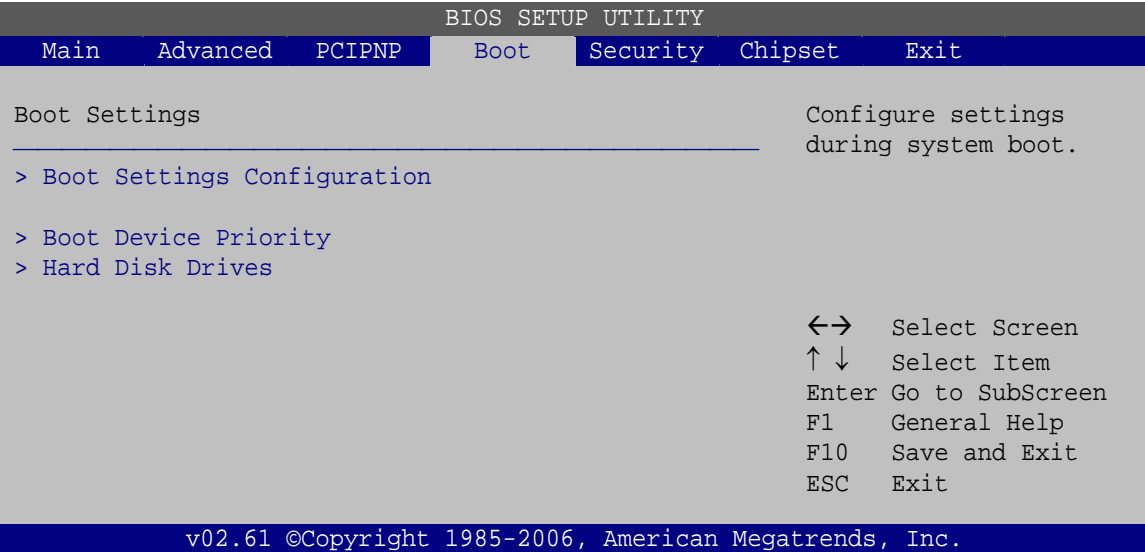

**BIOS Menu 11: Boot** 

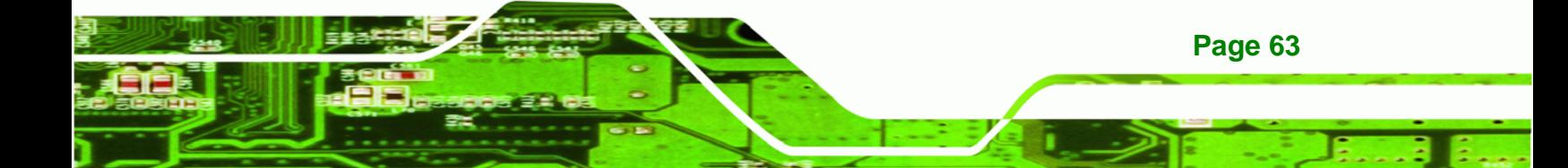

<span id="page-73-0"></span>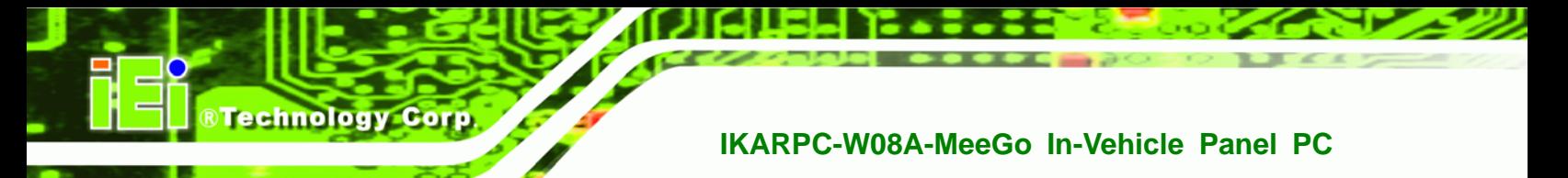

## **5.5.1 Boot Settings Configuration**

Use the **Boot Settings Configuration** menu (**[BIOS Menu 12](#page-73-0)**) to configure advanced system boot options.

| BIOS SETUP<br>UTILITY                                  |                                                       |               |             |                                        |                                        |                                                                                                    |  |  |  |  |
|--------------------------------------------------------|-------------------------------------------------------|---------------|-------------|----------------------------------------|----------------------------------------|----------------------------------------------------------------------------------------------------|--|--|--|--|
| Main                                                   | Advanced                                              | <b>PCIPNP</b> | <b>Boot</b> | Security                               | Chipset                                | Exit                                                                                                    |  |  |  |  |
| Ouick Boot<br>Ouiet Boot<br>Bootup Num-Lock            | Boot Settings Configuration<br>AddOn ROM Display Mode |               | [On]        | [Enabled]<br>[Enabled]<br>[Force BIOS] |                                        | Allows BIOS to skip<br>certain tests while<br>booting. This will<br>decrease the time needed<br>to boot the system. |  |  |  |  |
|                                                        | Boot from LAN Support (82574L) [Disabled]             |               |             |                                        | $\leftrightarrow$<br>F1<br>F10<br>ESC. | Select Screen<br>Select Item<br>Enter Go to SubScreen<br>General Help<br>Save and Exit<br>Exit                      |  |  |  |  |
| v02.61 ©Copyright 1985-2006, American Megatrends, Inc. |                                                       |               |             |                                        |                                        |                                                                                                    |  |  |  |  |

**BIOS Menu 12: Boot Settings Configuration**

#### **Quick Boot [Enabled]**

Use the **Quick Boot** BIOS option to make the computer speed up the boot process.

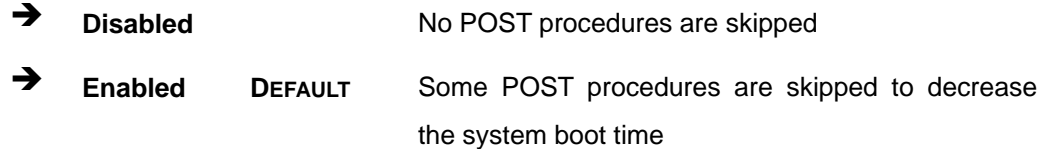

#### **Quiet Boot [Enabled]**

Use the **Quiet Boot** BIOS option to select the screen display when the system boots.

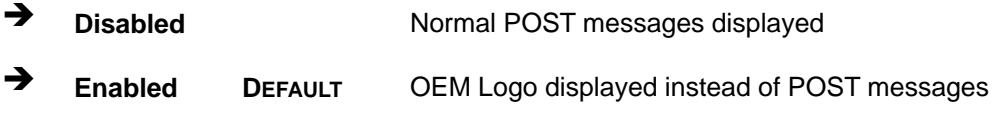

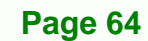

#### Î **AddOn ROM Display Mode [Force BIOS]**

Use the **AddOn ROM Display Mode** option to allow add-on ROM (read-only memory) messages to be displayed.

RTechnology Corp.

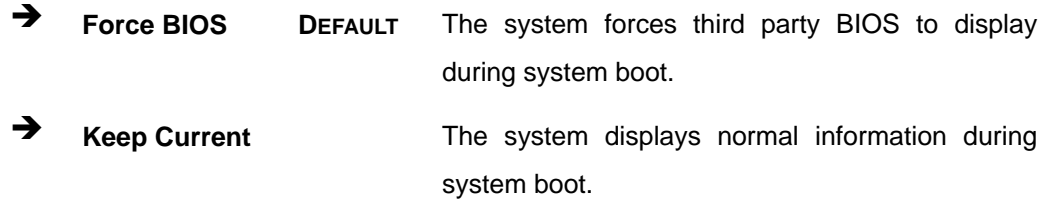

#### **Bootup Num-Lock [On]**

Use the **Bootup Num-Lock** BIOS option to specify if the number lock setting must be modified during boot up.

- → Off **Does not enable the keyboard Number Lock automatically.** To use the 10-keys on the keyboard, press the Number Lock key located on the upper left-hand corner of the 10-key pad. The Number Lock LED on the keyboard lights up when the Number Lock is engaged.
- **On DEFAULT** Allows the Number Lock on the keyboard to be enabled automatically when the computer system boots up. This allows the immediate use of the 10-key numeric keypad located on the right side of the keyboard. To confirm this, the Number Lock LED light on the keyboard is lit.

#### → Boot From LAN Support (82574L) [Disabled]

Use the **BOOT From LAN Support (82574L)** option to enable the Intel® 82574L PCIe GbE controller to boot the system.

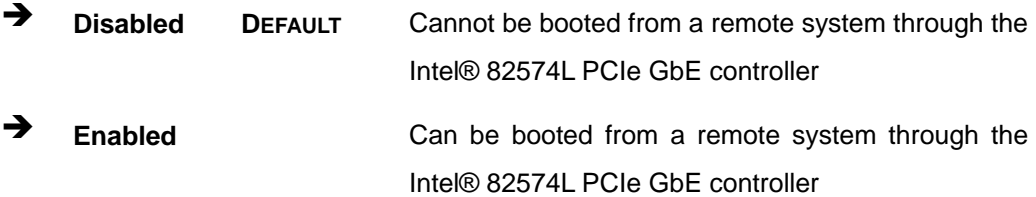

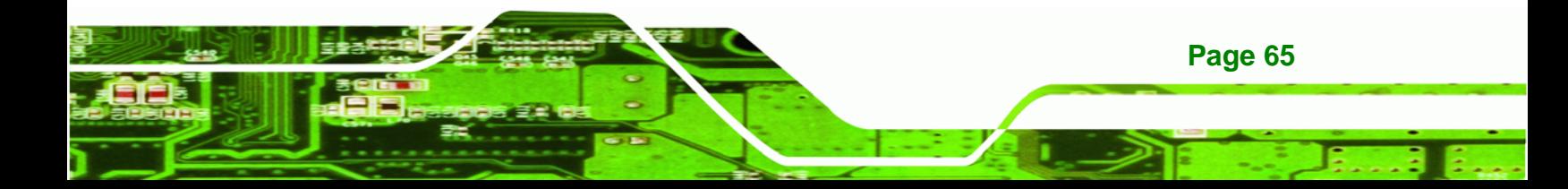

<span id="page-75-0"></span>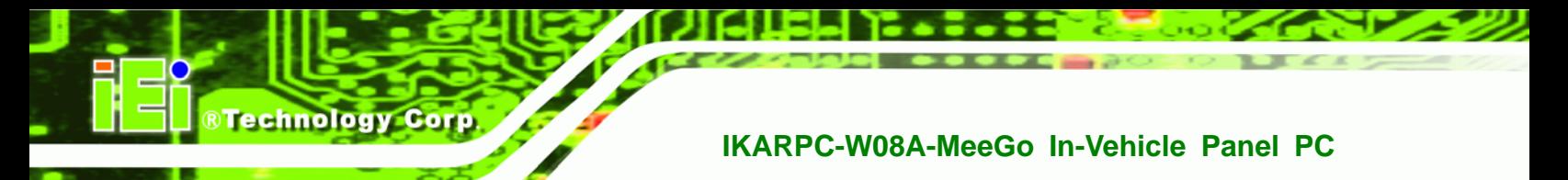

## **5.5.2 Boot Device Priority**

Use the **Boot Device Priority** menu (**[BIOS Menu 13](#page-75-0)**) to specify the boot sequence from the available devices. The drive sequence also depends on the boot sequence in the individual device section.

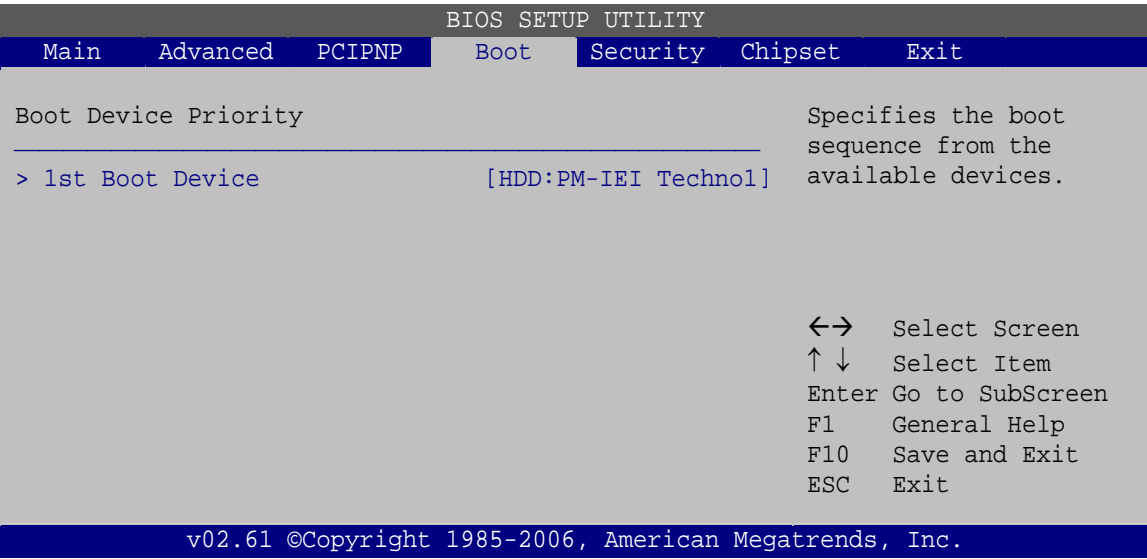

**BIOS Menu 13: Boot Device Priority Settings** 

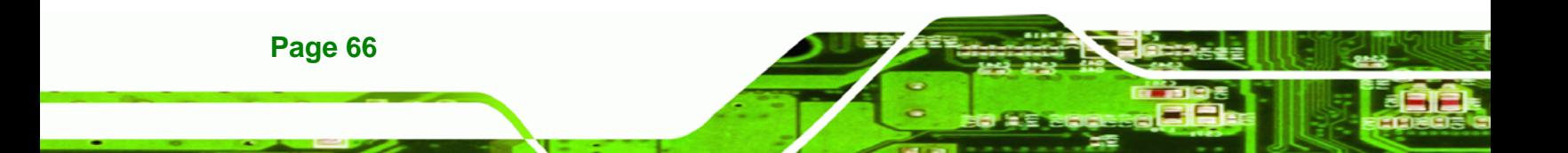

## <span id="page-76-0"></span>**5.5.3 Hard Disk Drives**

Use the **Hard Disk Drives** menu to specify the boot sequence of the available HDDs. Only installed hard drives are shown.

**RTechnology Corp.** 

| <b>BIOS SETUP UTILITY</b>       |          |        |                                                        |                      |                                                                 |                                                                                                |  |
|---------------------------------|----------|--------|--------------------------------------------------------|----------------------|-----------------------------------------------------------------|------------------------------------------------------------------------------------------------|--|
| Main                            | Advanced | PCIPNP | <b>Boot</b>                                            | Security             | Chipset                                                         | Exit                                                                                           |  |
| Hard Disk Drives<br>> 1st Drive |          |        |                                                        | [HDD:PM-IEI Technol] |                                                                 | Specifies the boot<br>sequence from the<br>available devices.                                  |  |
|                                 |          |        |                                                        |                      | $\leftrightarrow$<br>$\uparrow \downarrow$<br>F1<br>F10<br>ESC. | Select Screen<br>Select Item<br>Enter Go to SubScreen<br>General Help<br>Save and Exit<br>Exit |  |
|                                 |          |        | v02.61 ©Copyright 1985-2006, American Megatrends, Inc. |                      |                                                                 |                                                                                                |  |

**BIOS Menu 14: Hard Disk Drives** 

## **5.6 Security**

Use the **Security** menu (**[BIOS Menu 15](#page-76-0)**) to set system and user passwords.

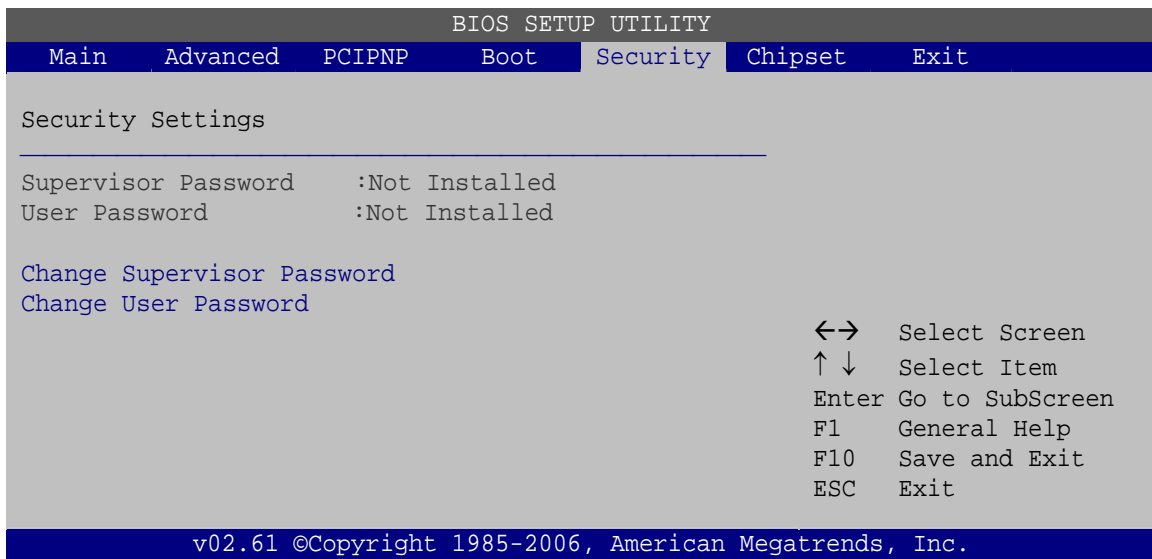

**BIOS Menu 15: Security** 

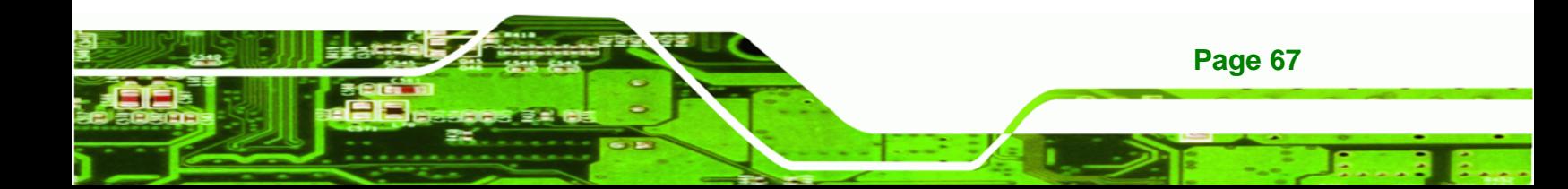

#### **Change Supervisor Password**

Use the **Change Supervisor Password** to set or change a supervisor password. The default for this option is **Not Installed**. If a supervisor password must be installed, select this field and enter the password. After the password has been added, **Install** appears next to **Change Supervisor Password**.

#### **Change User Password**

Use the **Change User Password** to set or change a user password. The default for this option is **Not Installed**. If a user password must be installed, select this field and enter the password. After the password has been added, **Install** appears next to **Change User Password**.

## **5.7 Chipset**

**Technology Corp** 

Use the **Chipset** menu (**[BIOS Menu 16](#page-78-0)**) to access the Northbridge and Southbridge configuration menus

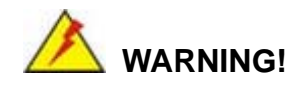

Setting the wrong values for the Chipset BIOS selections in the Chipset BIOS menu may cause the system to malfunction.

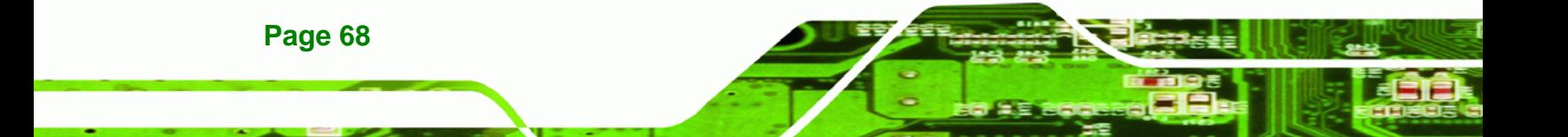

<span id="page-78-0"></span>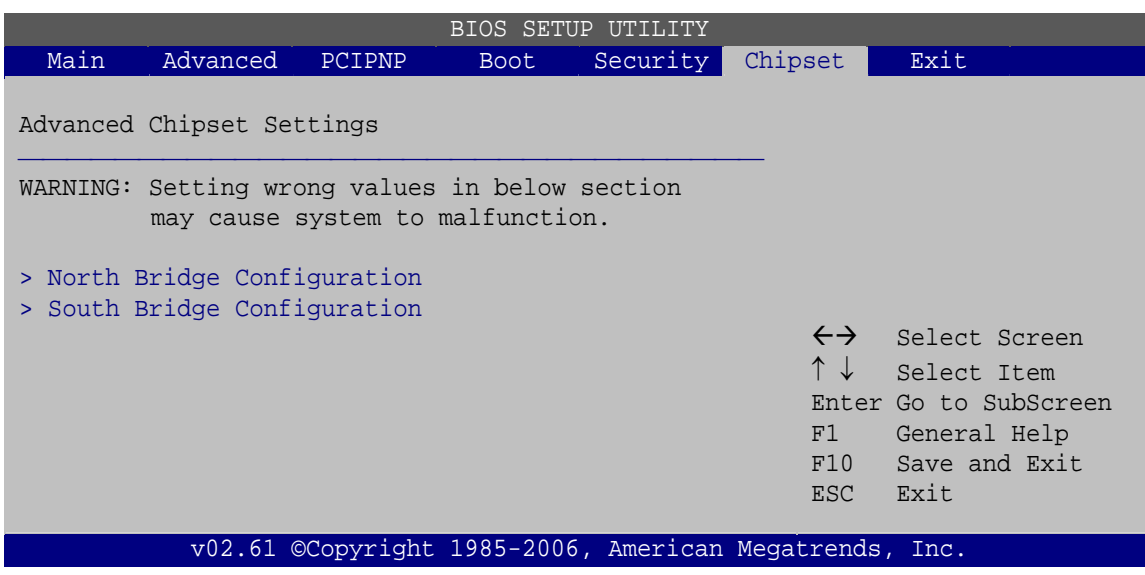

®Technology Corp.

**BIOS Menu 16: Chipset**

#### **5.7.1 Northbridge Configuration**

Use the **Northbridge Chipset Configuration** menu (**[BIOS Menu 17](#page-78-0)**) to configure the Northbridge chipset.

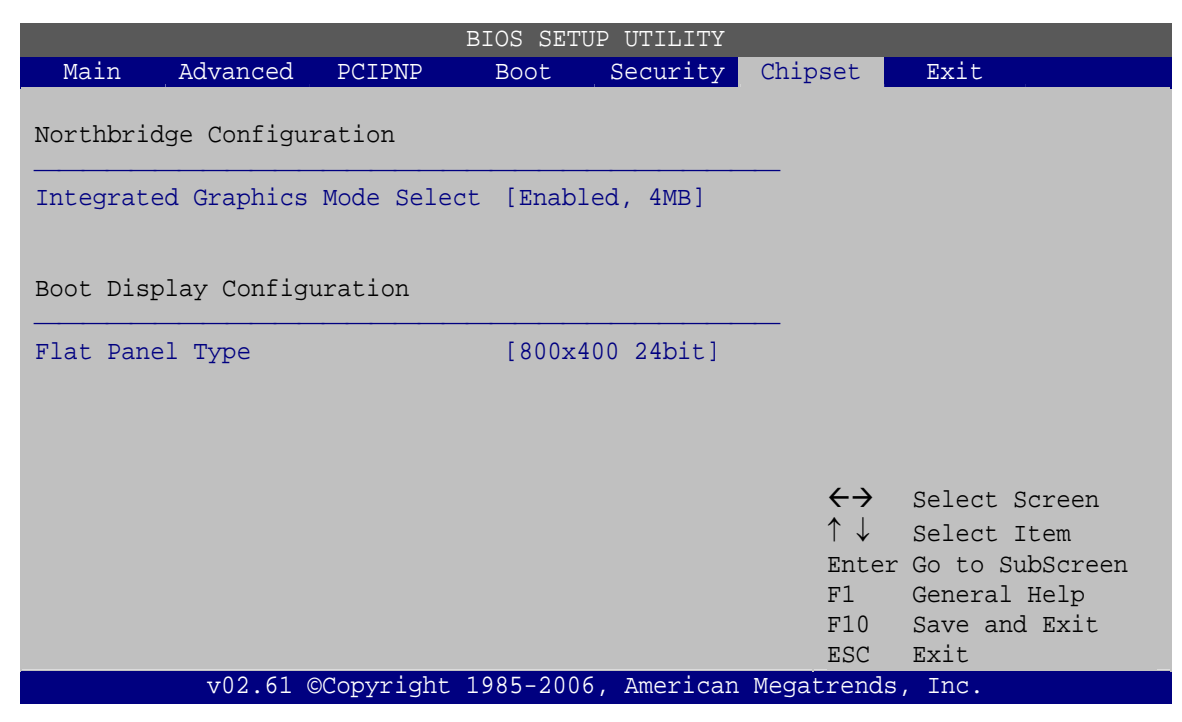

**BIOS Menu 17:Northbridge Chipset Configuration**

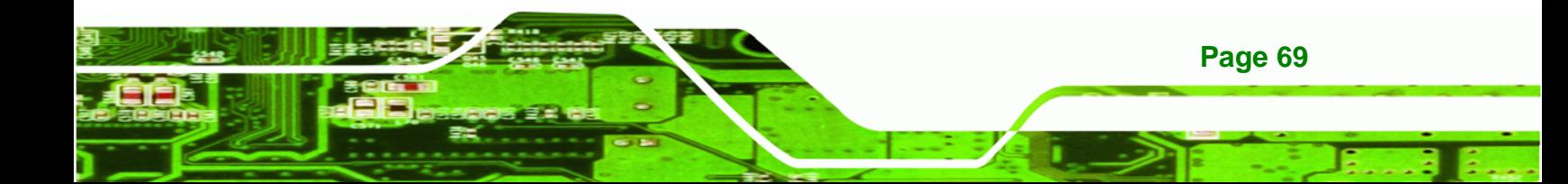

#### → Integrated Graphics Mode Select [Enable, 4 MB]

Use the **Internal Graphic Mode Select** option to specify the amount of system memory that can be used by the Internal graphics device.

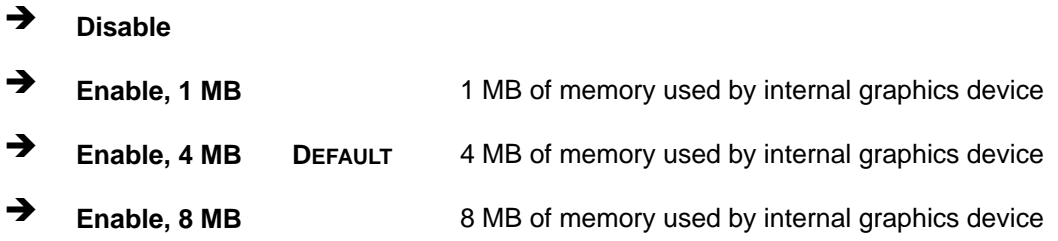

#### **→** Flat Panel Type [800x480 24bit]

**BTechnology Corp** 

Use the **Flat Panel Type** to determine the LCD panel resolution. Configuration options are listed below:

- 640x480 (generic)
- 800x600 (generic)
- **1024x768 (generic)**
- 640x480 (NEC 8.4")
- 800x480 (NEC 9")
- 1024x600 (TMD 5.61")
- **1024x600 (Samsung 4.8")**
- 1024x768 (Samsung 15")
- **1280x768 (Sharp 7.2")**
- **1280x800 (Samsung 15.4")**
- 1024x768 24bit
- 800x480 24bit **Default**
- 1360x768 24bit Vesa
- 1360x768 18bit
- 1360x768 24bit

#### **5.7.2 Southbridge Configuration**

**Page 70** 

Use the **Southbridge Configuration** menu (**[BIOS Menu 18](#page-80-0)**) to configure the Southbridge chipset.

<span id="page-80-0"></span>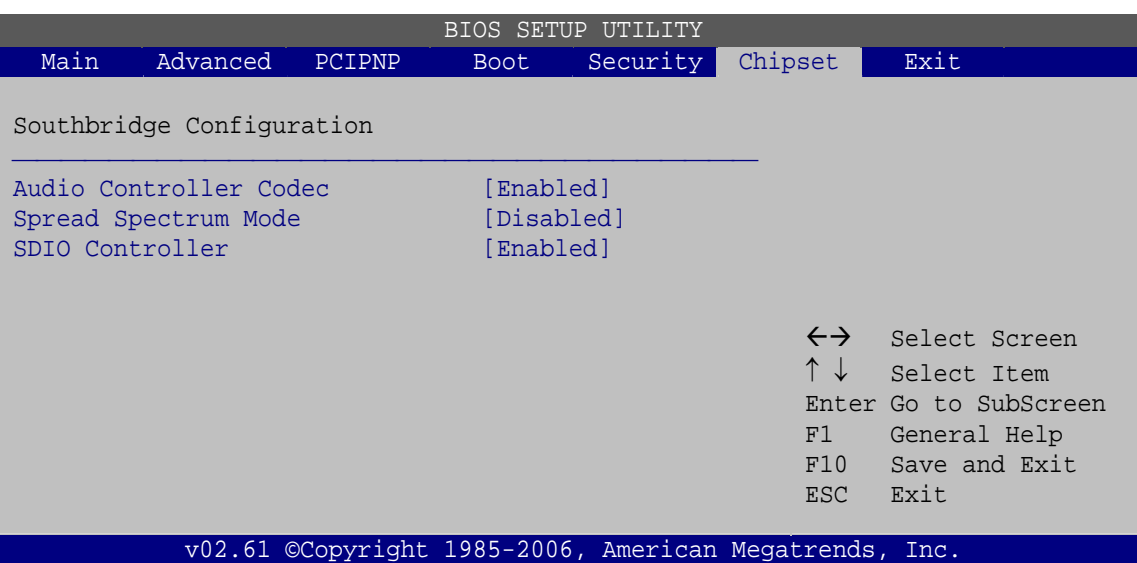

RTechnology Corp.

**BIOS Menu 18:Southbridge Chipset Configuration**

#### → Audio Controller Codec [Enabled]

Use the **Audio Controller Codec** option to enable or disable the onboard audio controller.

- **Enabled** DEFAULT The onboard audio controller automatically detected and enabled
- $\rightarrow$  **Disabled The onboard audio controller is disabled**

#### $\rightarrow$  Spread Spectrum [Disabled]

Use the **Spread Spectrum** option to reduce the EMI. Excess EMI is generated when the system clock generator pulses have extreme values. Spreading the pulse spectrum modulates changes in the extreme values from spikes to flat curves, thus reducing the EMI. This benefit may in some cases be outweighed by problems with timing-critical devices, such as a clock-sensitive SCSI device.

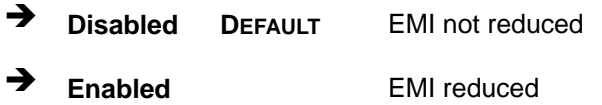

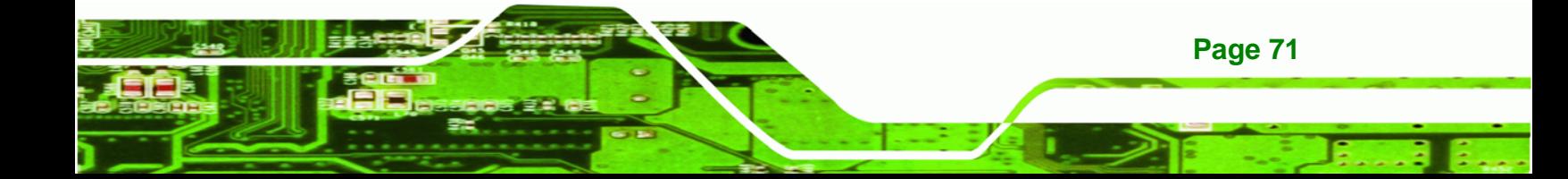

<span id="page-81-0"></span>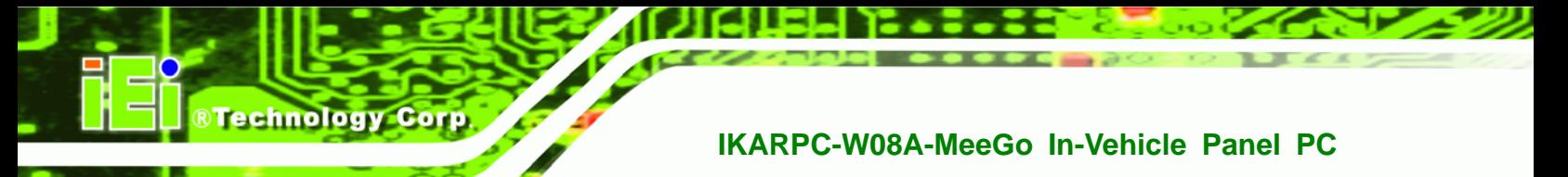

## **5.8 Exit**

Use the **Exit** menu (**[BIOS Menu 19](#page-81-0)**) to load default BIOS values, optimal failsafe values and to save configuration changes.

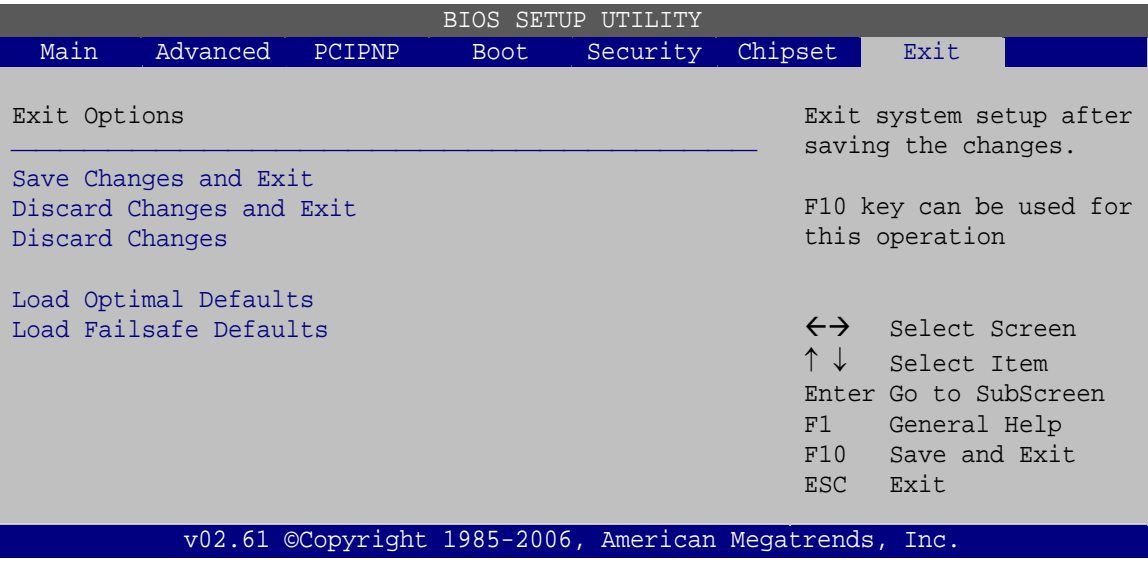

**BIOS Menu 19:Exit** 

#### **Save Changes and Exit**

Use the **Save Changes and Exit** option to save the changes made to the BIOS options and to exit the BIOS configuration setup program.

#### **→** Discard Changes and Exit

Use the **Discard Changes and Exit** option to exit the BIOS configuration setup program without saving the changes made to the system.

#### **→** Discard Changes

Use the **Discard Changes** option to discard the changes and remain in the BIOS configuration setup program.

#### **Load Optimal Defaults**

Use the **Load Optimal Defaults** option to load the optimal default values for each of the parameters on the Setup menus. **F9 key can be used for this operation.**

#### **→** Load Failsafe Defaults

Use the **Load Failsafe Defaults** option to load failsafe default values for each of the parameters on the Setup menus. **F8 key can be used for this operation.** 

®Technology Corp.

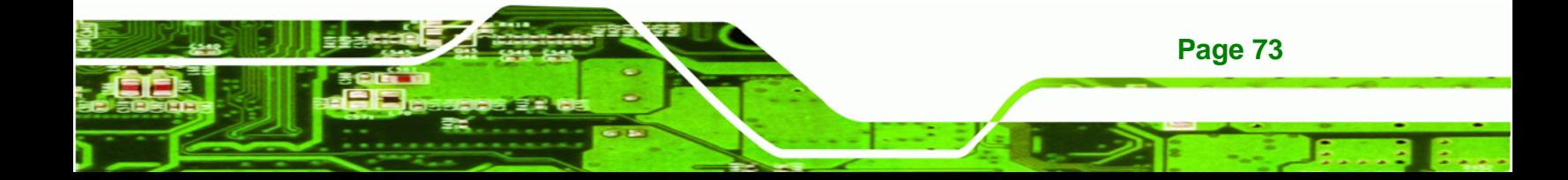

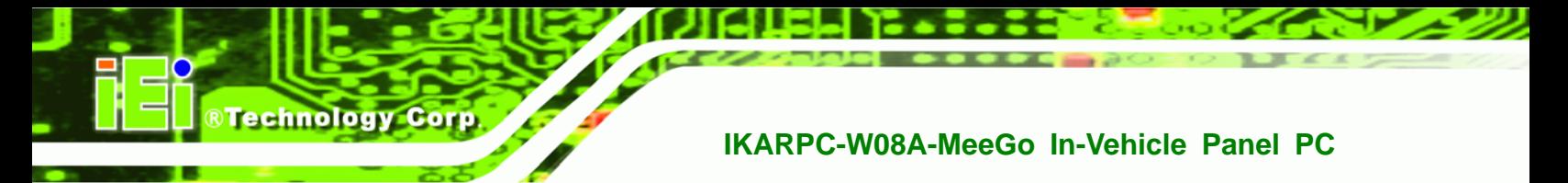

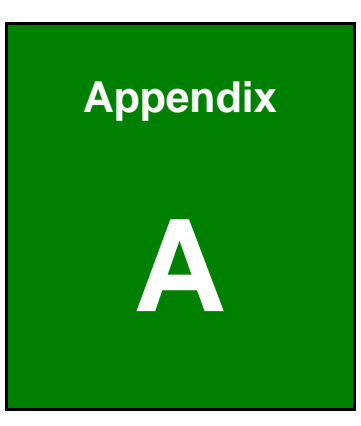

# **OBD-II Reader Command**

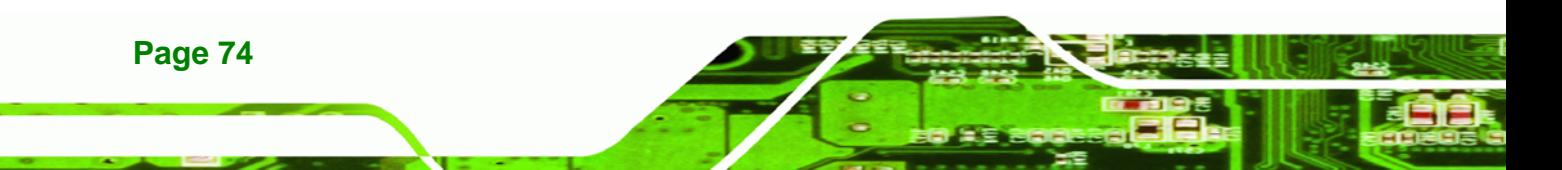

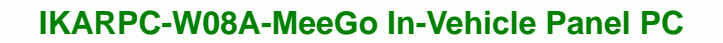

## **A.1 Select a Chip Initial Mode: UpDate F/W or RUN F/W**

- **AP** sends query
- F/W receives query

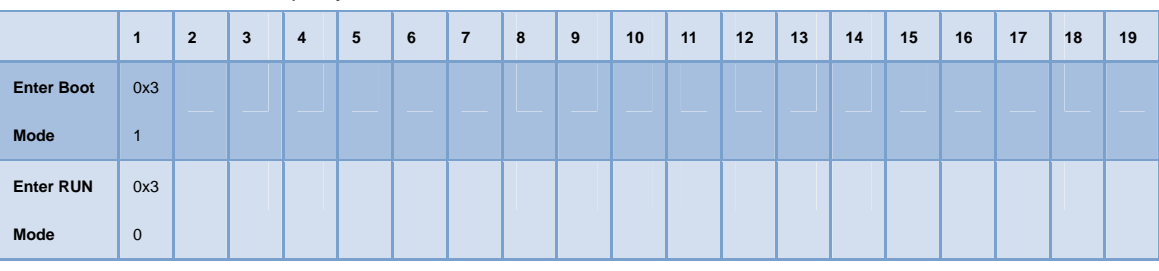

## **A.2 Boot Mode**

- **Launch AP: P1618QP (Pic18F Bootloader)**
- Baud Rate: 115200

## **A.3 Run Mode**

Any mode in Run mode

AP sends query

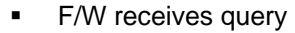

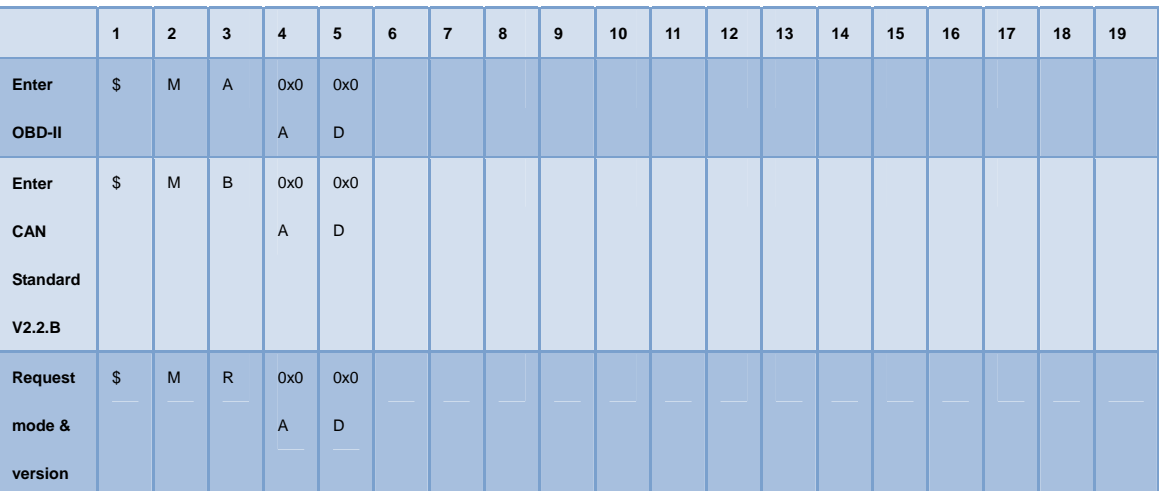

**Page 75**

®Technology Corp.

### F/W returns (after receiving query)

**BTechnology Corp** 

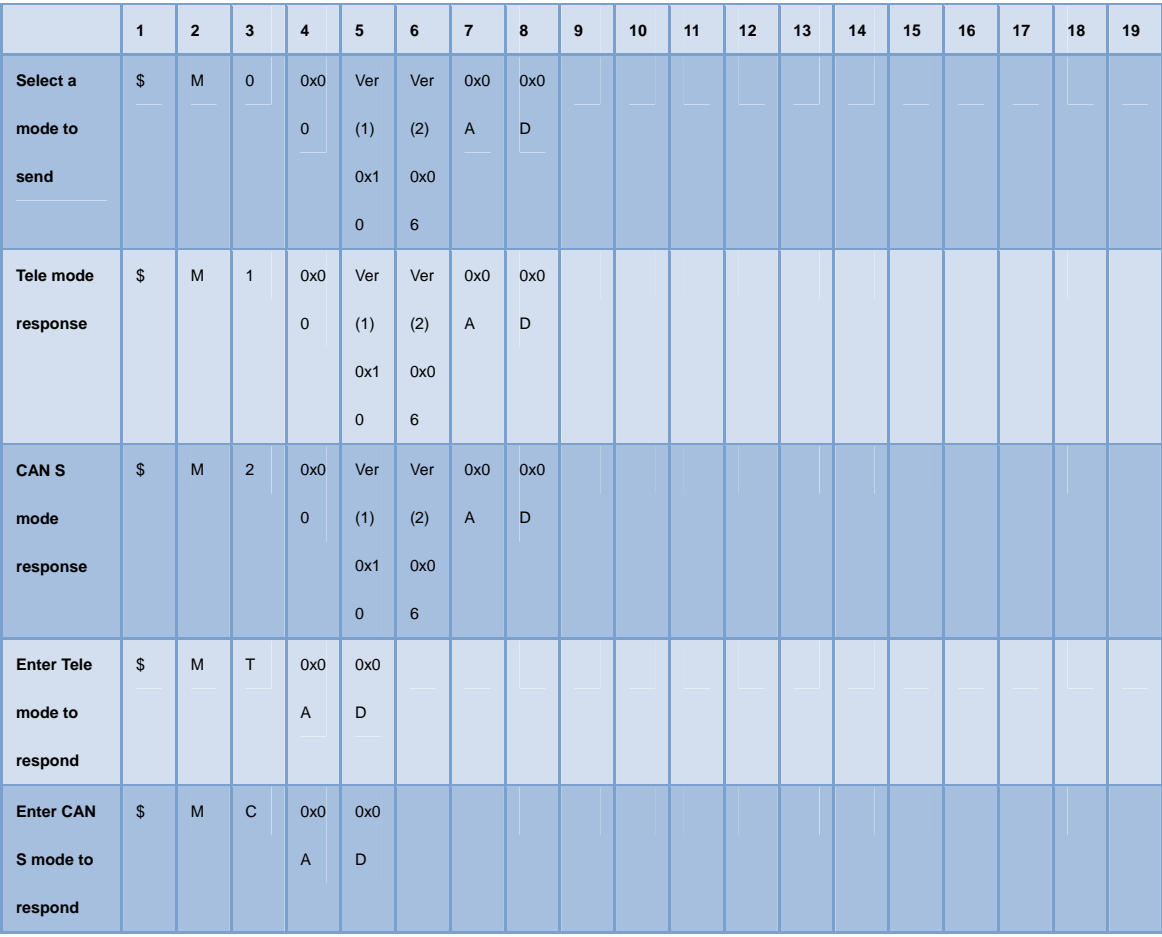

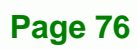

## **A.4 Into CAN\_Standard V2.2.B (CAN standard)**

- **AP** sends query
- **F/W** receives query

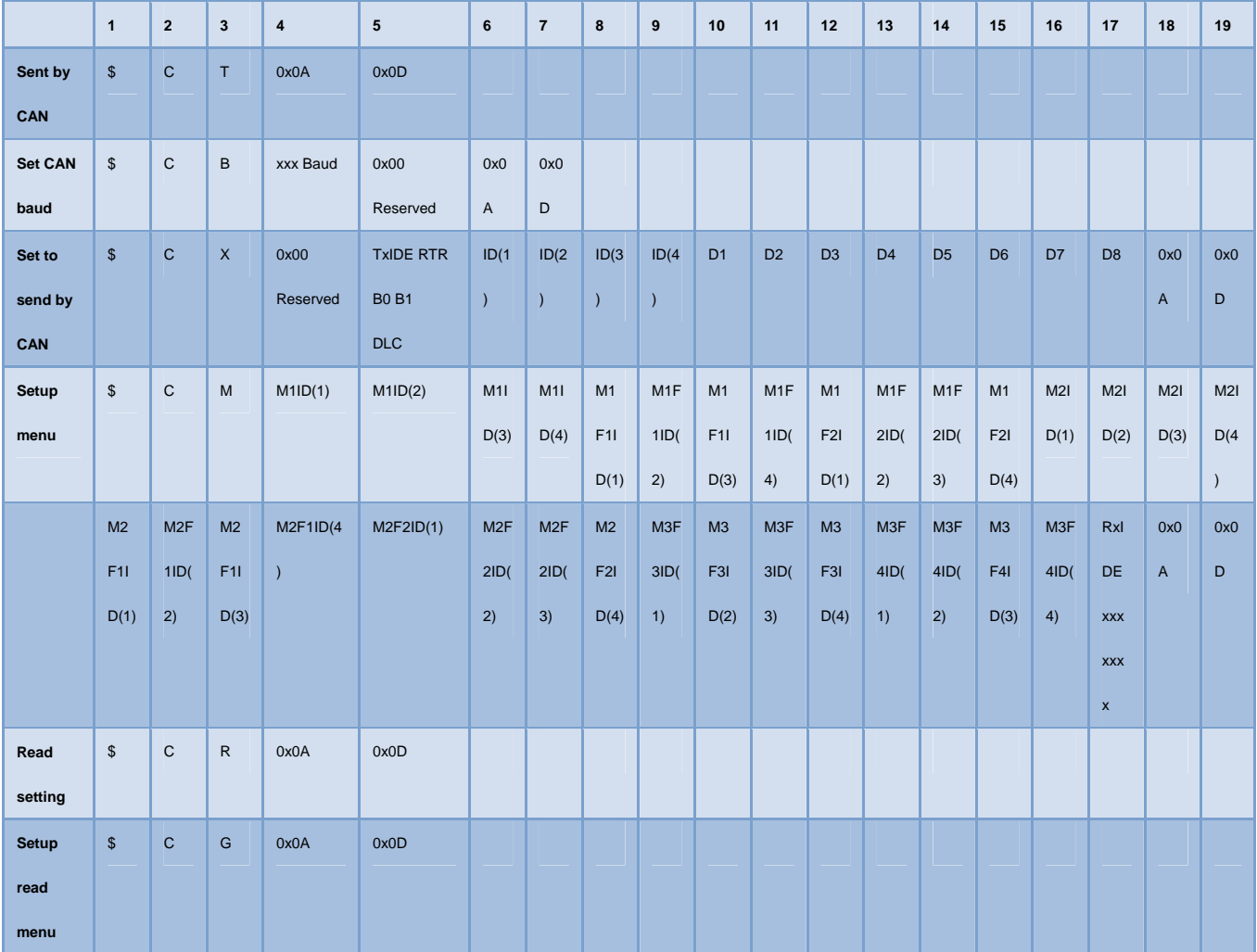

#### **F/W returns (after receiving query)**

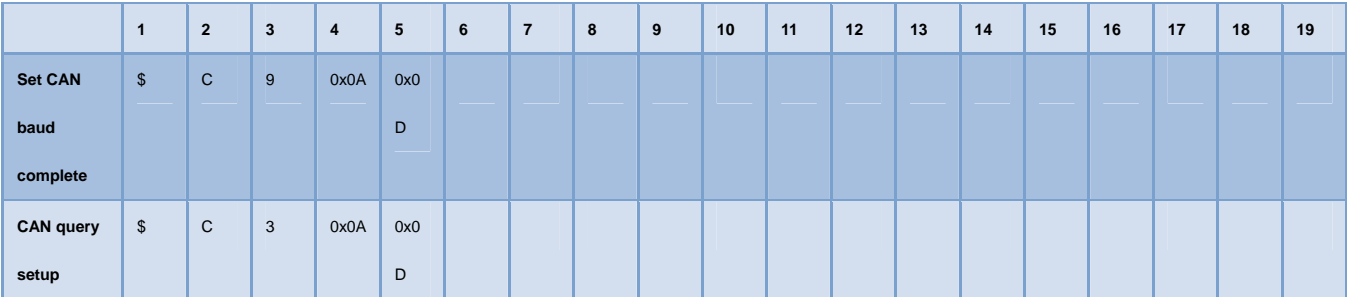

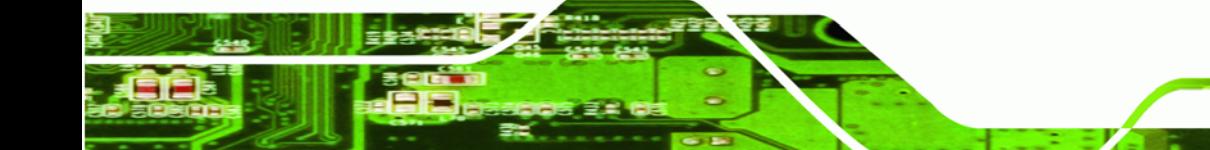

**Page 77**

®Technology Corp.

## **BTechnology Corp**

## **IKARPC-W08A-MeeGo In-Vehicle Panel PC**

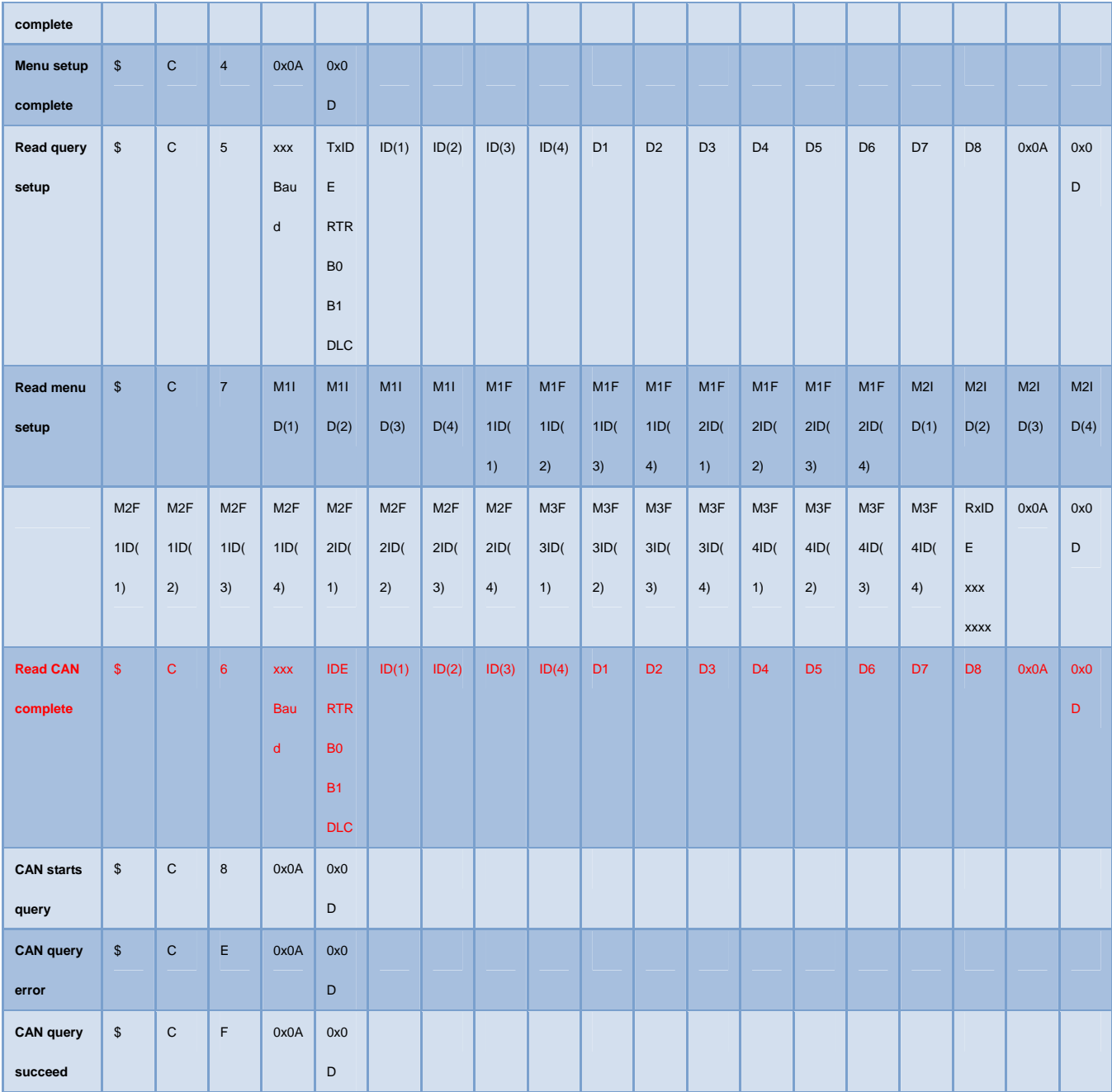

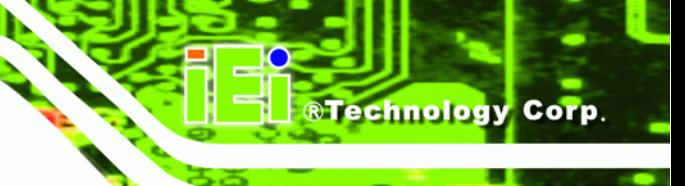

## **A.5 Into Telematics (Vehicel Information)**

- **F/W:Telematics**
- AP: Telematics V1.005
- **AP** sends query
- F/W receives query

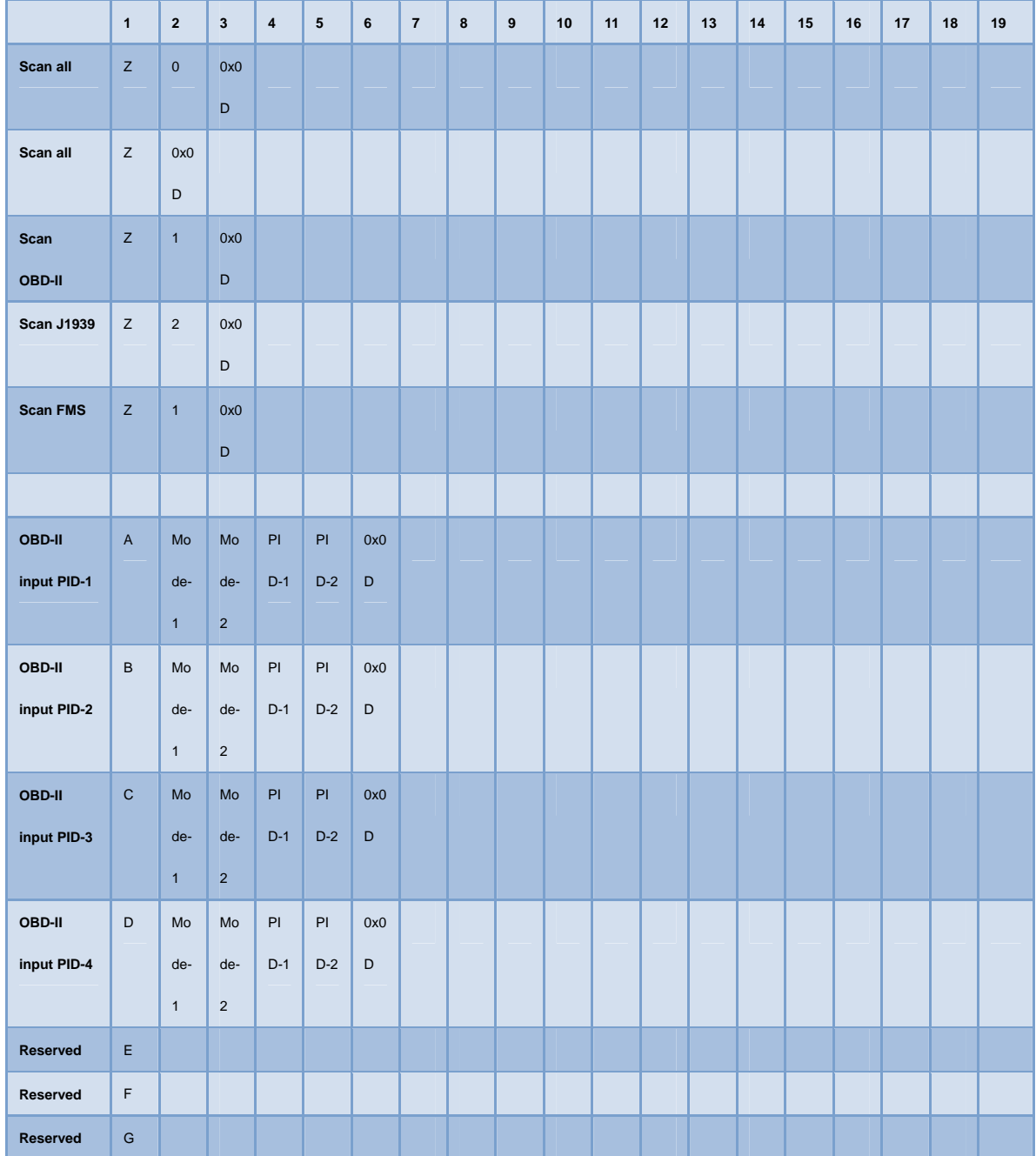

**Page 79**

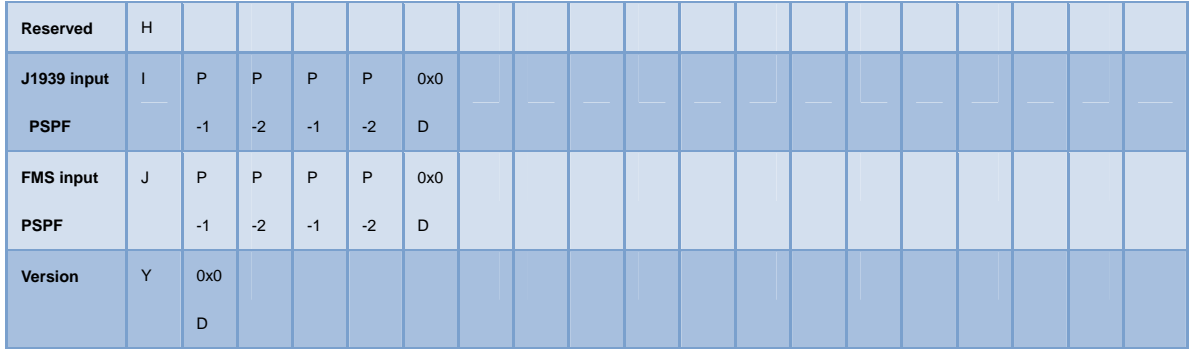

## **F/W returns (after receiving query)**

**BTechnology Corp** 

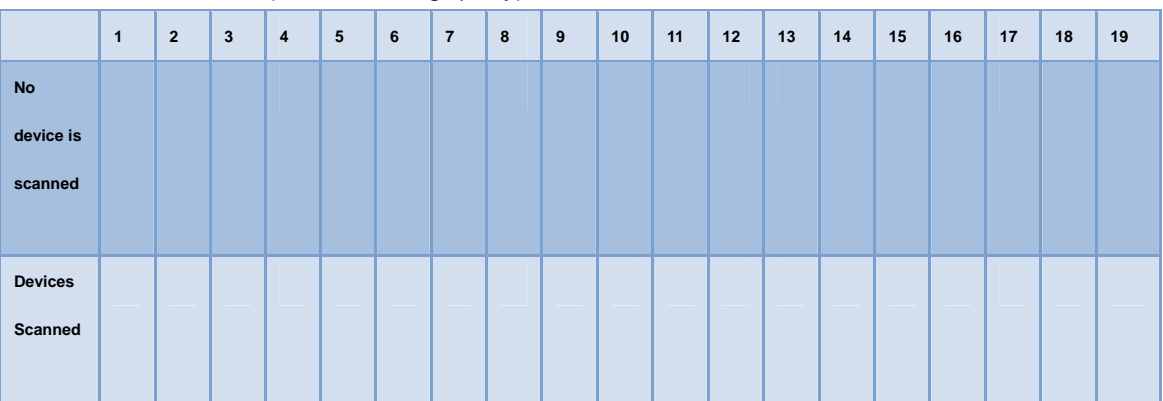

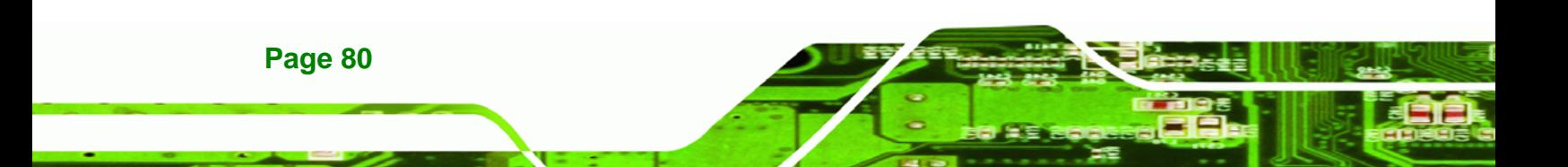

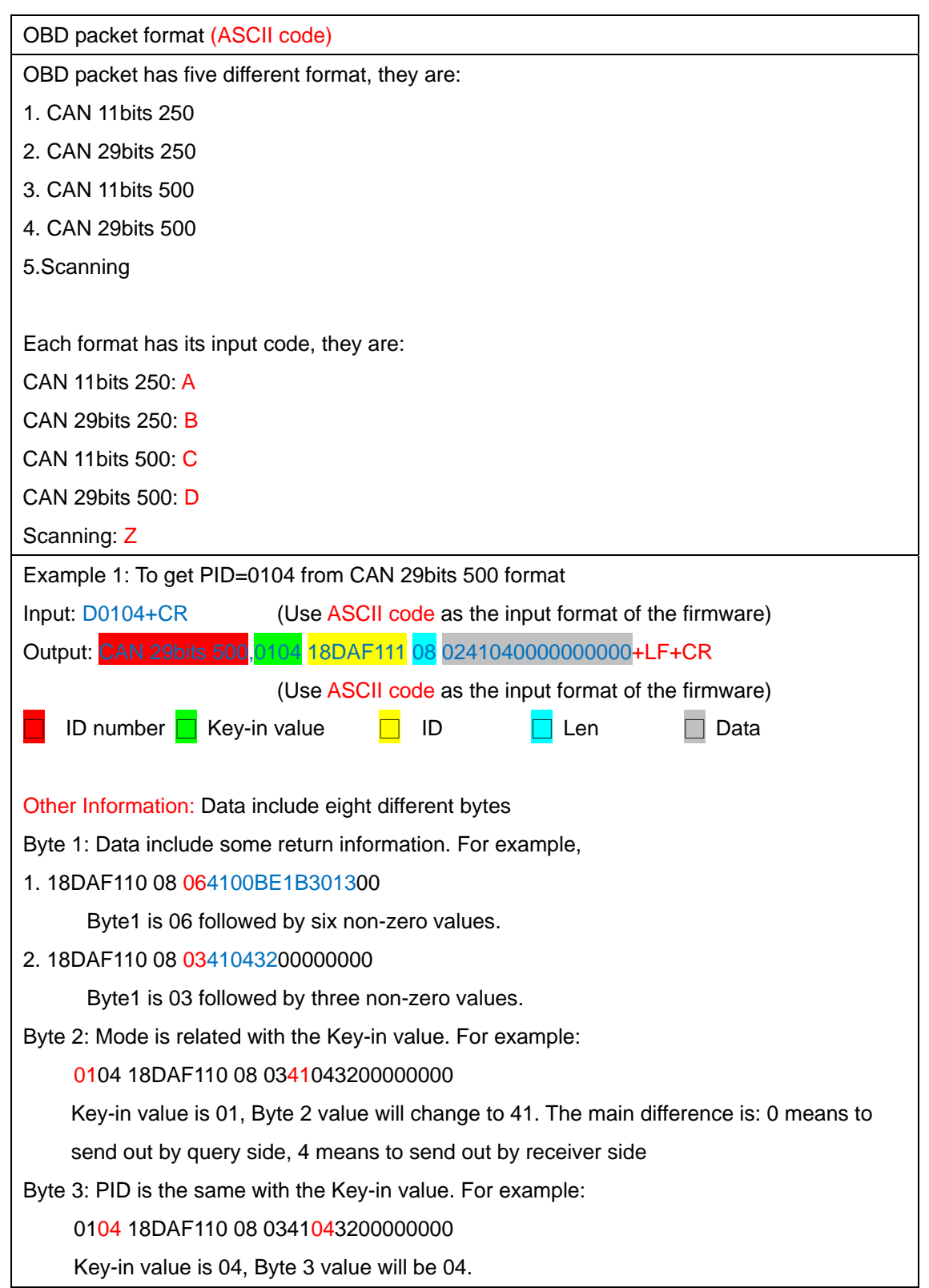

®Technology Corp.

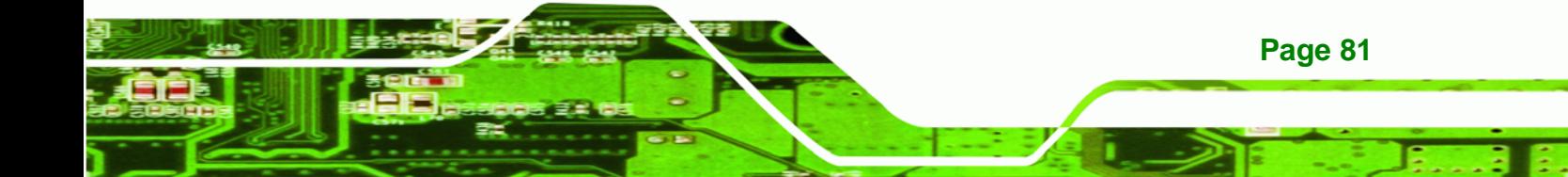

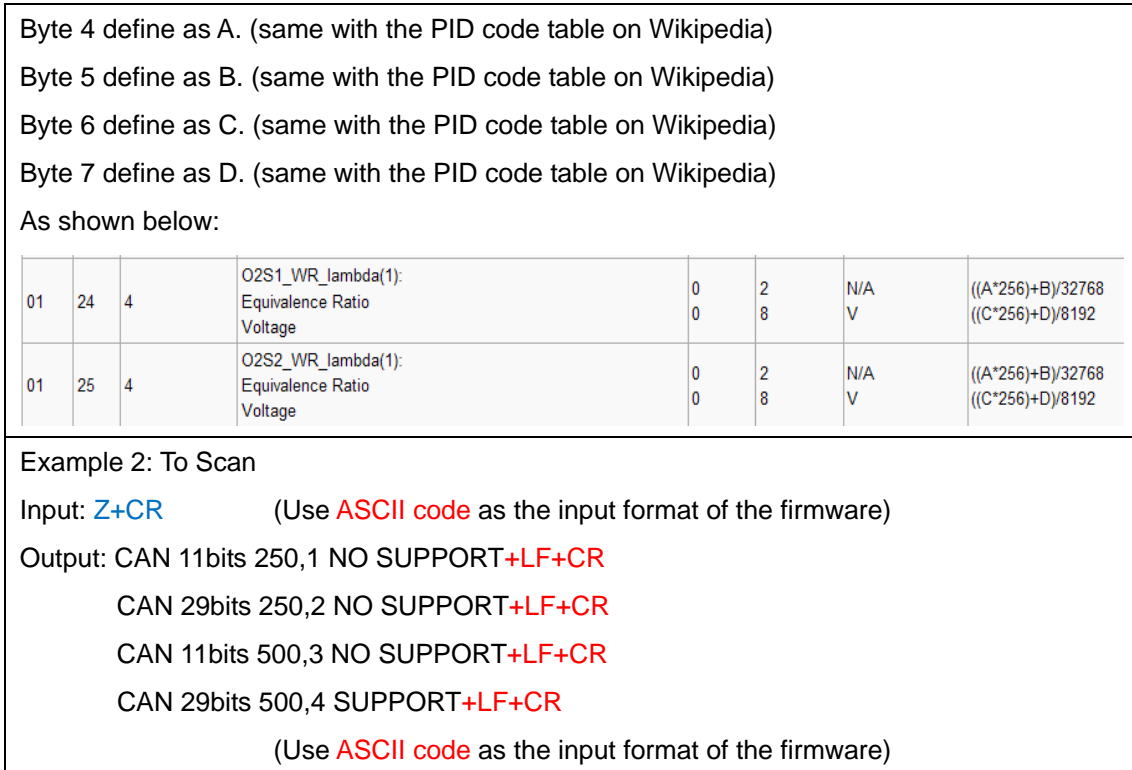

**BTechnology Corp** 

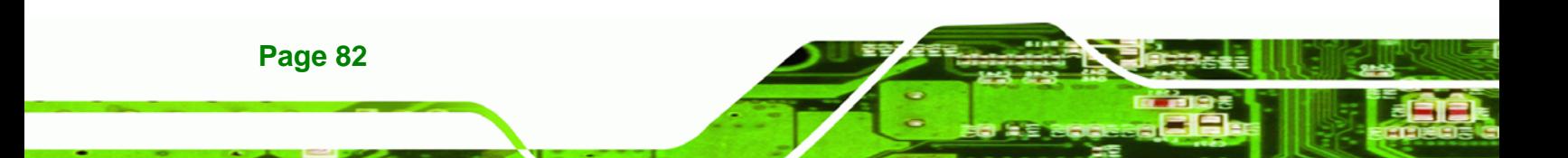

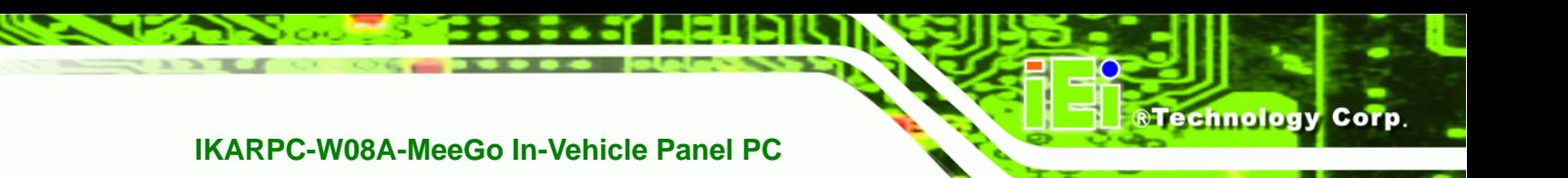

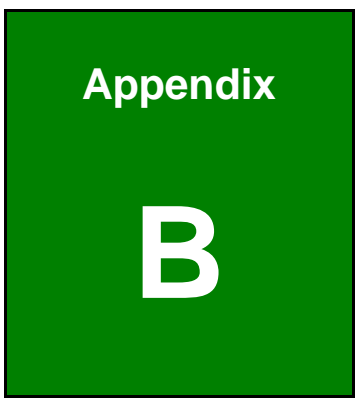

## **Watchdog Timer**

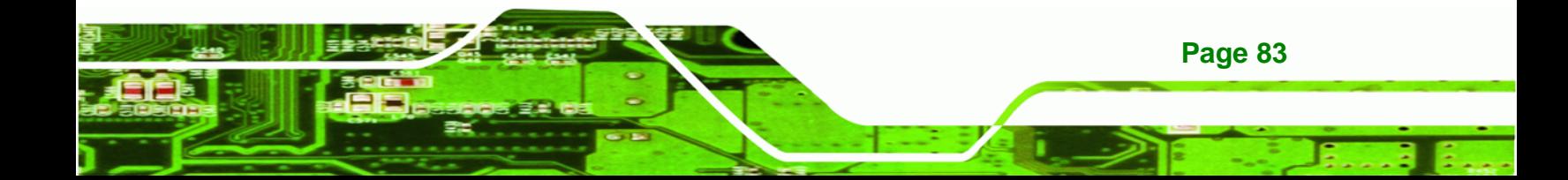

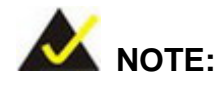

**Technology Corp** 

The following discussion applies to DOS. Contact IEI support or visit the IEI website for drivers for other operating systems.

The Watchdog Timer is a hardware-based timer that attempts to restart the system when it stops working. The system may stop working because of external EMI or software bugs. The Watchdog Timer ensures that standalone systems like ATMs will automatically attempt to restart in the case of system problems.

A BIOS function call (INT 15H) is used to control the Watchdog Timer.

INT 15H:

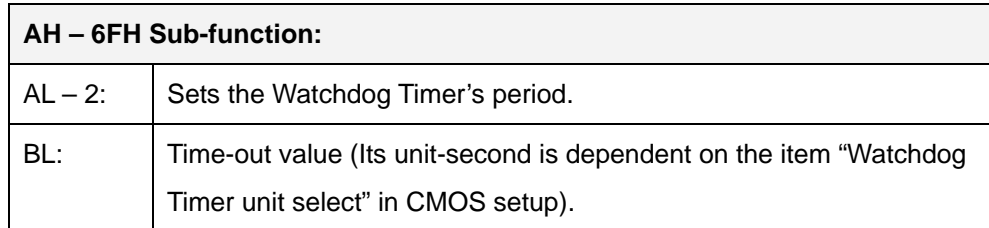

#### **Table B-1: AH-6FH Sub-function**

Call sub-function 2 to set the time-out period of Watchdog Timer first. If the time-out value is not zero, the Watchdog Timer starts counting down. When the timer value reaches zero, the system resets. To ensure that this reset condition does not occur, calling sub-function 2 must periodically refresh the Watchdog Timer. However, the watchdog timer is disabled if the time-out value is set to zero.

A tolerance of at least 10% must be maintained to avoid unknown routines within the operating system (DOS), such as disk I/O that can be very time-consuming.

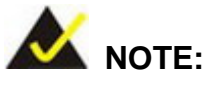

The Watchdog Timer is activated through software. The software application that activates the Watchdog Timer must also deactivate it when closed. If the Watchdog Timer is not deactivated, the system will automatically restart after the Timer has finished its countdown.

®Technology Corp.

#### **EXAMPLE PROGRAM:**

#### **; INITIAL TIMER PERIOD COUNTER**

**; W\_LOOP:** 

**;** 

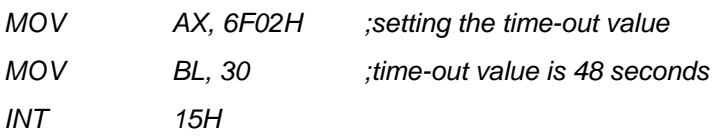

**; ADD THE APPLICATION PROGRAM HERE** 

**;** 

**;** 

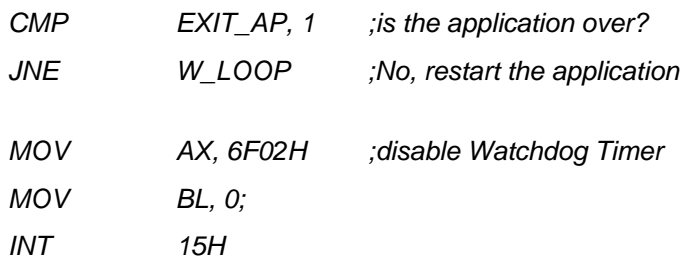

**; ; EXIT ;** 

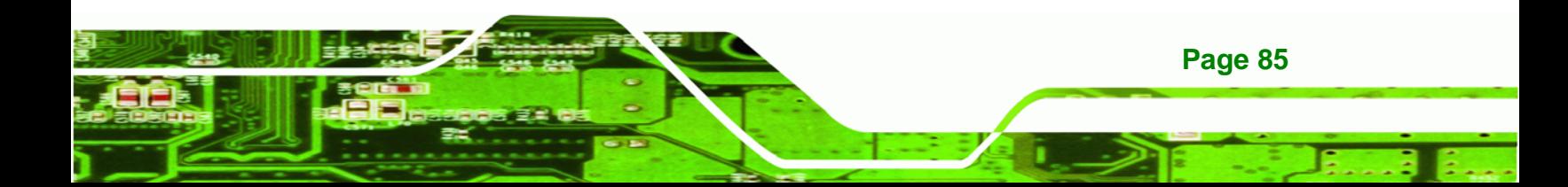

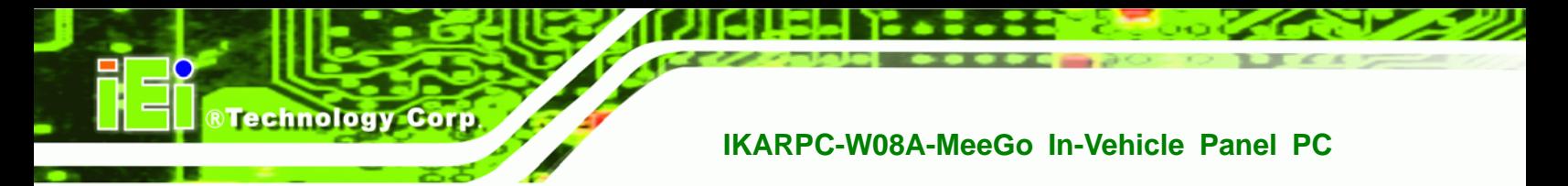

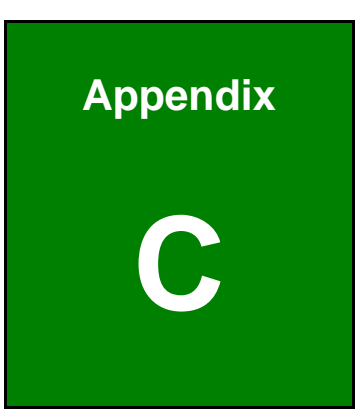

# **C Hazardous Materials Disclosure**

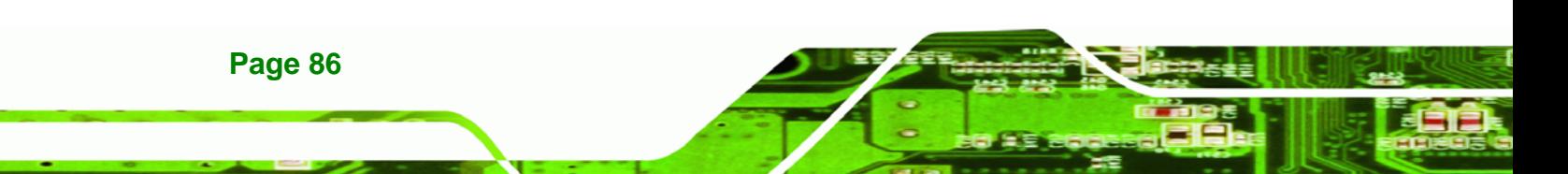

## **C.1 Hazardous Materials Disclosure Table for IPB Products Certified as RoHS Compliant Under 2002/95/EC Without Mercury**

The details provided in this appendix are to ensure that the product is compliant with the Peoples Republic of China (China) RoHS standards. The table below acknowledges the presences of small quantities of certain materials in the product, and is applicable to China RoHS only.

**RTechnology Corp.** 

A label will be placed on each product to indicate the estimated "Environmentally Friendly Use Period" (EFUP). This is an estimate of the number of years that these substances would "not leak out or undergo abrupt change." This product may contain replaceable sub-assemblies/components which have a shorter EFUP such as batteries and lamps. These components will be separately marked.

Please refer to the table on the next page.

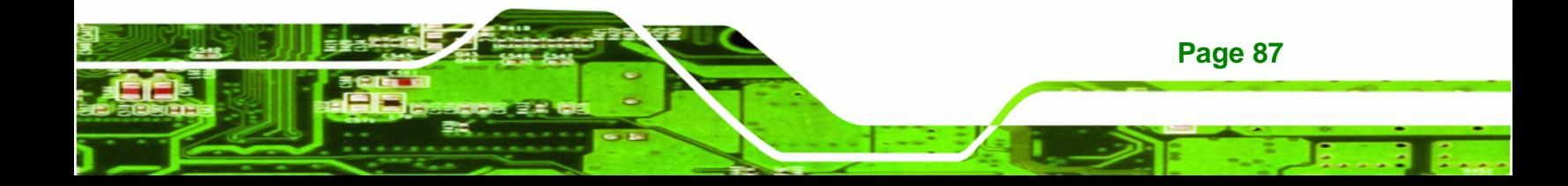

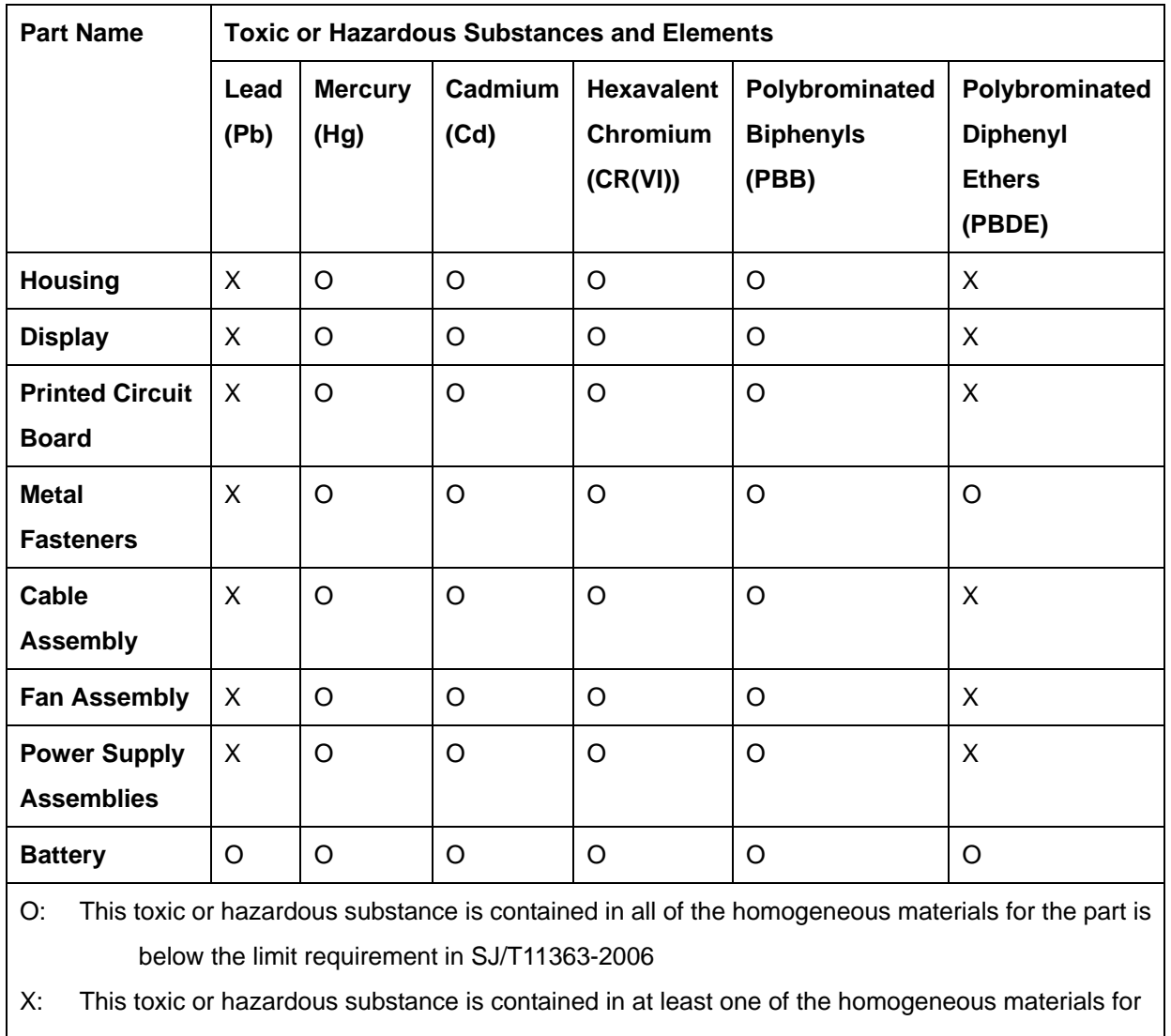

this part is above the limit requirement in SJ/T11363-2006

**Page 88** 

**BTechnology Corp** 

此附件旨在确保本产品符合中国 RoHS 标准。以下表格标示此产品中某有毒物质的含量符 合中国 RoHS 标准规定的限量要求。

本产品上会附有"环境友好使用期限"的标签,此期限是估算这些物质"不会有泄漏或突变"的 年限。本产品可能包含有较短的环境友好使用期限的可替换元件,像是电池或灯管,这些元 件将会单独标示出来。

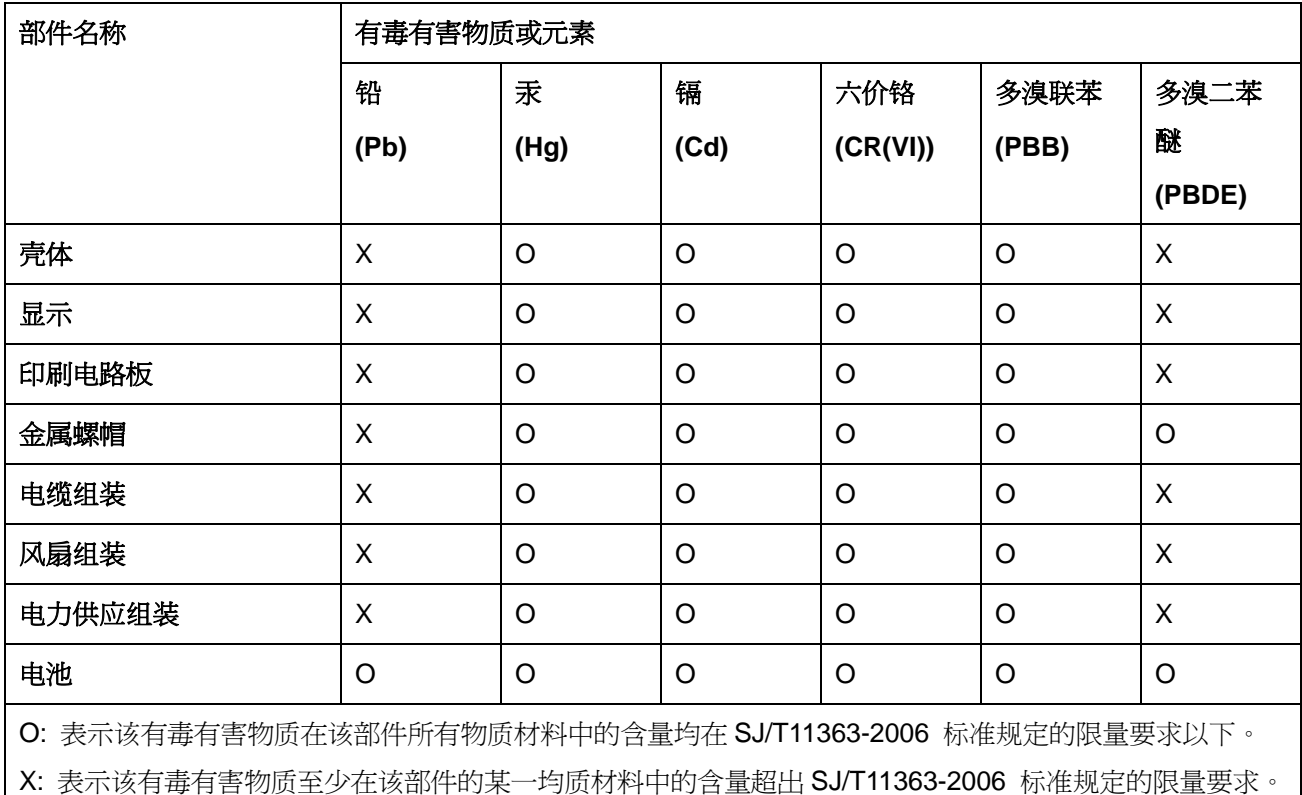

**Page 89**

®Technology Corp.